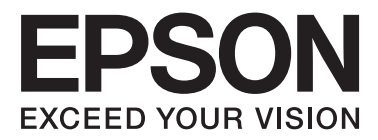

# Epson Stylus<sup>®</sup> Photo R2000

# 進階使用說明

NPD4378-00 TC

### 版權說明和註冊商標

# <span id="page-1-0"></span>版權說明和註冊商標

No part of this publication may be reproduced, stored in a retrieval system, or transmitted in any form or by any means, electronic, mechanical, photocopying, recording, or otherwise, without the prior written permission of Seiko Epson Corporation. The information contained herein is designed only for use with this Epson printer. Epson is not responsible for any use of this information as applied to other printers.

Neither Seiko Epson Corporation nor its affiliates shall be liable to the purchaser of this product or third parties for damages, losses, costs, or expenses incurred by the purchaser or third parties as a result of accident, misuse, or abuse of this product or unauthorized modifications, repairs, or alterations to this product, or (excluding the U.S.) failure to strictly comply with Seiko Epson Corporation's operating and maintenance instructions.

Seiko Epson Corporation shall not be liable for any damages or problems arising from the use of any options or any consumable products other than those designated as Original Epson Products or Epson Approved Products by Seiko Epson Corporation.

Seiko Epson Corporation shall not be held liable for any damage resulting from electromagnetic interference that occurs from the use of any interface cables other than those designated as Epson Approved Products by Seiko Epson Corporation.

EPSON®, EPSON STYLUS®, and Epson UltraChrome® are registered trademarks, and EPSON EXCEED YOUR VISION or EXCEED YOUR VISION is a trademark of Seiko Epson Corporation.

PRINT Image Matching™ and the PRINT Image Matching logo are trademarks of Seiko Epson Corporation. Copyright © 2001 Seiko Epson Corporation. All rights reserved.

Microsoft®, Windows®, and Windows Vista® are registered trademarks of Microsoft Corporation.

Apple®, Macintosh®, Mac OS®, and ColorSync® are registered trademarks of Apple Inc.

Intel® is a registered trademark of Intel Corporation.

PowerPC® is a registered trademark of International Business Machines Corporation.

Adobe®, Photoshop®, Lightroom®, and Adobe® RGB are registered trademarks of Adobe Systems Incorporated.

General Notice: Other product names used herein are for identification purposes only and may be trademarks of their respective owners. Epson disclaims any and all rights in those marks.

Copyright © 2011 Seiko Epson Corporation. All rights reserved.

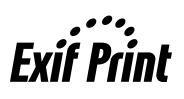

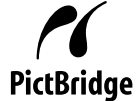

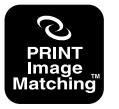

目錄

# **目錄**

# [版權說明和註冊商標](#page-1-0)

### **[前言](#page-4-0)**

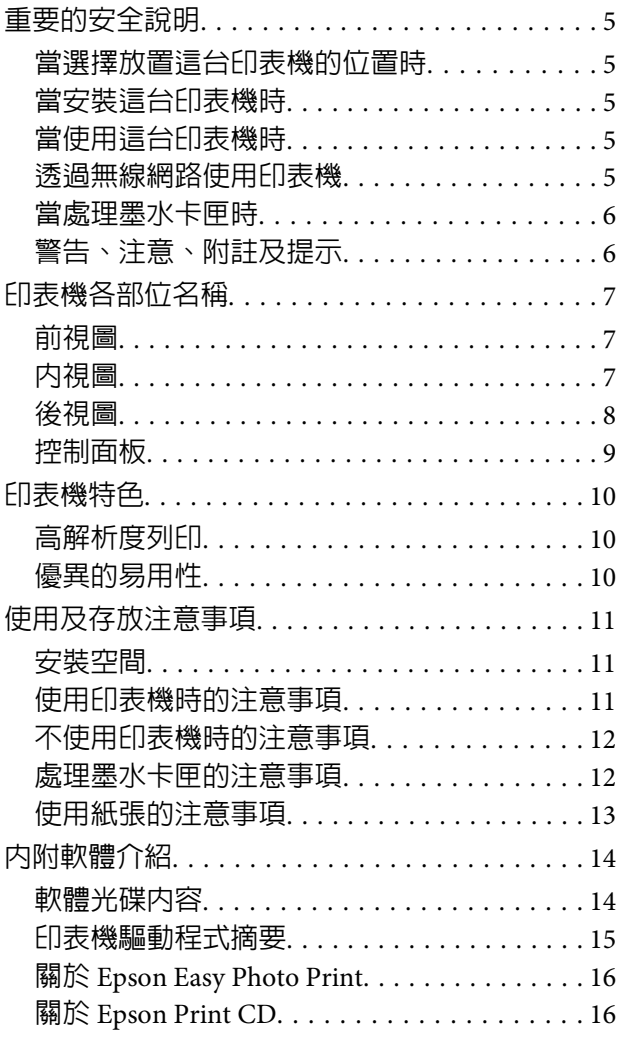

### **[基本操作](#page-16-0)**

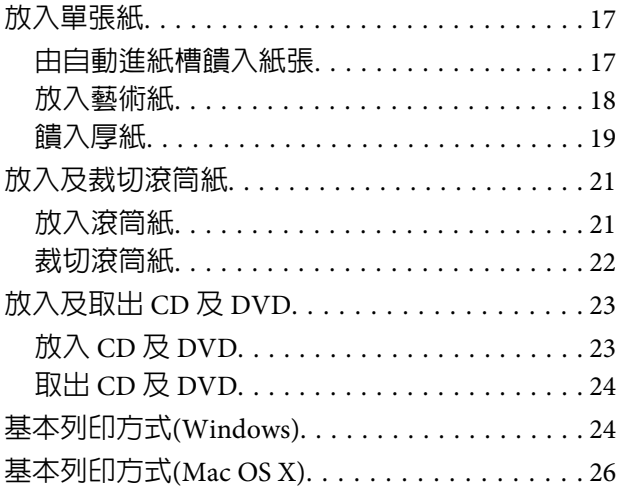

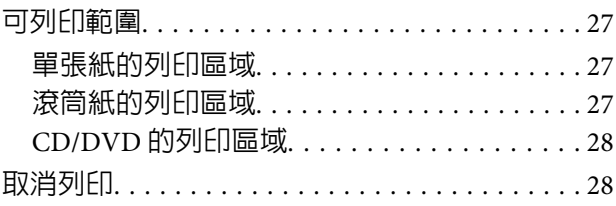

# **[使用印表機驅動程式](#page-29-0)(Windows)**

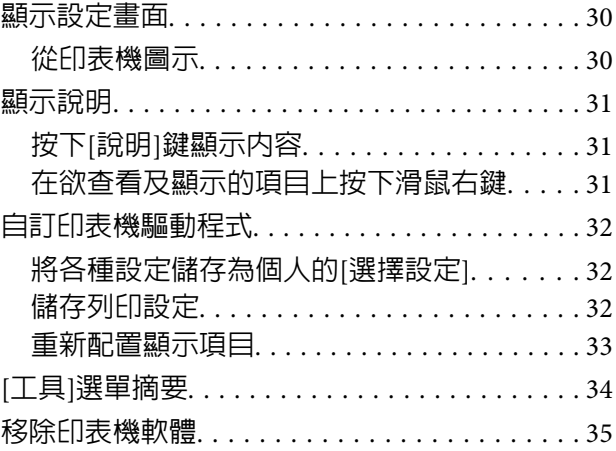

# **[使用印表機驅動程式](#page-36-0)(Mac OS X)**

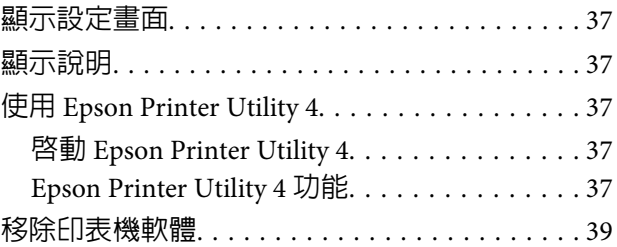

### **[多樣化列印](#page-39-0)**

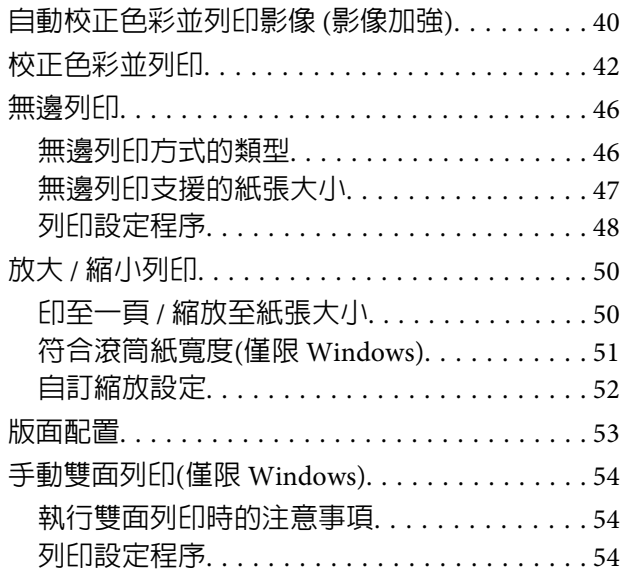

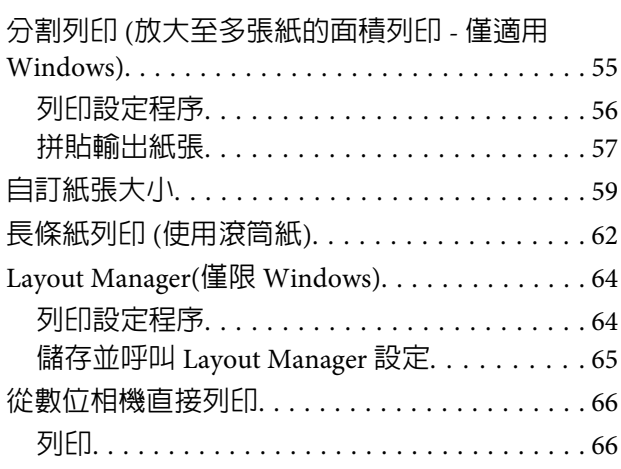

### **[色彩管理列印](#page-66-0)**

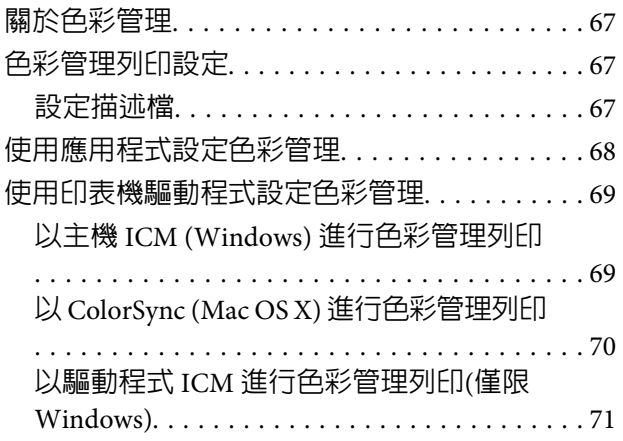

# **[維護](#page-73-0)**

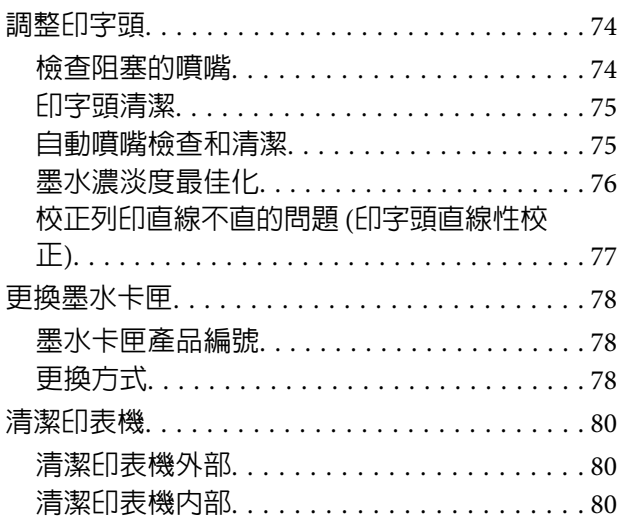

# **[解決問題的方法](#page-81-0)**

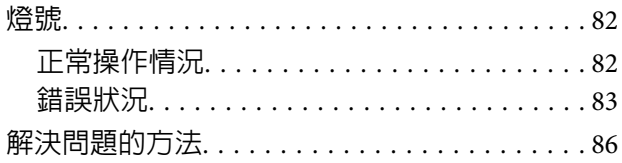

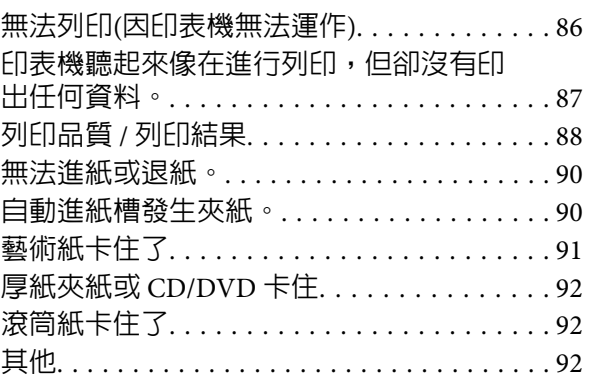

# **[附錄](#page-93-0)**

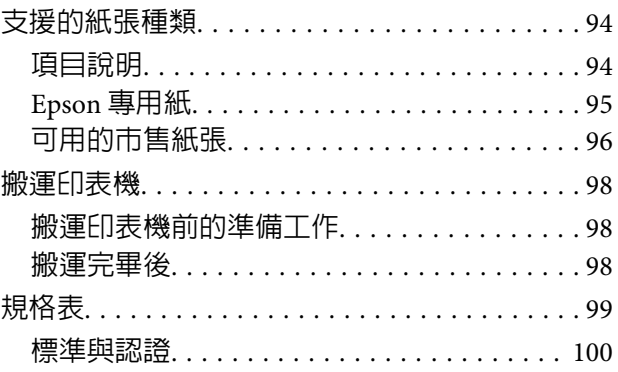

# **[何處取得協助](#page-101-0)**

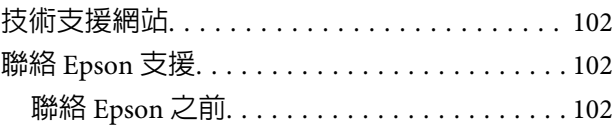

# 目錄

<span id="page-4-0"></span>**前言**

# **重要的安全說明**

在使用印表機前請詳閱各項操作說明。另外,請務 必遵守印表機上所標示的各項警告及說明。

### **當選擇放置這台印表機的位置時**

- ❏ 請將印表機放在平坦、穩固且空間大於印表機 機身的地方。這台印表機無法在傾斜或是晃動 的地方正常運作。
- ❏ 避免將這台機器放置在溫度及溼度會急速改變 的環境。另外,請將這台印表機放置在遠離陽 光直射、強光照射或其他熱源的地方。
- ❏ 避免將機器放置於有灰塵、搖晃或震動的地方。
- ❏ 請將產品遠離多灰塵的區域。
- ❏ 將印表機放在靠近壁式插座的地方,以便可以 輕易地拔下電源線。
- ❏ 存放或搬運印表機時,請避免將其傾斜、側放 或上下顛倒放置。否則,墨水可能會外漏。

# **當安裝這台印表機時**

- ❏ 請勿阻塞或蓋住產品機殼的出口。
- ❏ 請勿將異物插入隙縫中。請小心避免將任何液 體潑灑在本產品上。
- ❏ 本印表機的電源線僅適用於本產品。若使用於 其他設備,可能會造成火災或電擊危險。
- ❏ 將所有設備適當連接至接地電源插座。請避免 與影印機或空調系統此種須定期開關的設備使 用相同電路的插座。
- □ 避免雷源插座受壁式切換器或自動定時器控制。
- ❏ 將整個電腦系統遠離會有電磁干擾的可能來源, 像是喇叭或是無線電話的充電座。
- ❏ 只使用印表機標籤上指示的電源類型。
- ❏ 請僅使用本產品隨附的電源線。若使用其他電 線,可能會造成火災或電擊危險。
- ❏ 請勿使用損壞或磨損的電源線。
- ❏ 若您以延長線使用印表機,請確定插入延長線 中所有裝置的總安培數未超過電源線的總安培 數。另外,請確定插入壁式插座中所有裝置的 總安培數沒有超過壁式插座的總安培數。
- □ 請勿企圖自行維修印表機。
- ❏ 在下列情況下,請拔除本產品,並送交合格服 務人員維修:

電源線或插頭破損、液體進入產品內、產品曾 掉落或機殼破損、產品無法正常操作或其性能 有明顯的變化。

❏ 如欲於德國使用本印表機,請遵守下列事項:

如欲為本印表機提供充分的短路保護及過電流 保護,建築物安裝時必須以 10 或 16 安培電路 斷路器加以保護。

- ❏ 若插頭出現損壞,請更換整組電線或洽詢合格 的電器技師。若插頭中有保險絲,請確定更換 尺寸與額定規格正確的保險絲。
- ❏ 當用連接線連接印表機和電腦或其他裝置時, 請確定接頭的方向正確。每個接頭只有一個正 確方向,將接頭插入錯誤的方向,可能會導致 連接線所連接的兩項裝置同時損壞。

### **當使用這台印表機時**

- ❏ 列印時,請勿把手放入印表機內或觸碰墨水卡 匣。
- ❏ 請勿以手移動印字頭,否則可能會損壞印表機。
- ❏ 請使用控制面板上的電源鍵,關閉印表機電源。 在按下本鍵時,電源燈號會短暫閃爍,然後熄 滅。在電源燈號停止閃爍前,請勿拔除電源線 或關閉印表機電源。

### **透過無線網路使用印表機**

❏ 請勿於醫療場所或在醫療設備附近使用本產品, 以免本產品所釋放的無線電波影響電子醫療設 備的運作。

<span id="page-5-0"></span>❏ 請將本產品與心臟節律器至少保持 22 公分的距 離,以免本產品所釋放的無線電波影響心臟節 律器的運作。

❏ 請勿在自動控制裝置,如自動門或火警鈴附近 使用本產品,以免本產品所釋放的無線電波對 此類裝置造成不良影響,並因故障而導致意外。

### **當處理墨水卡匣時**

- ❏ 請將墨水卡匣放在孩童無法取得之處,以免孩 童誤飲墨水。
- ❏ 若墨水沾染皮膚,請以肥皂及清水徹底洗淨。 若墨水噴入眼睛,請立刻以清水沖洗。
- ❏ 在打開新墨水卡匣包裝袋之前,請先搖晃四或 五次。
- ❏ 在打開墨水卡匣的包裝袋後,請勿搖晃,否則 可能會造成墨水外漏。
- ❏ 請在包裝盒上標示的保存期限之前使用墨水卡 匣。
- ❏ 為獲得最佳效果,請於安裝後六個月內將墨水 卡匣使用完畢。
- ❏ 請勿拆解墨水卡匣或試圖重新裝填。否則可能 會損壞印字頭。
- ❏ 請勿碰觸墨水卡匣側面的綠色 IC 晶片。否則可 能會影響正常運作及列印。
- ❏ 墨水卡匣的 IC 晶片中記錄著許多關於墨水的訊 息(例如墨水卡匣狀態),因此墨水卡匣可以 不受限制地取出或放入。但是每當您再重新放 回墨水卡匣的同時,也會因為這台印表機自動 執行的例行性檢查動作,而耗損一些墨水。
- ❏ 若您取出墨水卡匣是為了日後可繼續使用,請 小心避免灰塵異物進入墨水孔,並將其放置在 與這台印表機相同的環境下。請注意,在出墨 孔中有一個活門,因此您無須特別覆蓋或堵住 墨水孔,但應特別注意墨水可能會弄髒墨水卡 匣所接觸的區域。因此請勿觸碰墨水卡匣底部 的墨水孔或其周圍區域。
- ❏ 請勿移除或撕下墨水卡匣上的標籤,否則會導 致墨水外漏。
- ❏ 請於墨水卡匣包裝拆封後,立即安裝於這台機 器上。如果您在拆封後一段時間後才放入這台 機器中,有可能會降低列印品質。

❏ 將墨水卡匣的標籤面朝上保存。請勿將墨水卡 匣上下顛倒保存。

前言

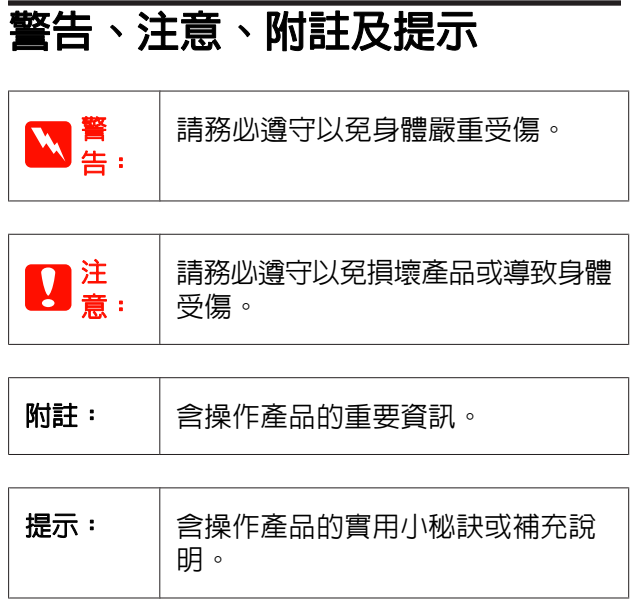

**6**

# <span id="page-6-0"></span>**印表機各部位名稱**

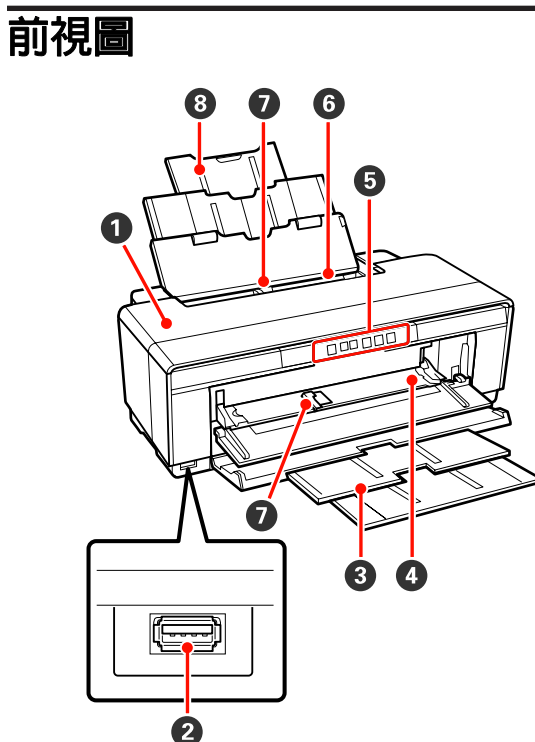

### **4 印表機上蓋**

在夾紙的情況下或更換墨水卡匣時,請打開此護 蓋。一般情況下,當印表機正在使用中時,此護 蓋必須闔上。

### 2 外接裝置的連接埠

使用 USB 連接線連接數位相機及其他與 PictBridge 相容的裝置。

### C 出紙托盤

退出的紙張會聚集在此。當使用印表機時,請先 拉出此拖盤。

### **4** 前方手動進紙槽

當放入厚紙或 CD/DVD 拖盤時,請打開前方手動 進紙槽。

6 控制面板 2 第9頁 ["控制面板"](#page-8-0)

### 6 自動進紙槽

自動饋入紙張。

### **⊙ 紙張邊緣定位器**

根據要放入的紙張左右移動紙張邊緣定位器。此 裝置可避免紙張進紙歪斜。

8 紙張支撐板 此裝置可支撐紙張以免紙張往前或往後掉落。

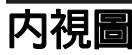

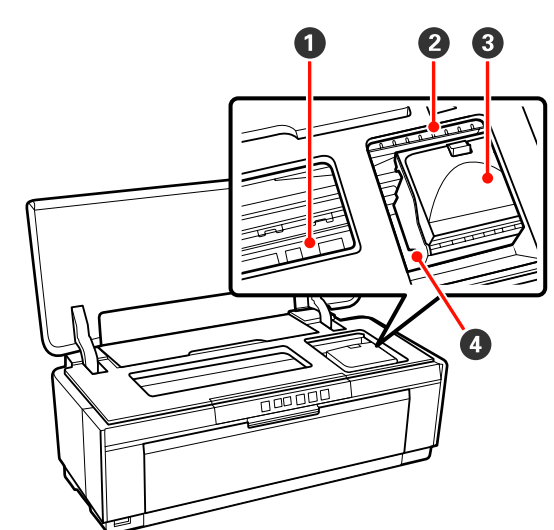

### A 集墨器

吸收在無邊列印時噴在紙張邊緣外的墨水。

### B 墨水檢查燈號

當墨水卡匣存量低或需要更換,或是出現其他與 墨水相關的錯誤時,異常的墨水卡匣燈號會亮起 或閃爍。

控制面板上的顯示燈號會與墨水燈號相同。

U 第82頁 ["燈號"](#page-81-0)

### C 墨水卡匣護蓋

當更換墨水卡匣時,請打開此護蓋。

U 第78頁 ["更換墨水卡匣"](#page-77-0)

### ❹ 印字頭

透過高密度噴嘴左右移動噴射墨水進行列印。請 勿用手移動印字頭。

<span id="page-7-0"></span>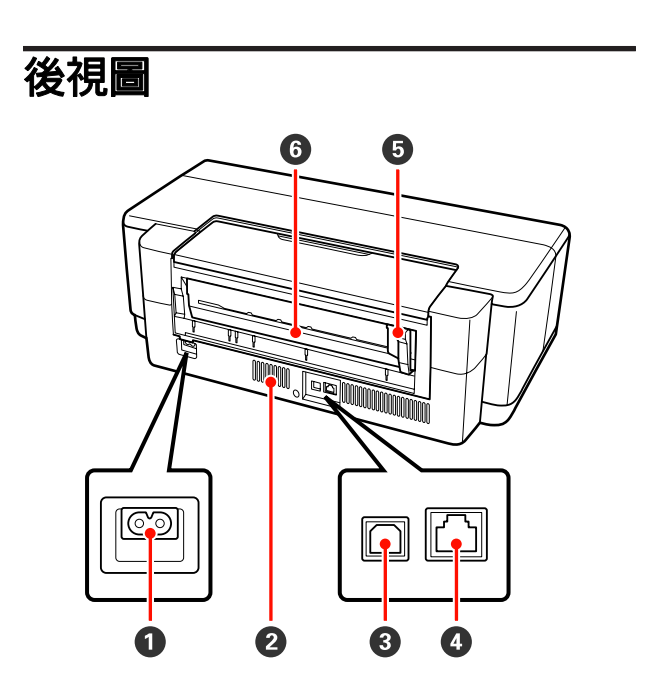

A **AC** 電源插孔

連接電源線。

**2 通風口** 

避免印表機內部積熱。

C **USB** 連接埠

連接 USB 連接線。

D **LAN** 連接埠

連接 LAN (區域網路) 連接線。

### **5 滾筒紙紙張邊緣定位器**

將滾筒紙紙張邊緣定位器左右移動以符合饋入的 滾筒紙寬度。此裝置可避免紙張進紙歪斜。

6 滾筒紙進紙槽

用於滾筒紙列印的進紙槽。

**2** 第21頁 ["放入滾筒紙"](#page-20-0)

<span id="page-8-0"></span>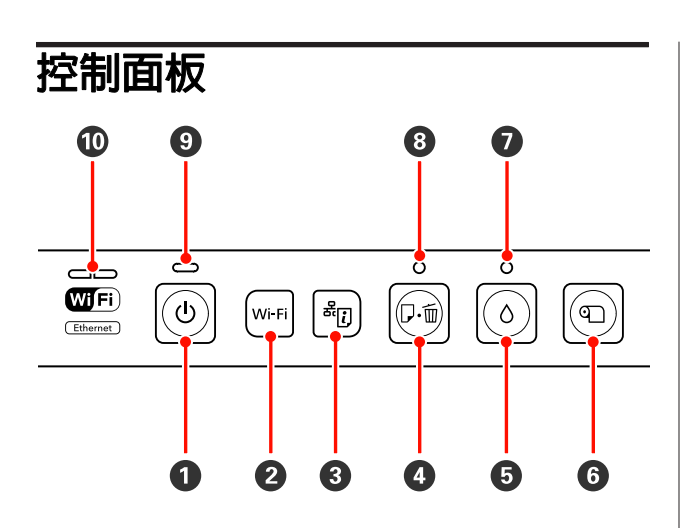

**4 ① 鍵** (電源鍵)

### 開啟或關閉電源。

#### B **Wi-Fi** 鍵 **(Wi-Fi** 鍵**)**

調整無線區域網路的連線設定。

U網路使用說明 (PDF)

C 鍵 **(**網路狀態表鍵**)** 按下此鍵三秒以上即可列印網路狀態表。

U網路使用說明 (PDF)

### **<sup>4</sup>**  $\Phi$  ⊕ 鍵 (缺紙鍵)

- ❏ 用於饋入及退出紙張。正常情況下不需要按下此 鍵,因為紙張會自動饋入及退出。若印表機缺紙或 發生夾紙,請於問題解決後,按下此鍵清除此錯誤 並繼續列印工作。
- ❏ 在列印時按下此鍵即可取消列印。

#### **5 △鍵** (墨水鍵)

- ❏ 將印字頭移動到墨水卡匣的更換位置。在墨水卡匣 更換完畢後,再按下此鍵將印字頭回至印表機右 側。
- ❏ 按下此鍵三秒以上即可開始清潔印字頭。

#### **6** ① 鍵 (滾筒紙鍵)

- □ 在滾筒紙列印完畢後,按下此鍵可列印裁切線並將 紙張饋至可輕易裁切的位置。在紙張裁切完畢後, 再按下此鍵即可將滾筒紙的下緣退回至列印位置。
- 口 按下此鍵三秒以上可從印表機背面退出滾筒紙或藝 術紙 (後方手動進紙)。

#### $\nabla$   $\circ$  燈號 (墨水燈號)

當墨水存量低時、需要更換墨水卡匣,或其他與 墨水相關的錯誤發生時,此燈號會亮起或閃爍。

U 第82頁 ["燈號"](#page-81-0)

### **<sup>6</sup>**  $\Phi$  <sup>6</sup> 秒 惊慌 (缺紙燈號)

當印表機缺紙或發生夾紙時,此燈號會亮起或閃 爍。

#### I P 燈號 **(**電源燈號**)**

以亮起或閃爍表示印表機的操作狀態。

- 亮起 : 電源已開啟。
- 閃爍 : 印表機正在運作中。

U 第82頁 ["燈號"](#page-81-0)

熄滅 : 電源已關閉。

#### J 網路燈號 **(**綠色**/**黃色**)**

燈號亮起或閃爍,表示網路狀態錯誤或發生網路 相關錯誤。

### U 第82頁 ["燈號"](#page-81-0)

若綠色及黃色燈號同時熄滅,表示印表機未與網 路連線。

# <span id="page-9-0"></span>**印表機特色**

本彩色噴墨印表機可支援 A3+ 紙張。

本印表機的主要功能如下所述。

# **高解析度列印**

### 豐富的色彩重現能力,讓您盡情揮灑創意

Epson UltraChrome Hi-Gloss2 ink 技術可提供高解析 度的列印品質以符合您的專業需求。

### 透過 **Epson LUT Technology** 重現平衡色彩

Epson LUT Technology:(1) 可降低因不同光源所導 致的色彩不一致情況;(2) 重現細微的層次;(3) 降 低噴墨粒狀感;(4)增加色域以重現更豐富的色彩, 同時確保所有參數維持絕佳的平衡。此技術可全面 提升影像品質及重現一致的色彩。

### 最大解析度 **5760×1440 dpi**、最小墨點尺寸 **1.5 pl**

以極細顆粒列印出漂亮的照片。

### 長效列印

顏料墨水具備高度防水及抗臭氧特性,加上高耐光 特質,可避免墨水受到光線及空氣中的臭氧破壞, 因此能夠長保列印成品美觀生動的輸出品質。

### 重現一致的色彩

[墨水濃淡度最佳化] 功能會定期運作,以消除每個 墨水卡匣墨水濃度不一致情況。因此即使在墨水卡 匣長時間未使用的情況下,依然能夠重現一致的色 彩。

△ 第76頁 ["墨水濃淡度最佳化"](#page-75-0)

# **優異的易用性**

#### 搭配無線區域網路

無線區域網路是印表機的標準配備,可讓您從電腦 及 Wi-Fi 相容裝置上進行無線列印。

### 提示:

在某些無線網路環境中以及列印 A3 或其他超大尺 寸紙張時,您可能會發現列印速度不夠快。當需要 穩定的列印速度時,建議您使用有線網路。

### 無邊列印功能

您可以列印四邊皆無邊的資料,還可自動放大或以 原尺寸的設定值進行列印。

2 第46頁 ["無邊列印"](#page-45-0)

另外也提供分割列印功能,可讓您在執行無邊列印 時結合所有輸出紙張,以製作大型海報或年曆。

23 第55頁 "分割列印 ([放大至多張紙的面積列印](#page-54-0)-僅適用 [Windows\)](#page-54-0)"

### 使用**Layout Manager**任意配置各種應用程式製作的列 印資料

此功能可讓您將使用各種不同應用程式製作的列印 資料,任意配置在一張紙上,以便製作海報及展示 物品。

U 第64頁 "[Layout Manager\(](#page-63-0)僅限 Windows)"

### 支援多種紙張

EPSON 提供多種特殊紙張,給您高品質的列印表 現。本印表機可在厚紙、滾筒紙及與噴墨印表機相 容的 CD/DVD 上列印。請依照下列的操作說明,放 入下列紙張種類。

❏ 單張紙

單張紙可由自動進紙槽饋入印表機。

△ 第17頁 ["由自動進紙槽饋入紙張"](#page-16-0)

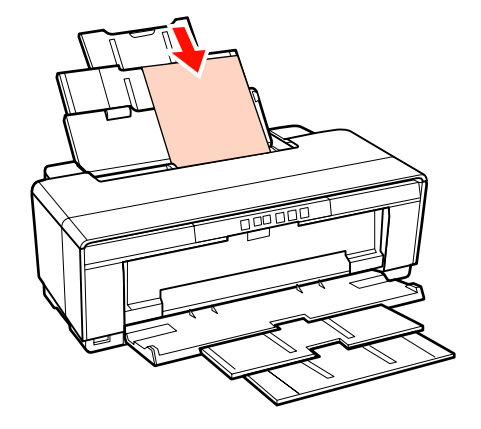

❏ 單張紙 (藝術紙)

使用內附的後方手動進紙導板饋入。

### U 第18頁 ["放入藝術紙"](#page-17-0)

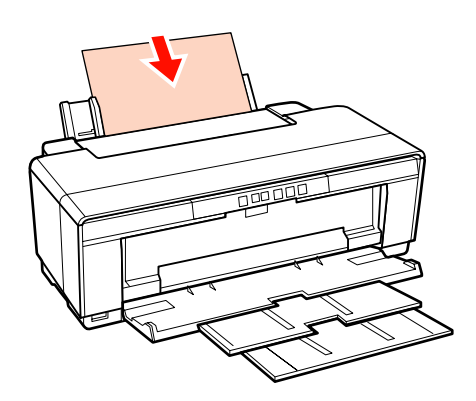

<span id="page-10-0"></span>❏ 單張紙 (厚紙)

由前方手動進紙槽饋入。

2 第19頁 ["饋入厚紙"](#page-18-0)

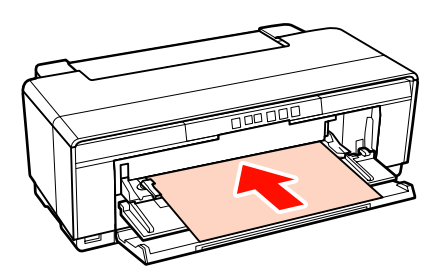

❏ 滾筒紙

從安裝在印表機後方的內附滾筒紙支撐架饋入。

△ 第21頁 ["放入及裁切滾筒紙"](#page-20-0)

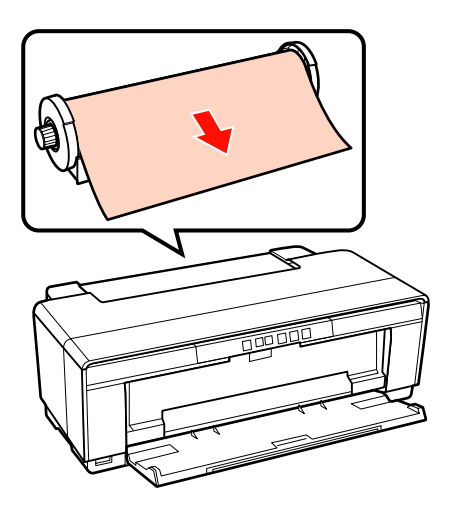

❏ CD/DVD

使用内附的 CD/DCD 拖盤,從前方手動進紙槽 放入 CD 及 DVD。

### $\sqrt{2}$  第23頁 ["放入及取出](#page-22-0) CD 及 DVD"

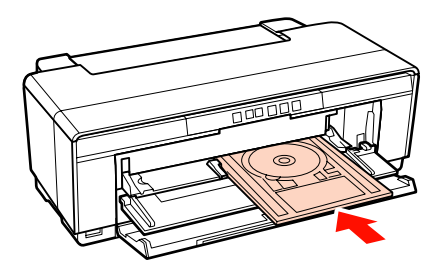

# **使用及存放注意事項**

# **安裝空間**

請確定保留以下空間並清除其他物體,保持退紙及 耗材更換操作的暢通。

關於印表機外部尺寸,請參考 [規格表]。

2 第99頁 ["規格表"](#page-98-0)

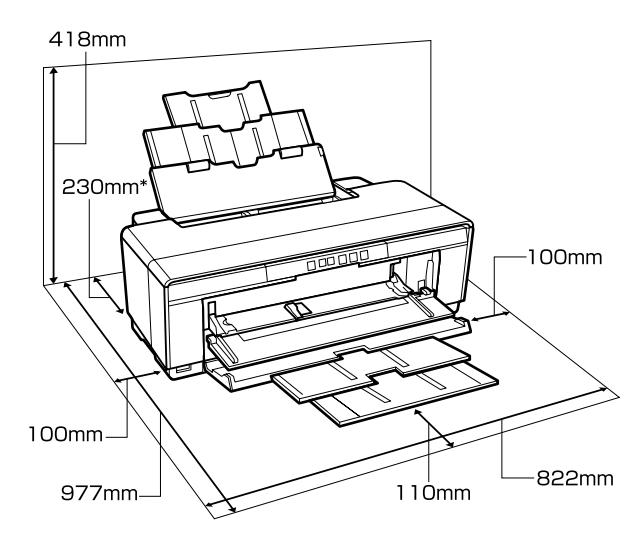

當列印厚紙時,請於印表機後方預留至少 320 mm 的空間。

### **使用印表機時的注意事項**

使用此印表機時,請注意以下各點,以冤機器停止 運作、故障或導致列印品質降低。

❏ 使用印表機時,請遵守 [規格表] 中指定的操作 溫度及濕度範圍。 c 第99頁 ["規格表"](#page-98-0)

即使符合上述條件,但若環境條件不適合紙張, 仍可能無法正確列印。請務必在符合紙張需求 的環境下使用印表機。關於詳細資訊,請參考 紙張包裝內附的使用說明。

此外,在乾燥地區、設有空調或陽光直射的環 境下操作時,請維持適當的濕度。

- <span id="page-11-0"></span>❏ 若於夾紙或發生錯誤時,關閉印表機電源,可 能不會執行護蓋功能 (印字頭未定位在右側)。 護蓋功能會自動幫印字頭加上護蓋以防印字頭 的噴嘴乾掉。若發生此一情況,請開啓印表機 電源並稍候片刻,印表機將會自動執行護蓋功 能。
- ❏ 電源開啟後,請勿取下電源插頭或從斷路器切 斷電源。印字頭可能會無法正確地加上護蓋。 若發生此一情況,請開啟印表機電源並稍候片 刻,印表機將會自動執行護蓋功能。

# **不使用印表機時的注意事項**

如不使用印表機,請在存放印表機時,注意下列各 點。如果未正確存放印表機,下一次使用印表機 時,可能會無法正確列印。

- ❏ 當存放內有墨水卡匣的印表機時,請將印表機 保持平放。請勿將印表機傾斜、上下顛倒放置 或側放。
- ❏ 若您長時間不使用印表機列印,印字頭噴嘴可 能會阻塞。建議您定期使用印表機,以免印字 頭阻塞。
- ❏ 若紙張留在印表機中,壓紙器的滾輪可能會在 紙張表面留下記號。如此可能會使得紙張產生 波紋或捲曲,進而導致進紙問題或刮傷印字頭。 存放時請取出所有紙張。
- ❏ 請確認印字頭已加上護蓋 (印字頭固定於最右 邊),然後再存放印表機。若印字頭長時間沒有 加上護蓋,列印品質可能會變差。

提示: 如果印字頭未加上護蓋,請開啟印表機電源然後再 關機。

- ❏ 存放印表機前,請先闔上印表機上蓋、出紙托 盤及紙張支撐板,以免灰塵進入。如果您長時 間不使用印表機,請在印表機上覆蓋一塊防靜 電的布,以免灰塵弄髒印表機。印表機的印字 頭噴嘴非常小,如果印字頭沾上灰塵便很容易 導致噴嘴阻塞,如此一來您可能無法正確列印。
- ❏ 如果您長時間未使用印表機,開始列印前,請 先檢查印字頭是否阻塞。如有阻塞,請執行印 字頭清潔程序。

△ 第74頁 ["檢查阻塞的噴嘴"](#page-73-0)

# **處理墨水卡匣的注意事項**

處理墨水卡匣時,請注意以下各點以維持良好列印 品質。

- ❏ 隨機內附的墨水卡匣在執行第一次墨水設定的 過程中,會有一些墨水注入至印字頭噴嘴的前 端,準備列印資料。因此,隨機內附的墨水卡 匣的可列印張數會比之後的購買的墨水卡匣還 少一些。
- ❏ 建議您將墨水卡匣存放在陰涼的地方,並在墨 水卡匣包裝上的期限內使用完畢。請於開封後 六個月內使用墨水卡匣。
- ❏ 在將墨水卡匣安裝至印表機之前,請勿打開墨 水卡匣的包裝。墨水卡匣是以真空包裝,以維 護其使用壽命。
- ❏ 如果您將墨水卡匣從寒冷的地方移到溫暖的地 方,請將墨水卡匣放在室溫環境下至少三個小 時再行使用。
- □ 安裝前您必須先撕除墨水卡匣的黃色膠帶,否 則可能導致列印品質下降或無法列印。請勿移 除或撕下墨水卡匣上的標籤,否則會導致墨水 外漏。
- ❏ 請勿碰觸墨水卡匣的綠色 IC 晶片。可能會無法 正確列印。
- ❏ 將墨水卡匣全數安裝至所有插槽內。若任一插 槽未安裝墨水卡匣,您無法進行列印。
- ❏ 當印表機電源關閉時,請勿更換墨水卡匣。此 外,請勿以手移動印字頭,否則可能會損壞印 表機。
- ❏ 在進行第一次墨水設定時,請勿關閉印表機電 源。否則可能會無法正常地完成墨水設定而導 致印表機無法列印。
- ❏ 在更換墨水卡匣時,請勿在沒有安裝墨水卡匣 的情況下保存印表機或關閉印表機電源。如果 印字頭 (噴嘴) 乾了,可能會無法列印。
- ❏ 因為綠色 IC 晶片包含墨水卡匣的資訊 (如墨水 存量),從印表機取出墨水卡匣後,您仍可裝回 使用。需注意的是,若是從印表機取出的墨水 卡匣,其墨水存量已經非常少,可能無法再裝 回使用。當墨水卡匣重新裝入時,也會用到一 些墨水,以確保功能穩定運作。
- ❏ 取出的墨水卡匣出墨孔附近可能有殘留的墨水, 請小心不要將周圍其他區域沾到墨水。

- <span id="page-12-0"></span>❏ 為維持印字頭的品質,印表機在墨水卡匣使用 壽命完全用盡前將會停止列印。
- ❏ 雖然墨水卡匣可能含有可回收材質,但並不影 響印表機的功能或效能。
- ❏ 請勿拆解或改造墨水卡匣。可能會無法正確列 印。
- ❏ 進行墨水卡匣更換、印字頭清潔及其他非列印 的維護操作時,會使用到全部顏色的墨水,以 確保印字頭處於良好的狀態。
- ❏ 根據紙張種類及列印品質設定,當使用高濃度 的黑色進行黑白或灰階列印時,可能也會用到 彩色墨水。

# **使用紙張的注意事項**

使用及存放紙張時,請注意以下各點。若紙張狀況 不佳,列印品質可能會變差。

請查看各種紙張包裝內附的使用說明。

### **使用注意事項**

- ❏ 請在正常室溫條件下使用 Epson 專用紙 (溫度: 15 至 25℃;濕度:40 至 60%)。
- ❏ 請勿摺疊紙張或刮傷紙張表面。
- ❏ 請避免徒手觸碰紙張的可列印表面,手上的濕 氣與油脂可能會影響列印品質。
- ❏ 若溫度和濕度改變,紙張可能會產生波紋或出 現鬆弛的情況。請注意,不要刮傷或弄髒紙張, 並在裝入印表機之前先壓平紙張。
- ❏ 請避免紙張受潮。
- ❏ 請不要丟掉紙張的原包裝袋,這樣才可以用來 保存紙張。
- ❏ 避免放在陽光直射、過熱、或潮溼的地方。
- ❏ 紙張拆封後請放在原本的包裝內,並置於平坦 的地方。

### **處理已列印紙張的注意事項**

為維持長效、高品質列印結果,請注意以下各點。

- ❏ 請勿摩擦或刮傷已列印的表面。如有摩擦或刮 傷,墨水可能會脫落。
- ❏ 請勿觸碰已列印表面;以免墨水脫落。
- ❏ 將列印成品對摺或堆放前,請確定列印成品已 完全乾燥;否則重疊的部分可能會變色 (留下記 號)。如果立即攤開紙張並弄乾墨水,這些記號 便會消失;如果未攤開便會在紙張上留下記號。
- □ 若在列印成品尚未完全變乾之前放入相簿,可 能會導致列印成品模糊不清。
- ❏ 請勿使用吹風機弄乾列印成品。
- ❏ 避免陽光直射。
- ❏ 請依照紙張使用文件內的說明展示或存放列印 成品,以免色彩失真。
- ❏ 為避免列印成品褪色,請存放在陰暗、遠離高 溫、高濕度及陽光直射的地方。

### 提示:

一般而言,由於光線及空氣中各種成份的影響,列 印成品和相片會隨時間而褪色 (色彩失真)。這也會 套用在 Epson 專用紙上。但是,使用正確的保存方 式,可讓色彩失真的程度降到最小。

- ❏ 有關列印後如何處理紙張的詳細說明,請查看 Epson 專用紙內附使用手冊中的操作說明。
- ❏ 相片、海報、及其他列印資料的顏色在不同的 光線環境 (光源\* ) 下會出現差異。此印表機的列 印成品顏色在不同的光源下,也會出現色差。

\* 光源包括陽光、螢光燈、鎢絲燈及其他。

<span id="page-13-0"></span>**內附軟體介紹**

# **軟體光碟內容**

若要使用本印表機,請先安裝內附軟體光碟內的印表機驅動程式。

除了印表機驅動程式以外,內附的軟體光碟尚有下列軟體可供使用。

當程式安裝時,若您選擇[簡易安裝],則會直接安裝印表機驅動程式及下列其他軟體。

您也可以從[軟體清單]中,個別安裝每一個應用程式。

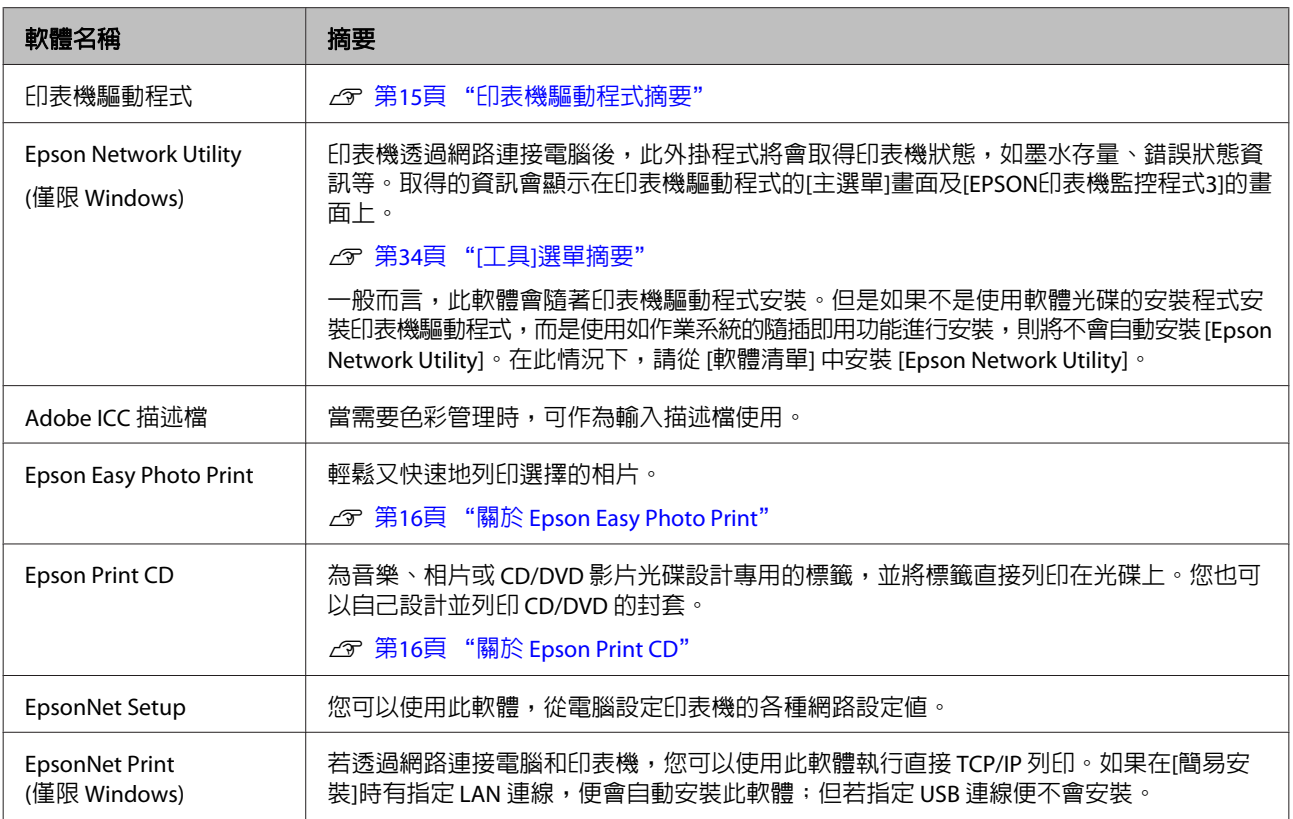

# <span id="page-14-0"></span>**印表機驅動程式摘要**

印表機驅動程式的主要功能如下所述。

- ❏ 將自應用程式接收的列印資料轉換成可列印資 料,傳送至印表機。
- ❏ 讓使用者指定列印設定值,如紙張種類和紙張 大小。

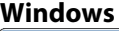

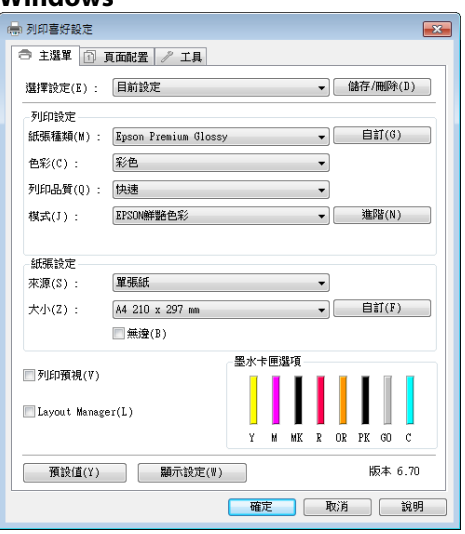

您可以儲存這些設定值,並輕鬆匯入或匯出儲 存的設定值。

### △ 第32頁["自訂印表機驅動程式"](#page-31-0)

### **Mac OS X**

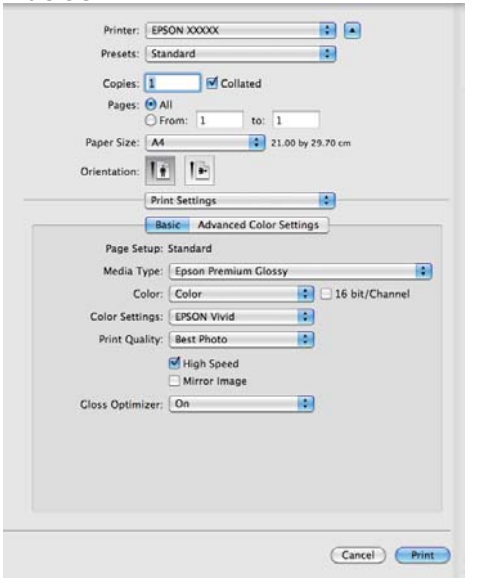

❏ 讓使用者執行印表機維護功能,以維持列印品 質並查看印表機狀態等資訊。

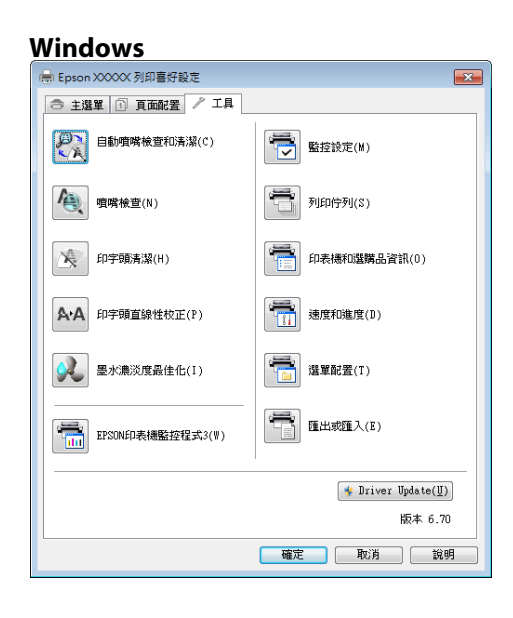

您可以輕鬆匯入或匯出印表機驅動程式設定值。

### **2** 第34頁 "[工具][選單摘要"](#page-33-0)

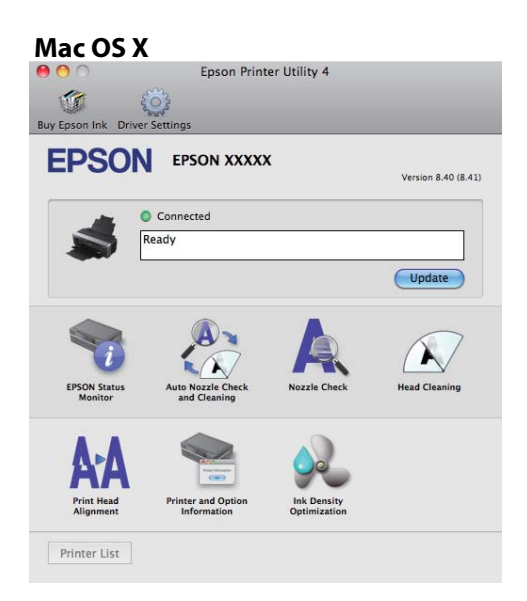

## <span id="page-15-0"></span>**關於 Epson Easy Photo Print**

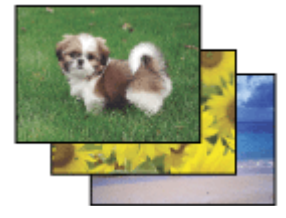

[Epson Easy Photo Print] 可讓您在不同種類的紙張上 配置並列印數位影像。視窗中的逐步操作說明,可 讓您先預覽列印的影像並取得所需的特效,不必進 行任何困難的設定。

透過 [快速列印] 功能,可使用您的設定來執行單鍵 列印操作。

### **開始使用 Epson Easy Photo Print**

- ❏ 雙擊桌面上的 [**Epson Easy Photo Print**] 圖示。
- ❏ 適用 [**Windows 7**] 及 [**Vista**]: 按下 [開始] 按鈕後指向 [**所有程式**], 並按下 [**Epson Software**],然後按下 [**Easy Photo Print**]。

適用 [**Windows XP**]: 按下 [**開始**],依序指向 [**所有程式**] 及 [**Epson Software**],然後按下 [Easy Photo Print]。

若需更多相關資訊,請在應用程式中選取 [說明] 功 能表的 [進階使用說明]。

# **關於 Epson Print CD**

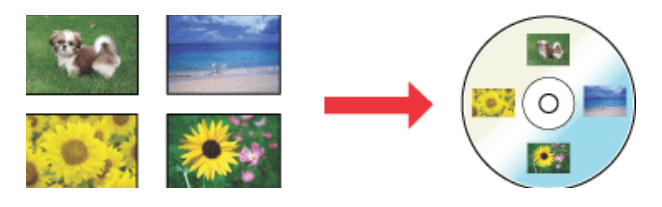

[Epson Print CD] 可讓您使用電腦上的文字及影像建 立 CD/DVD 標籤,然後將標籤直接列印在 8公分及 12 公分的 CD/DVD 光碟面上。

### **開始使用 Epson Print CD**

❏ 雙擊桌面上的 [**Print CD**] 圖示。

❏ 適用 [**Windows 7**] 及 [**Vista**]: 按下 [開始] 按鈕後指向 [所有程式], 並按下 **[Epson Software]**,然後按下 [Print CD]。

適用 [**Windows XP**]: 按下 [開始],依序指向 [所有程式] 及 [**Epson Software**],然後按下 [Print CD]。

若需更多相關資訊,請參考應用程式的說明。

<span id="page-16-0"></span>**基本操作**

# **放入單張紙**

放入單張紙的方式會因紙張厚度不同而異。有三種 方式可以使用。

- ❏ 自動進紙槽
- ❏ 後方手動進紙 (藝術紙)
- ❏ 後方手動進紙 (厚紙)

請參考下列資訊,瞭解每種方式所能饋入的紙張。

△ 第94頁 ["支援的紙張種類"](#page-93-0)

#### 附註:

如果紙張有波紋或捲起,請先將紙張順平後再放入 印表機或使用新的紙張。如果放入有波紋或捲曲的 紙張,印表機可能無法辨識紙張大小、進紙或正確 列印。

我們建議您將紙張放回原包裝内並平放保存,只在 需要使用前才從包裝內取出。

# **由自動進紙槽饋入紙張**

開啓印表機電源。

2 打開並完全拉開紙張支撐板。

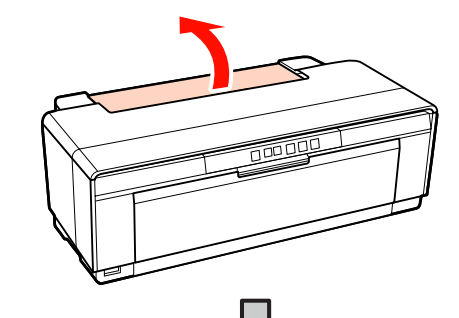

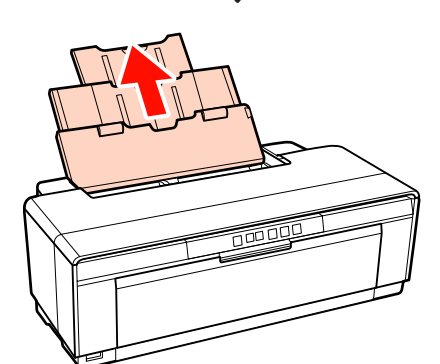

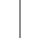

3 打開並完全拉開出紙托盤。<br>3

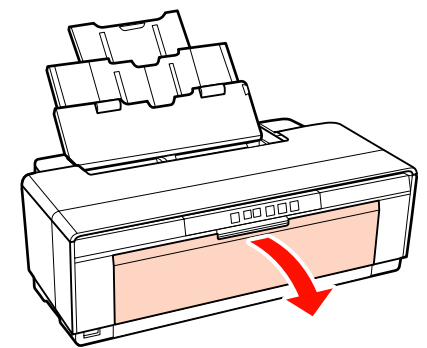

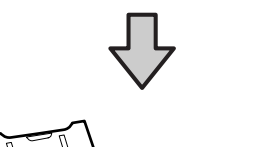

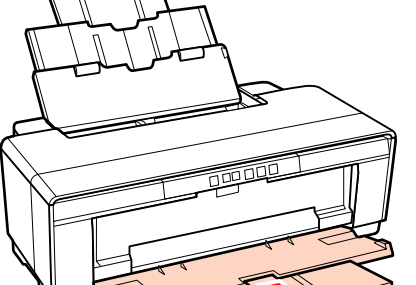

<span id="page-17-0"></span>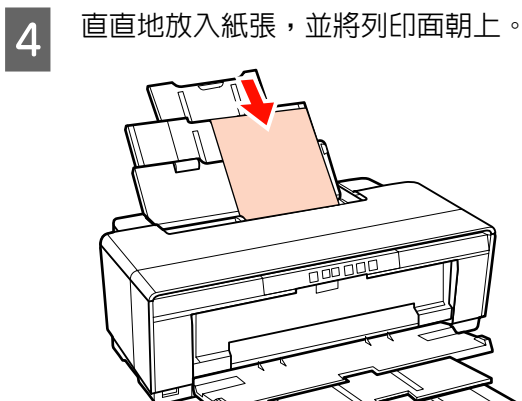

E 將紙張邊緣定位器滑動到符合紙張寬度的位 置。

當傳送列印工作時,紙張即會饋入。

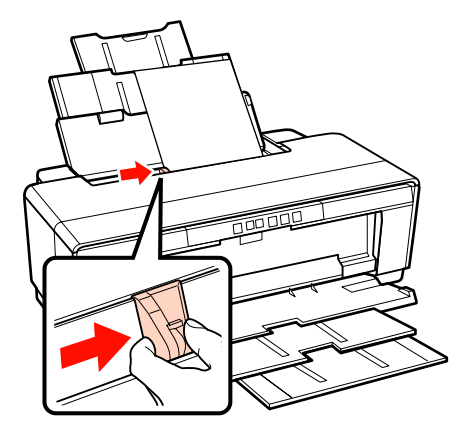

# **放入藝術紙**

使用隨附的後方手動進紙導引器饋入藝術紙。

A 開啓印表機電源。

2 打開並完全拉開出紙托盤。

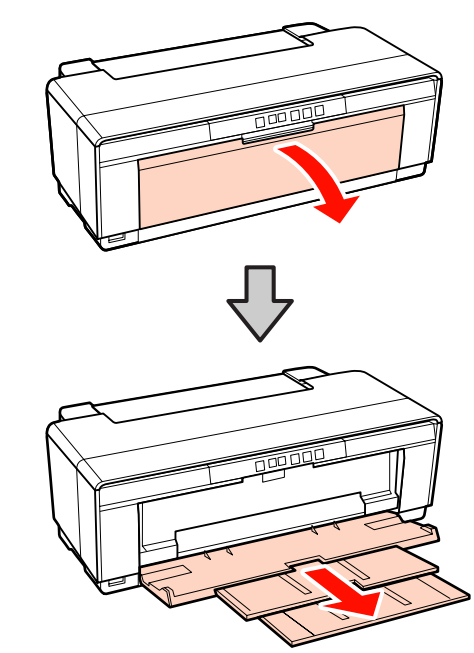

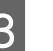

3 請將後方滾筒紙紙張邊緣定位器移動至最右 側。

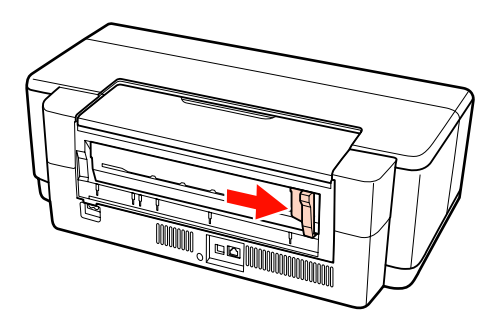

提示:

若滾筒紙支撐架已安裝在印表機後方,請先移 除滾筒紙支撐架,再繼續操作。

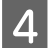

<span id="page-18-0"></span>4 將內附的後方手動進紙導板安裝至印表機背 面。

> 將後方手動進紙導板上的三角形對齊印表機 上的三角形,再將卡榫插入相對應的插槽中。

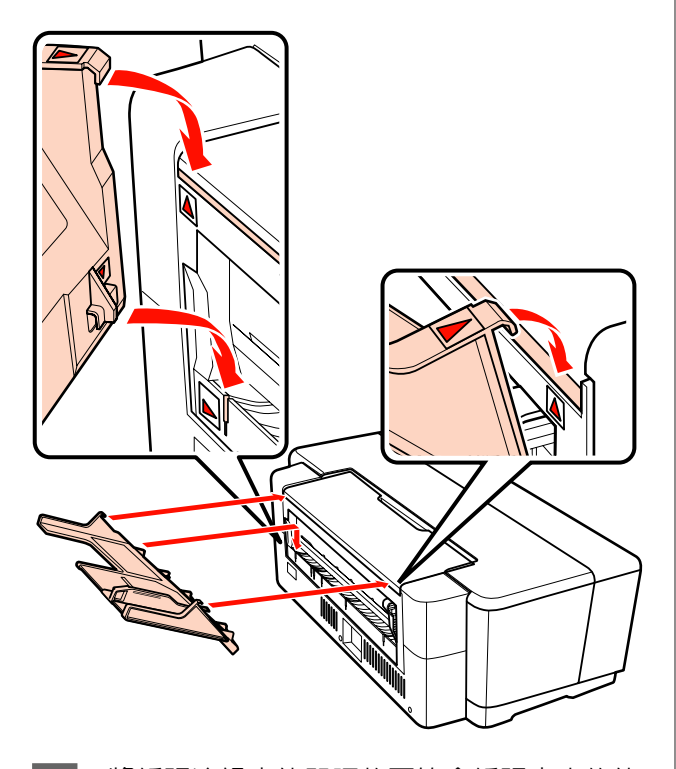

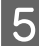

**5 將紙張邊緣定位器調整至符合紙張寬度的位** 置,然後放入一張紙。

直直地放入紙張,並將列印面朝上。

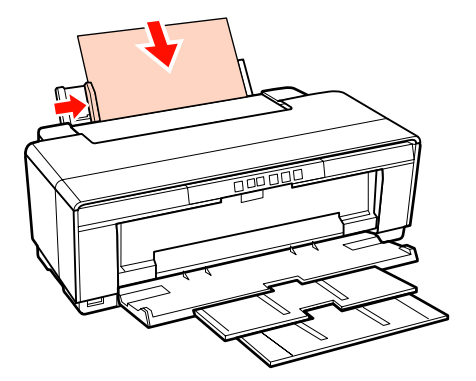

6 將紙張推入至停止為止,並輕輕地將紙張保 持在此位置約三秒。

紙張將自動饋入印表機內。

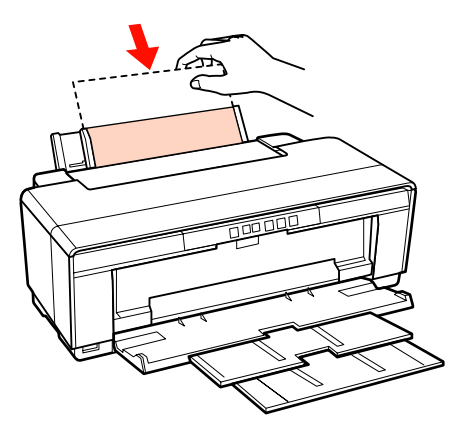

### 提示:

若要在沒有列印的情況下從印表機後方退出紙 張,請按下 [@] 鍵三秒以上。在取出紙張後, 請重新按下 [9] 鍵, 即可結束閃爍的 [46] 燈號 錯誤顯示。

# **饋入厚紙**

當饋入厚紙時,會先從印表機的後方退出一次。請 讓印表機與後方牆壁保持至少 320 mm 的空間。

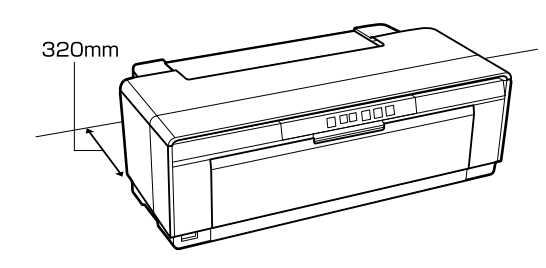

1 開啓印表機電源。

### 附註:

當印表機運作中,請勿開啟前方手動進紙槽或 饋入厚紙,否則可能導致印表機損壞。

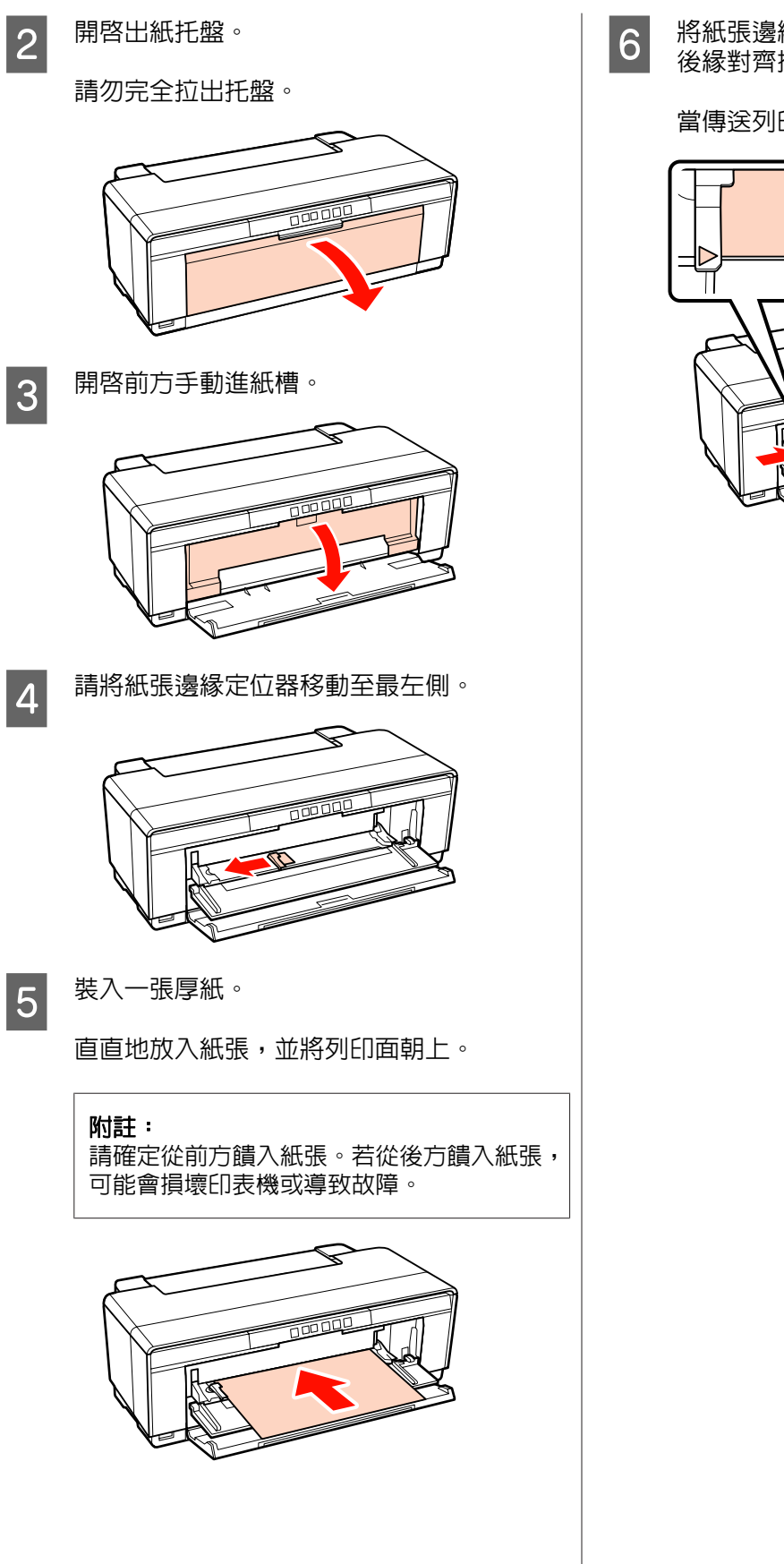

6 將紙張邊緣定位器調整至符合紙張的寬度,<br>6 後緣對齊拖盤左、右邊的三角形。 後緣對齊拖盤左、右邊的三角形。

當傳送列印工作時,紙張即會饋入。

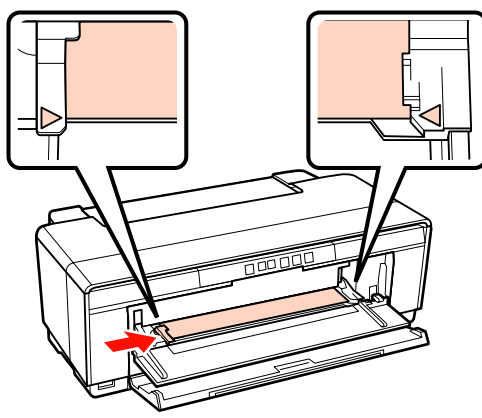

<span id="page-20-0"></span>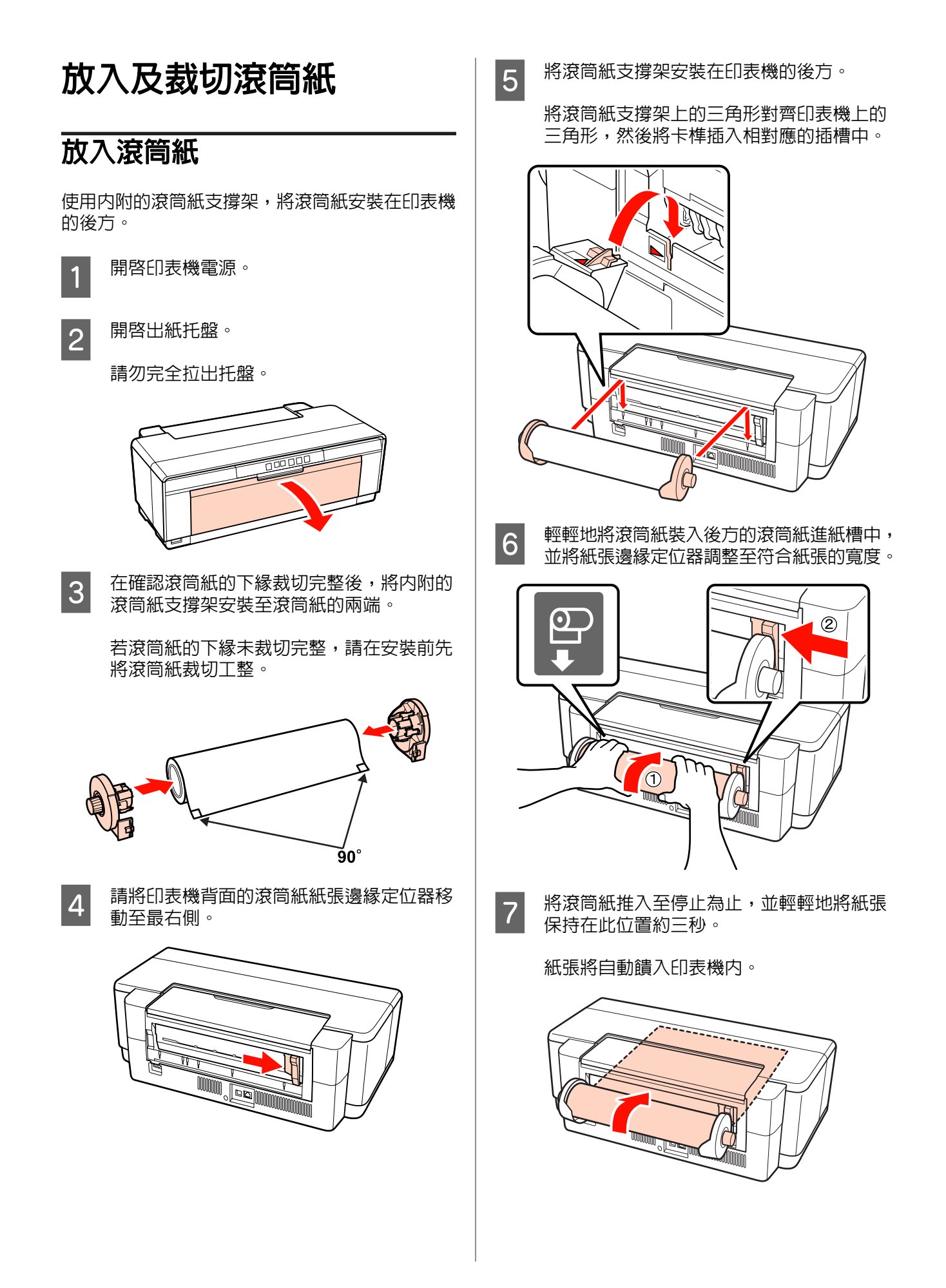

<span id="page-21-0"></span>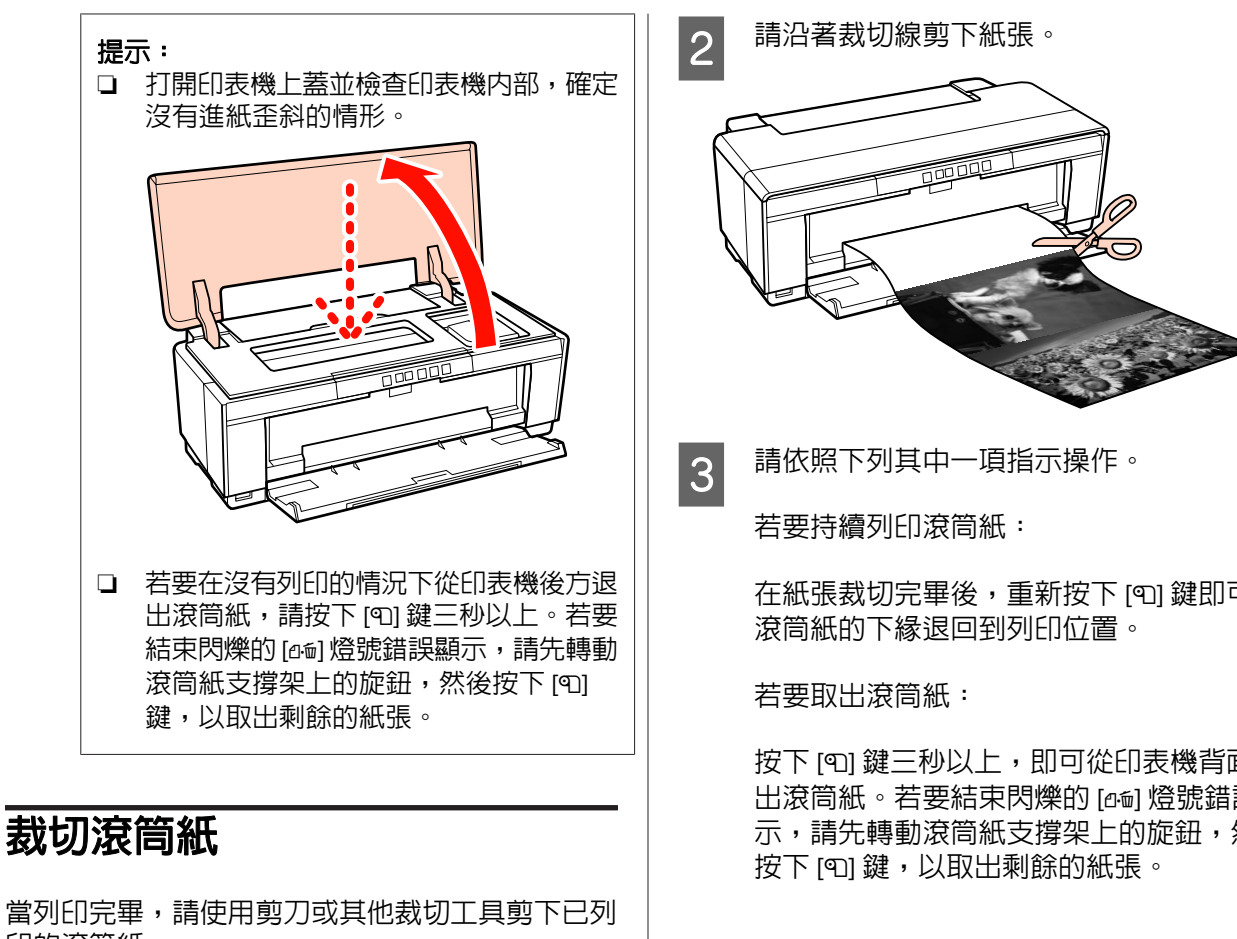

印的滾筒紙。

■ ↑ 當列印完成時,請按下 [P] 鍵。<br>●

印表機將列印裁切線並饋入紙張。

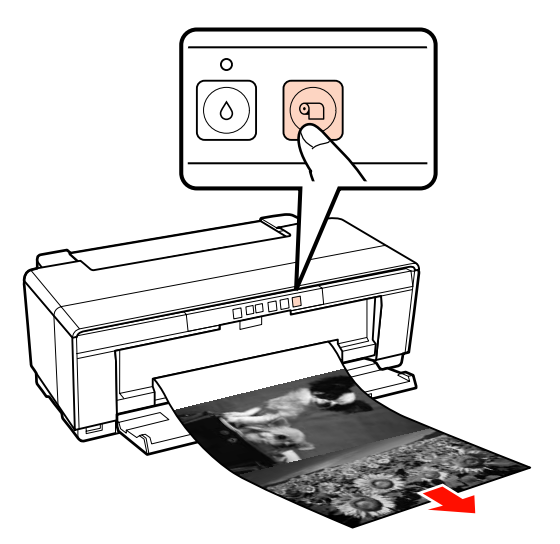

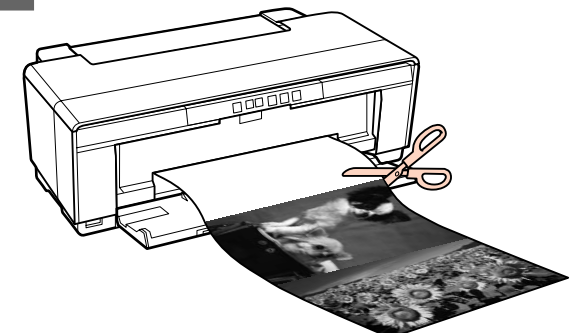

在紙張裁切完畢後,重新按下 [M] 鍵即可將

按下 [@] 鍵三秒以上,即可從印表機背面退 出滾筒紙。若要結束閃爍的 [de] 燈號錯誤顯 示,請先轉動滾筒紙支撐架上的旋鈕,然後

# <span id="page-22-0"></span>**放入及取出 CD 及 DVD**

### 提示:

列印 CD/DVD 時需要一套特殊的應用程式。請使用 隨機內附的 [Epson Print CD] 應用程式。

# **放入 CD 及 DVD**

請使用隨機內附的 CD/DVD 拖盤放入 CD 及 DVD。

1 開啓印表機電源。<br>1

### 附註:

當印表機運作中,請勿開啟前方手動進紙槽或 插入 CD/DVD 拖盤,否則可能導致印表機損 壞。

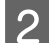

2 開啓出紙托盤。

請勿完全拉出托盤。

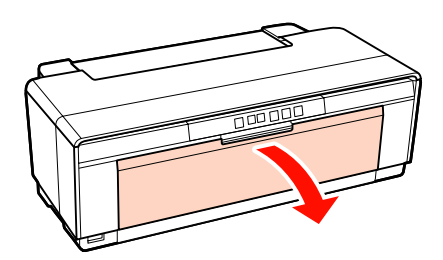

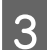

3 開啓前方手動進紙槽

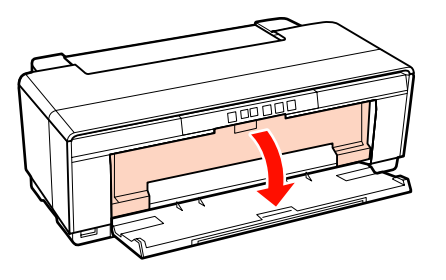

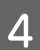

A 請將紙張邊緣定位器移動至左側。

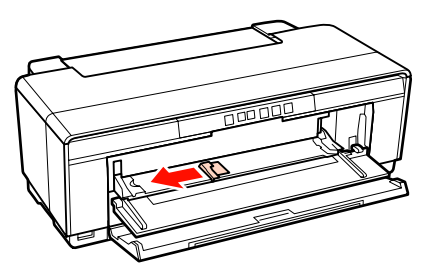

5 把光碟放入内附的 CD/DVD 拖盤中,並將列 印面朝上。

### 附註:

請使用隨機內附的 CD/DVD 拖盤。若使用不同 的拖盤,可能會損壞印表機、拖盤、光碟或導 致印表機故障。

#### 12cmCD/DVD 8cmCD/DVD

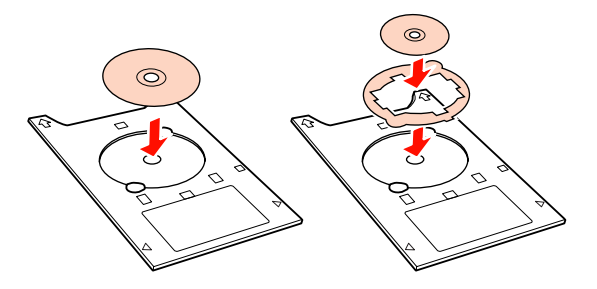

 $\fbox{6}$   $\quad$  將 CD/DVD 托盤的前緣裝入前方手動進紙托 DVD 托盤的寬度。

### 附註:

- ❏ 若在 CD/DVD 托盤饋入印表機前未調整紙 張邊緣定位器,托盤可能無法順勢裝入並 造成滾輪觸碰到 CD/DVD 的光碟表面。請 注意,若光碟表面受損,可能會造成儲存 在 CD 或 DVD 上的資料無法讀取。
- ❏ 請確定從前方插入拖盤。若從後方插入拖 盤,可能會損壞印表機或導致故障。

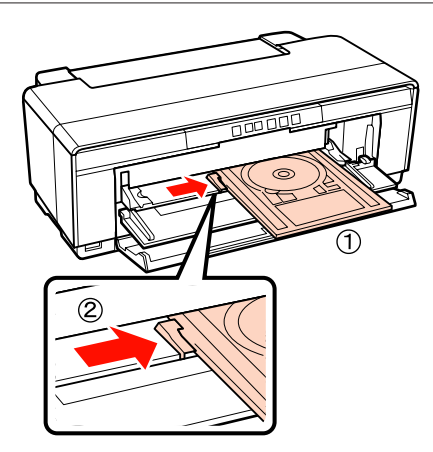

- <span id="page-23-0"></span>
- 7 將 CD/DVD 托盤順勢滑入,並將前方手動進 紙托盤上的三角形對齊 CD/DVD 托盤上的三 角形。

當傳送列印工作時,托盤即會饋入印表機中。

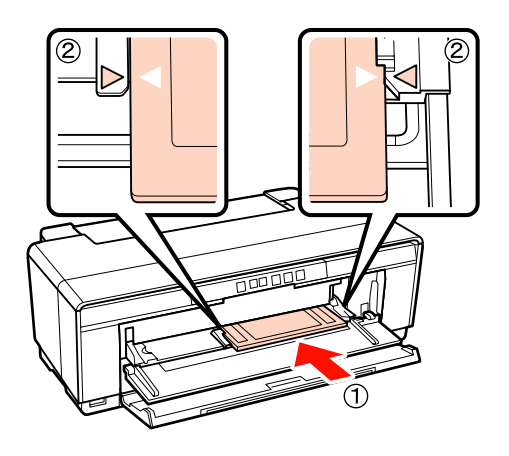

# **取出 CD 及 DVD**

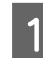

<mark>1</mark> 列印完畢後,請取出 CD/DVD 拖盤。

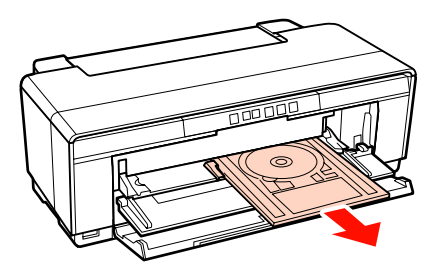

2 闔上前方手動進紙槽。

- 附註: □ 當裝入 CD/DVD 托盤時,請勿開啓或關閉 印表機電源,否則可能導致印表機損壞。
- ❏ 請將 CD/DVD 拖盤保持平坦收好。若拖盤 捲曲或變形,可能會導致故障。

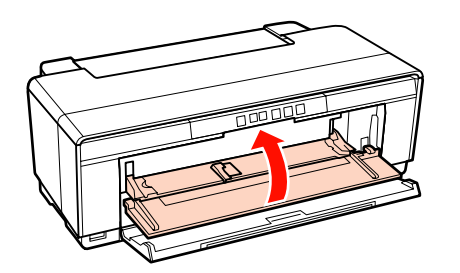

# **基本列印方式 (Windows)**

您可以進行如紙張大小等列印設定,並從連接的電 腦進紙列印。

- 開啓印表機電源,然後放入紙張。
	- U 第17頁 ["放入單張紙"](#page-16-0)
	- U 第21頁 ["放入滾筒紙"](#page-20-0)
	- $\mathcal{L}$  第23頁 ["放入](#page-22-0) CD 及 DVD"
- 2 建立資料後,點選[**檔案**]功能表中的[**列印**]。

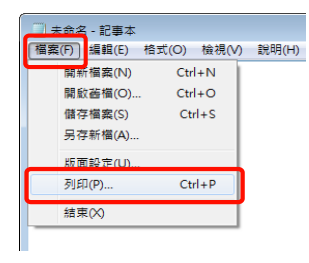

3 確定您已選取印表機,然後點選[**喜好設定**]或 [內容]以顯示設定畫面。

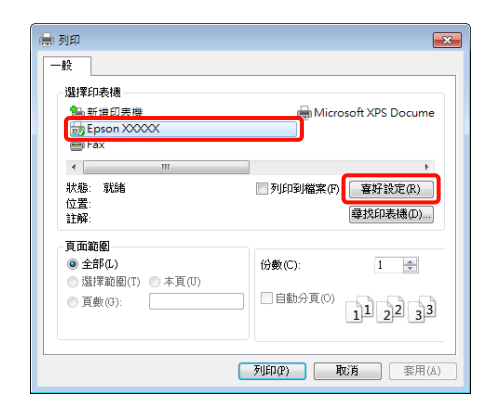

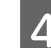

**4 請根據放入印表機内的紙張,設定 [紙張種]**<br>4 類1、[彩色]、[列印品質] 及 [來源]。 類]、[彩色]、[列印品質] 及 [來源]。

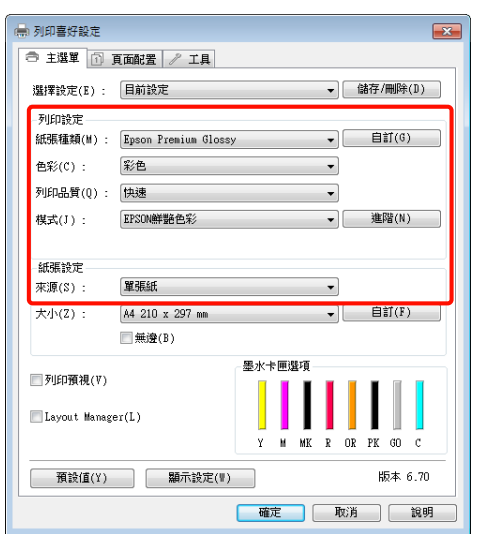

5 確定選取與您在應用程式中所設定的相同紙 張[大小]。

### 在選擇設定値後,按下[確定]鍵。

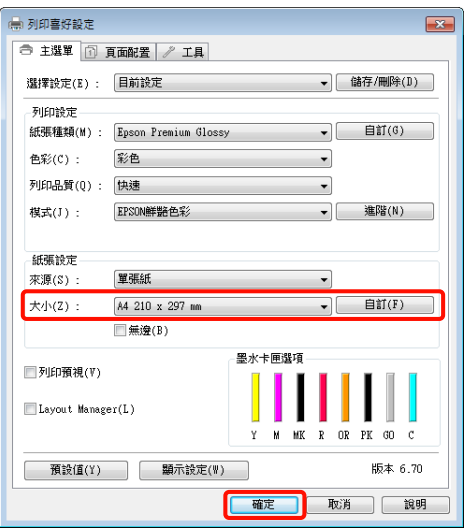

6 設定完畢後,請按下[列印]鍵。

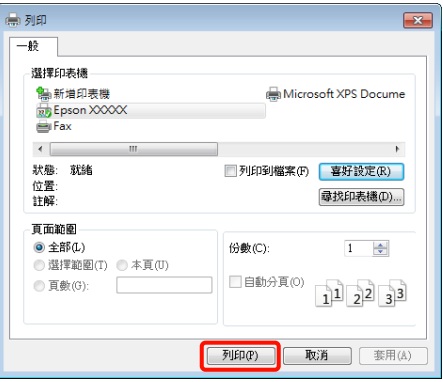

將會顯示進度列,並開始列印。

### 列印時的螢幕顯示

當您開始列印後,印表機會顯示以下畫面及進度列 (電腦的處理進度)。您可以在此畫面上查看墨水存 量、墨水卡匣的產品編號等資訊。

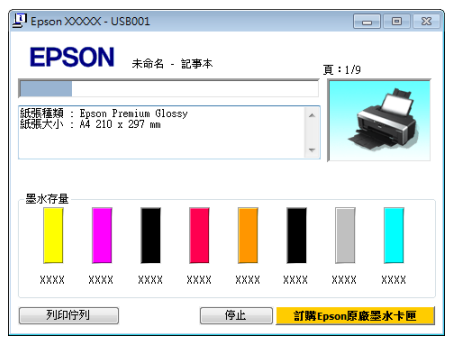

列印時如果發生錯誤或者需要更換墨水卡匣,便會 顯示錯誤訊息。

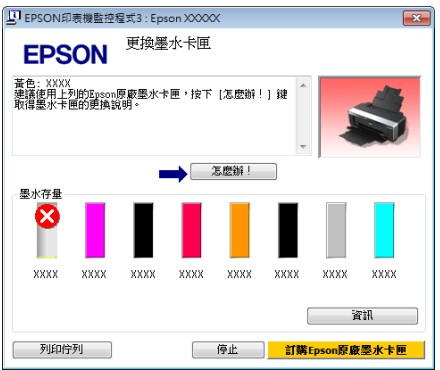

<span id="page-25-0"></span>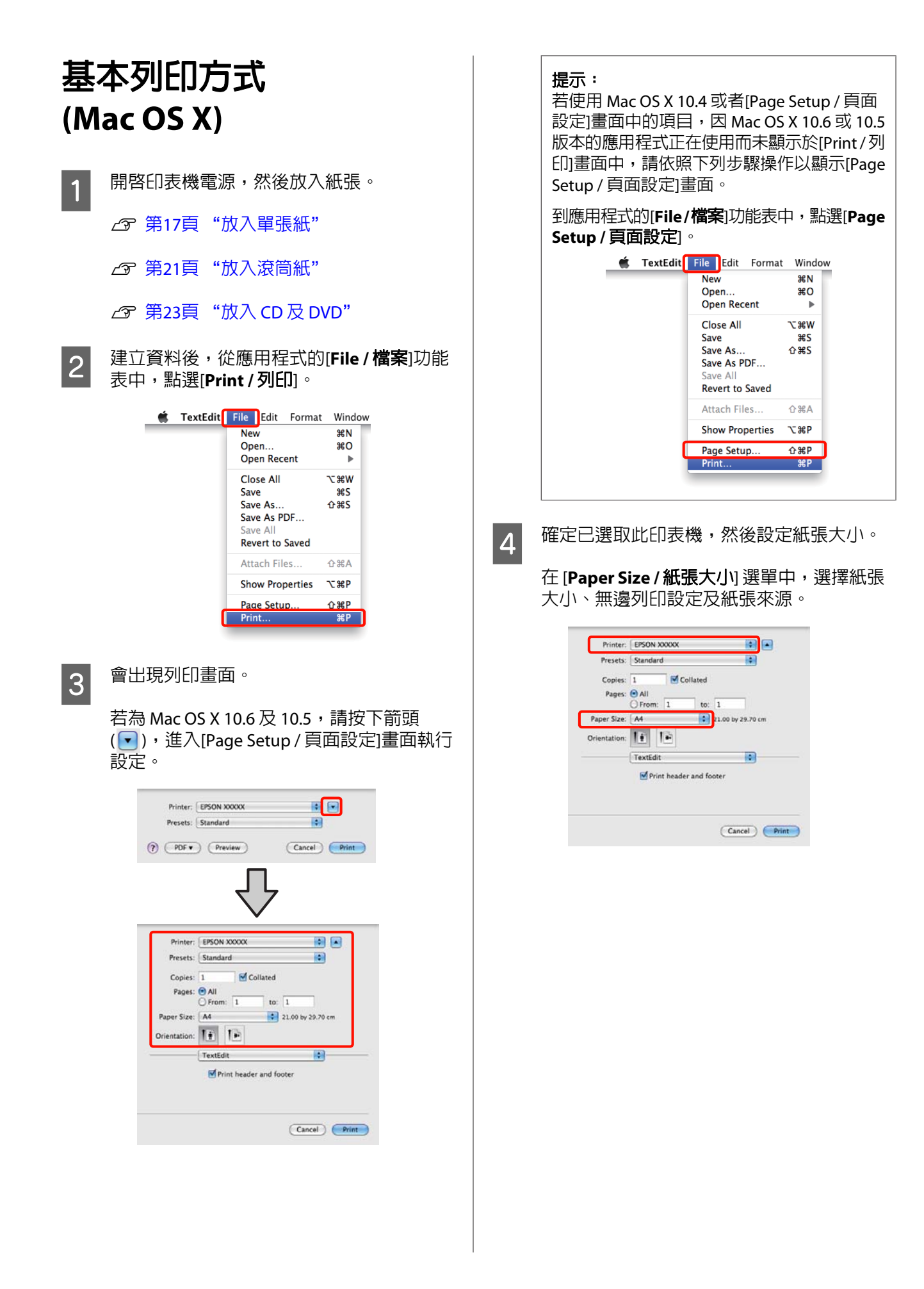

<span id="page-26-0"></span>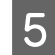

**E 在** 從清單中選擇 [Print Settings / 列印設定], 然 後設定各個項目。

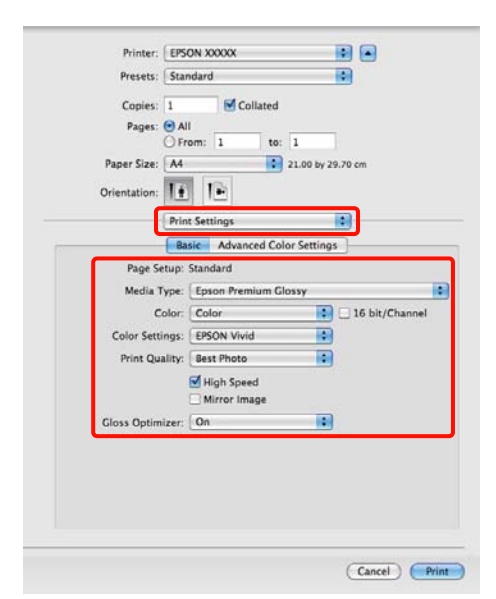

根據饋入印表機的紙張種類,選擇 [**Media Type /** 紙張種類]、[**Color /** 彩色]、[**Print Quality /** 列印品質] 及其他設定。在正常情況 下,您只要設定 [**Print Settings /** 列印設定] 畫面中的項目,即可正確列印。

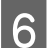

**6 設**定完畢後,請按下[**Print / 列印**]鍵。

列印時,印表機圖示會顯示在[Dock]中。按下印表 機圖示以顯示狀態。您可以查看目前列印工作的進 度及印表機狀態資訊。您亦可取消列印工作。

此外,如果列印時發生錯誤,將會顯示通知訊息。

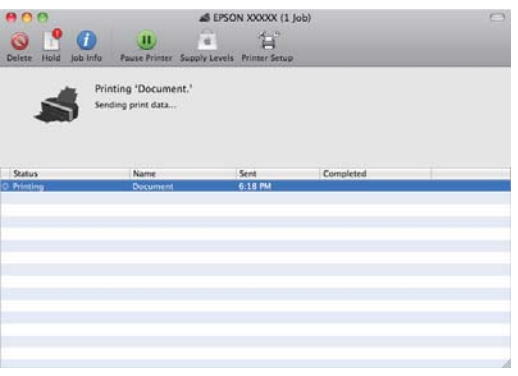

# **可列印範圍**

下圖以灰色表示可列印區域。需注意的是,由於印 表機的設計,在此區域上的線條部分,其列印品質 將會降低。

圖中的箭頭表示退紙方向。

附註:

根據紙張的饋入方式及其彈性,邊界的寬度會有些 微差異。

∏36mm

⊺39mm

### **單張紙的列印區域**

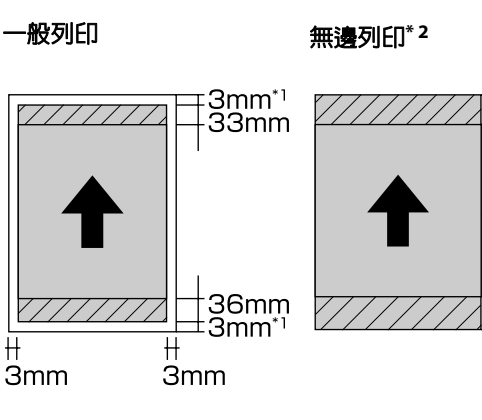

\*1 在使用厚紙的情況下為 20 mm。

\*2 不支援厚紙。

# **滾筒紙的列印區域**

一般列印 無邊列印

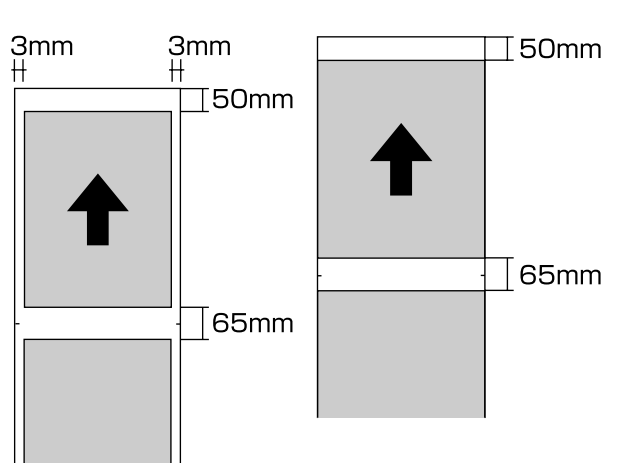

<span id="page-27-0"></span>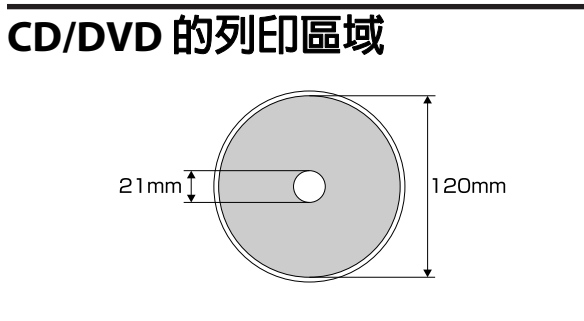

### 提示:

内附的 [Epson Print CD] 應用程式,最小内徑可支 援到 18mm,最大外徑可支援到 120 mm。 當列印 CD 及 DVD 光碟面時,請在選擇內、外徑設定值之 前,先確認光碟的可列印區域尺寸。

# **取消列印**

視情況而定,有數種不同的方法可停止列印操作。

電腦將資料傳送至印表機後,便無法從電腦取消列 印工作。請從印表機取消。

### 從電腦取消列印工作 **(Windows)** 顯示進度列時

按下[停止]鍵。

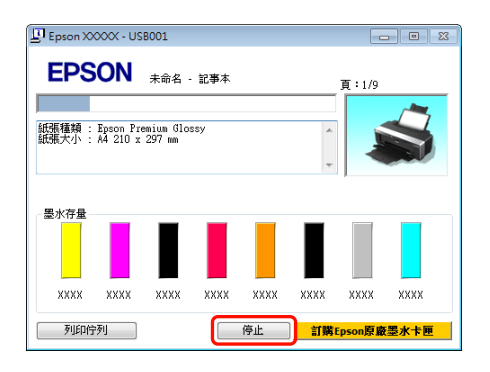

### 未顯示 **[**進度列**]** 時

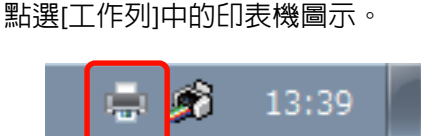

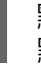

2 點選您想要取消的工作,然後從[文件]功能表<br>2 點選「取消」。 點選[取消]。

> 當您想要取消所有工作時,請從[E**I表機**]功能 表中點選[取消所有文件的列印]。

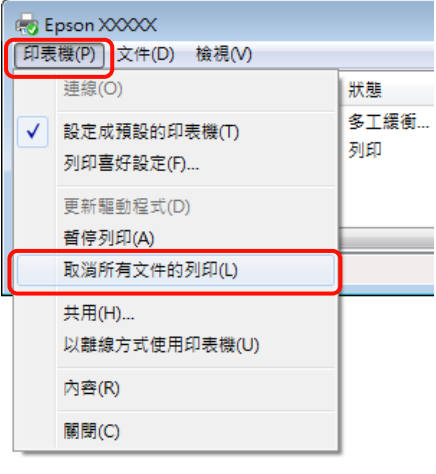

如果工作已傳送至印表機,列印資料就不會 出現於上方的畫面中。

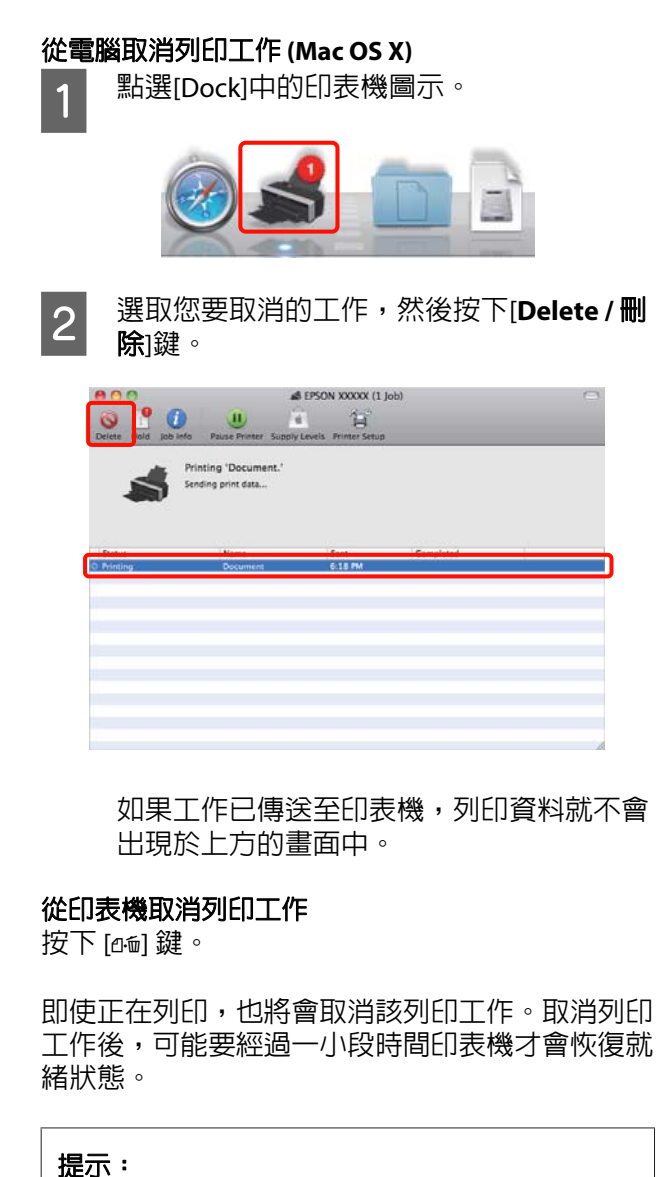

您無法使用上述操作刪除電腦列印佇列中的列印工 作。請參考 [從電腦取消列印工作] 的相關資訊,以 刪除列印佇列中的工作。

# <span id="page-29-0"></span>**顯示設定畫面**

請依照下列方式開啓印表機驅動程式:

❏ 從 Windows 應用程式

U 第24頁 ["基本列印方式](#page-23-0)(Windows)"

❏ 從印表機圖示

# **從印表機圖示**

在應用程式指定常用設定或執行印表機維護作業, 如噴嘴檢查或印字頭清潔時,請依照下列步驟操 作。

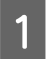

下,開啓[**印表機**]或[**印表機和傳真**]資料夾。

### 適用 **Windows 7**

按下[學]鍵,然後再點選[**裝置和印表機**]。

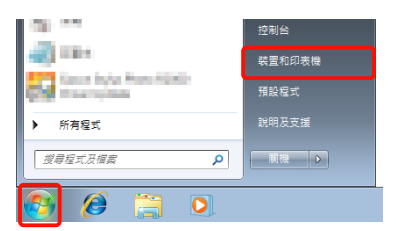

### 適用 **Windows Vista**

按下[有]鍵,[控制台]、[硬體和音效],然後 點選[印表機]。

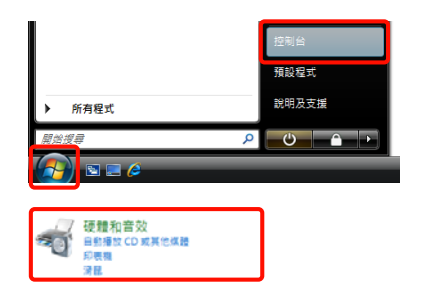

### 適用 **Windows XP**

按下[開始]鍵,、[控制台]、[印表機和其他硬 體],然後點選[E**I]表機和傳真**]。

### 提示:

如果您的 Windows XP 控制台為[傳統檢視], 請按下[**開始**]鍵,[控制台],然後點選[印表機 和傳真]。

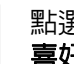

2 點選印表機圖示並按下滑鼠右鍵,點選[列印 喜好設定]。

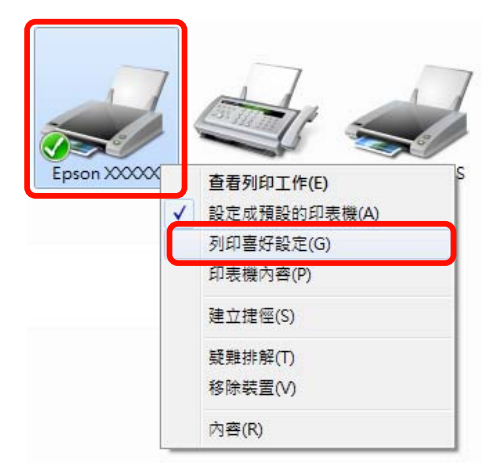

### 顯示印表機驅動程式設定畫面。

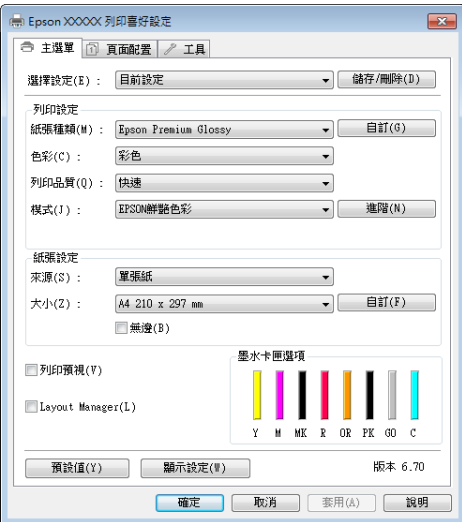

進行必要的設定。這些設定值將成為印表機驅動程 式預設設定。

# <span id="page-30-0"></span>**顯示說明**

請依照下列方式開啓印表機驅動程式的[說明]視窗:

□ 按下[說明]鍵

❏ 在欲查看及顯示的項目上按下滑鼠右鍵

# **按下[說明]鍵顯示內容**

顯示說明內容後,您可以使用內容頁面或關鍵字搜 尋閱讀所需的說明主題。

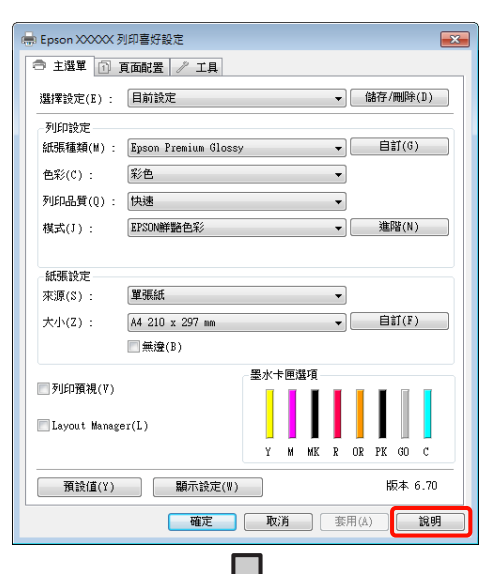

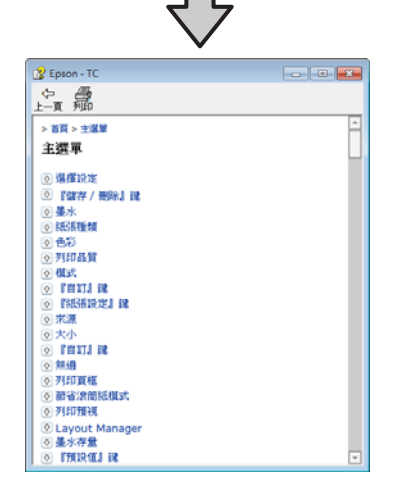

# **在欲查看及顯示的項目上按下滑 鼠右鍵**

在選項上按下滑鼠右鍵,然後點選[說明]。

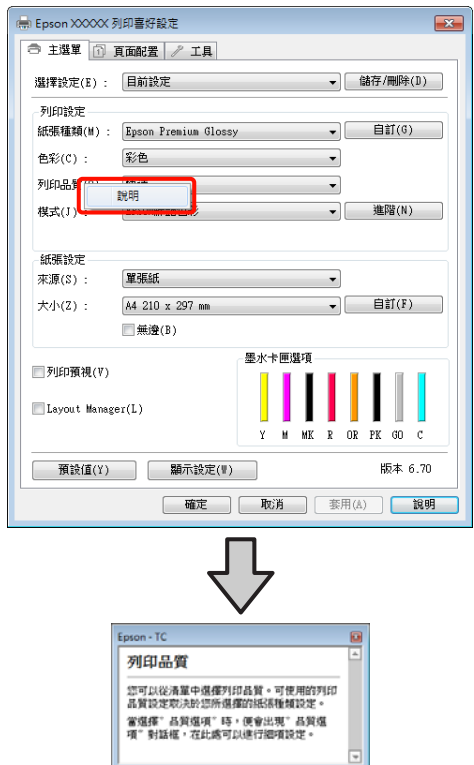

### 提示:

在 Windows XP 中, 按下標題列上的 $[2]$ 圖示鍵, 然後按下您要檢視的說明項目。

I

# <span id="page-31-0"></span>**自訂印表機驅動程式**

您可依您的喜好儲存設定或變更顯示項目。

### **將各種設定儲存為個人的[選擇設 定]**

您可以儲存印表機驅動程式的所有設定項目。

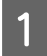

1 設定[**主選單**]及[**頁面配置**]畫面中,您要儲存 為[選擇設定]的各個項目。

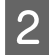

**2 按下[主選單**]或[**頁面配置**]選單中的[儲存/刪 除1鍵。

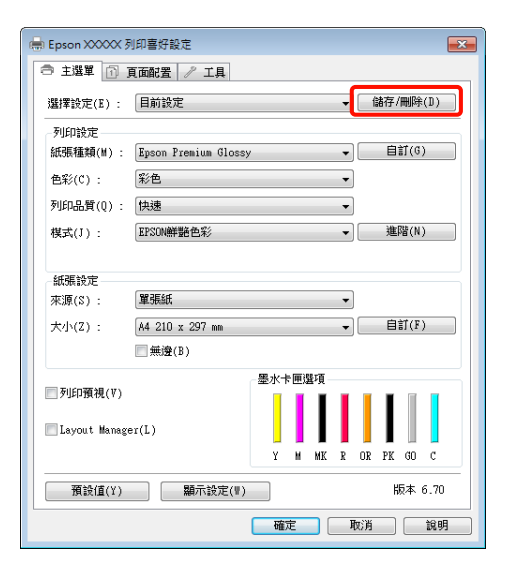

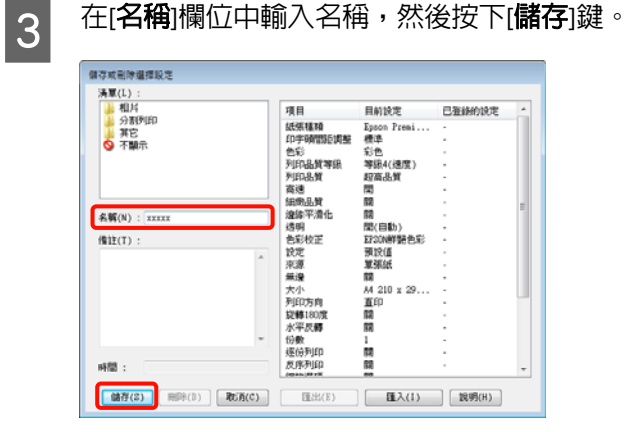

您最多可儲存 100 組設定。您可以從 [**選擇設定**] 清 單欄位中選擇一個已登錄的設定。

### 提示:

按下[匯出]鍵即可將設定值另存為檔案。您也可以 按下[**匯入**]鍵將儲存的檔案匯入另一部電腦,與他 人共用設定值。

# **儲存列印設定**

您可以在[主選單]畫面中儲存[列印設定]的項目。

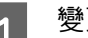

1 變更[**主選單**]畫面中的[**列印設定**]項目。

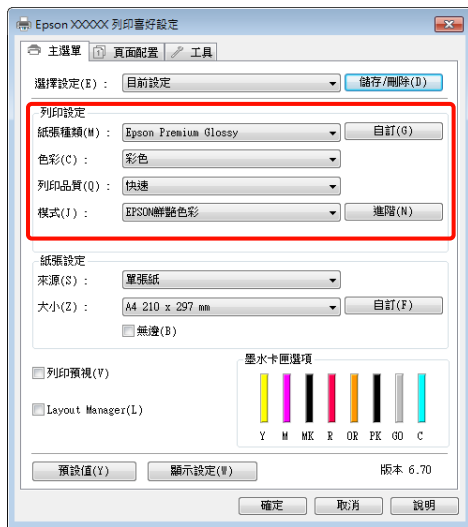

# 2 按下[自訂]鍵。

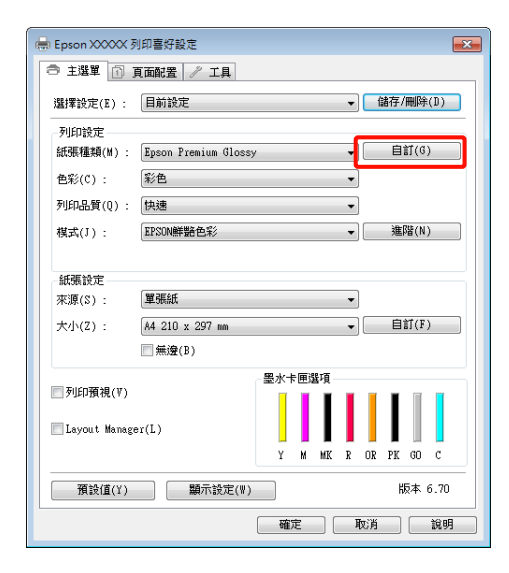

<span id="page-32-0"></span>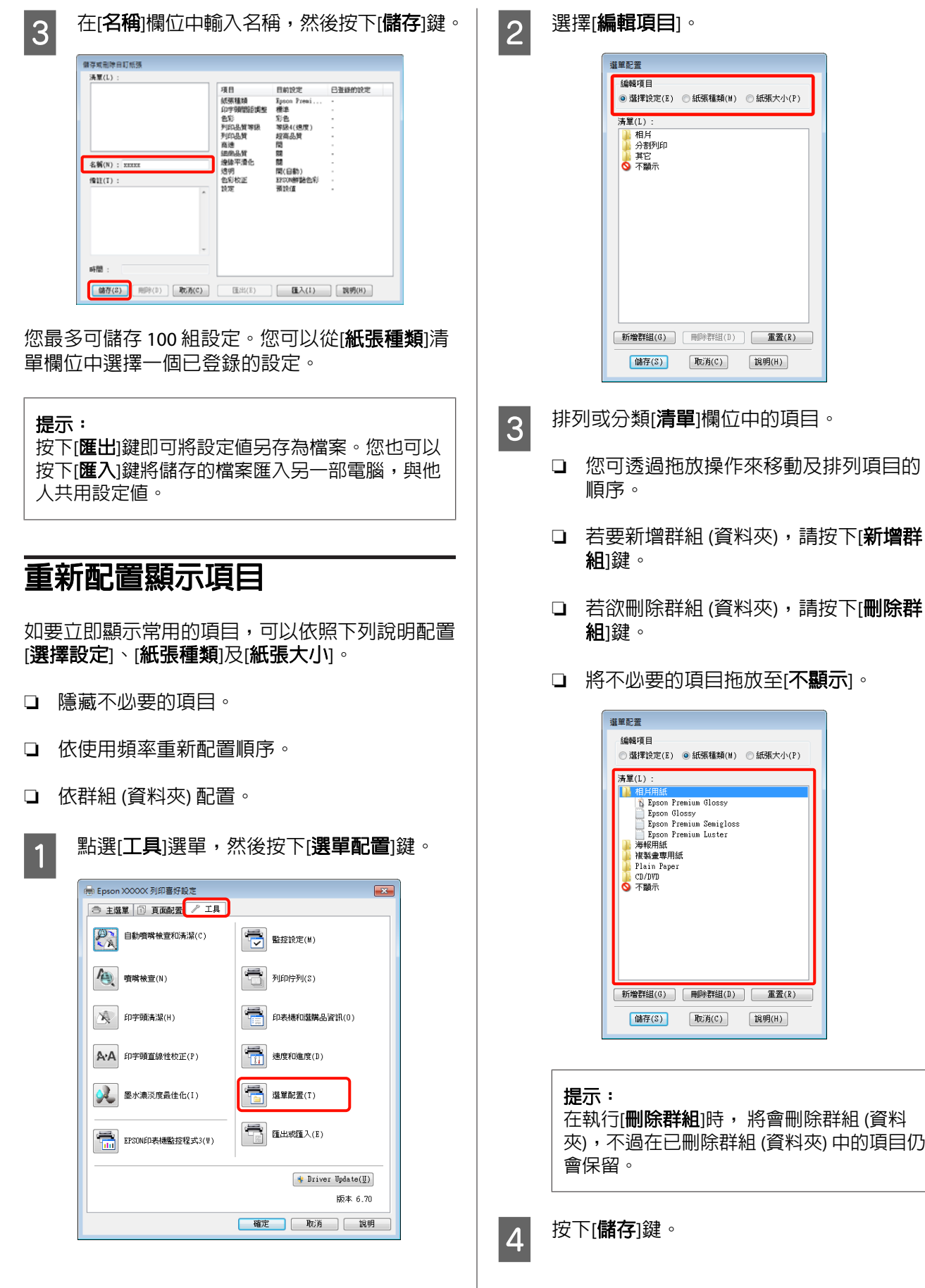

<span id="page-33-0"></span>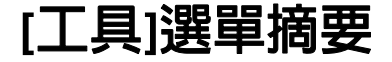

您可以從印表機驅動程式的[工具]選單執行以下維 護功能。

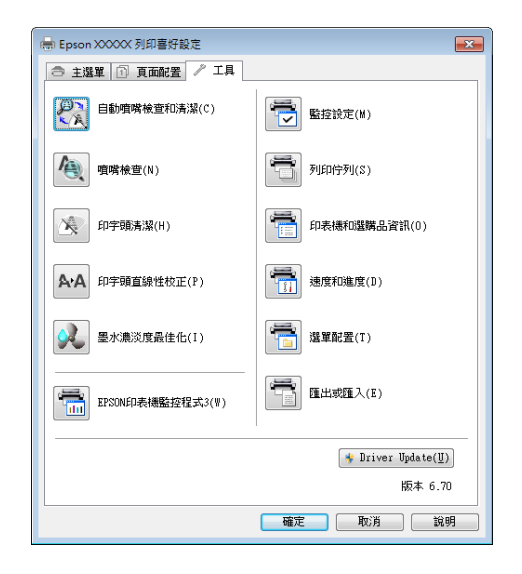

### 自動噴嘴檢查和清潔

請依據噴嘴檢查結果執行印字頭清潔。印表機會執 行噴嘴檢查,若偵測到噴嘴堵塞時,將自動執行印 字頭清潔。

△ 第75頁 ["自動噴嘴檢查和清潔"](#page-74-0)

### 噴嘴檢查

列印噴嘴檢查表單以檢查噴嘴是否堵塞。

△ 第74頁 ["檢查阻塞的噴嘴"](#page-73-0)

### 印字頭清潔

若您在列印成品上發現細紋或間隙,請執行印字頭 清潔。此程序將會清潔印字頭表面,以改善列印品 質。

2 第75頁 ["印字頭清潔"](#page-74-0)

### 印字頭直線性校正

如果列印結果出現顆粒或失焦,請執行 [印字頭直 線性校正]。[印字頭直線性校正] 可校正印字頭的列 印間隙。

23 第77頁 ["校正列印直線不直的問題](#page-76-0) (印字頭 [直線性校正](#page-76-0))"

### 墨水濃淡度最佳化

可消除墨水卡匣中的墨水濃淡度不一致情況,以重 現一致的色彩。

△ 第76頁 ["墨水濃淡度最佳化"](#page-75-0)

#### **EPSON**印表機監控程式**3**

您可以從電腦螢幕查看印表機狀態,如墨水存量及 錯誤訊息。

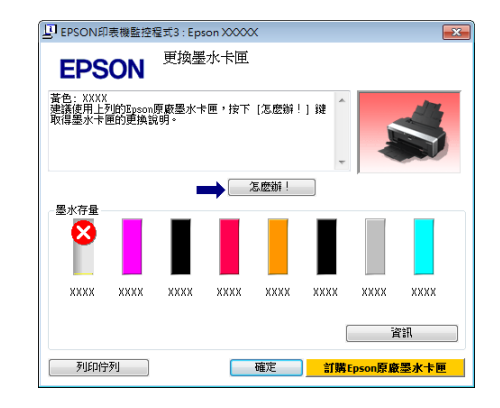

#### 監控設定

您可以選擇顯示在 EPSON印表機監控程式3 畫面中 的錯誤通知,或者在[工作列]中登錄[工具]圖示的監 控圖示。

#### 提示:

如果在「監控設定」畫面中選擇「監控圖示」,則會在 Windows 工作列 上顯示[工具]監控圖示。

在圖示上按下滑鼠右鍵,便可顯示下列選單並執行 維護功能。

在顯示的選單上點選印表機名稱後,便會啟動 EPSON印表機監控程式3。

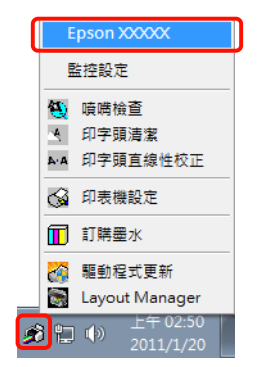

### 列印佇列

您可以顯示所有等待工作的清單。

在[列印佇列]畫面中,您可以檢視待列印資料的資 訊、刪除工作或重新列印工作。

### 印表機和選購品資訊

可檢視或編輯印表機資訊 (ID) 以改善色彩重現,或 變更 [自動墨水濃淡度最佳化] 的設定值。

### 速度和進度

您可以針對印表機驅動程式的基本操作設定各種不 同的功能。

#### <span id="page-34-0"></span>選單配置

您可以依照使用的頻率重新配置項目的順序,例如 [選擇設定]、[紙張種類]及[紙張大小]選項。 23 [第](#page-32-0) 33頁 ["重新配置顯示項目"](#page-32-0)

### 匯出或匯入

可以匯出或匯入印表機驅動程式設定。當要在多台 電腦中進行相同的印表機驅動程式設定時,此功能 便相當實用。

### 驅動程式更新

請至 Epson 網站查看是否有比目前安裝版本更新的 驅動程式。若有新版,印表機驅動程式會自動更 新。

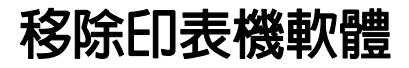

請依照下列的操作指示,移除印表機驅動程式。

### 附註:

- □ 您必須以Administrator account / 管理員帳號登 入。
- ❏ 在 Windows 7/Windows Vista中,如需輸入管理 員密碼或確認密碼,請輸入密碼,繼續操作。
- 1 關閉印表機電源,拔下界面連接線。
- 2 前往[控制台],在[程式集]中點選[解除安裝程 式]。

程式集<br>第一解除安装程式

C 選擇 [移除**Epson Stylus Photo R2000**印表 機],然後按下 [解除安裝 **/** 變更] 鍵 (或 [變更 **/** 移除]/[新增或移除] 鍵)。

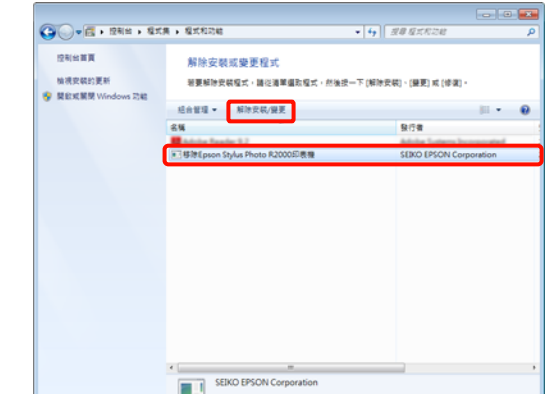

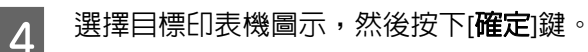

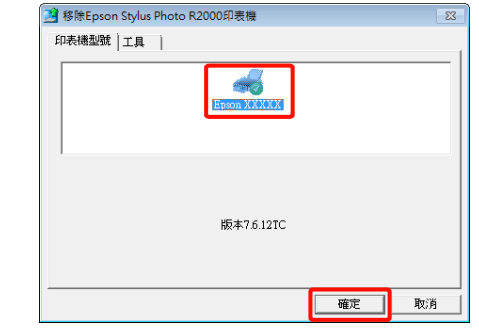

### 提示:

您也可以在點選[工具]選單後,選取[**Epson Network Utility**]來移除[Epson Network Utility]。

但是,請注意您所使用的其他 Epson 印表機驅 動程式,也可能同時使用[Epson Network Utility]。若您正在使用其他的 Epson 印表機, 切勿移除[Epson Network Utility]。

5 請依照螢幕上的指示繼續操作。

出現刪除的確認訊息時,請按下[是]鍵。

重新安裝印表機驅動程式後,請重新啟動電腦。
# **使用印表機驅動程式 (Mac OS X)**

# **顯示設定畫面**

印表機驅動程式設定畫面的顯示方式可能因應用程 式或作業系統版本不同而異。

 $\sqrt{27}$  第26頁 ["基本列印方式](#page-25-0)(Mac OS X)"

# **顯示說明**

按下印表機驅動程式畫面上的[?]以顯示[Help]。

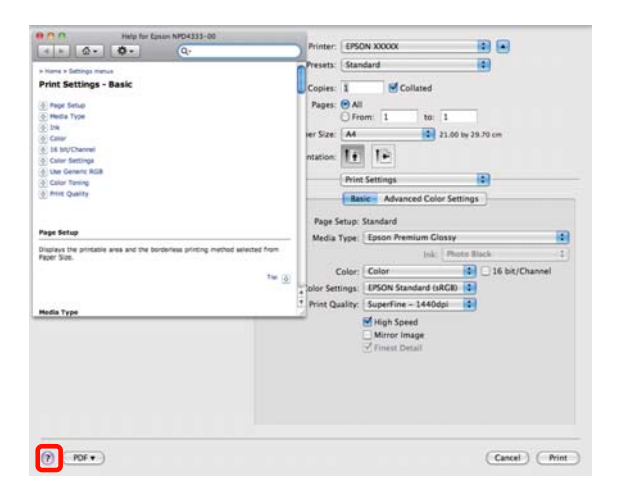

# **使用 Epson Printer Utility 4**

您可以使用[Epson Printer Utility 4]執行維護工作, 如噴嘴檢查或印字頭清潔。當您安裝印表機驅動程 式時,將會自動安裝此工具。

# **啟動 Epson Printer Utility 4**

雙擊 [**Applications /** 應用程式] 資料夾、[**Epson Software**] 資料夾,然後點選 [Epson Printer Utility **4**] 圖示。

提示:

若未顯示印表機名稱,請先點選 [**Printer list /** 印表 機清單1,再選取印表機。

# **Epson Printer Utility 4 功能**

您可以從[Epson Printer Utility 4]執行下列維護功能。

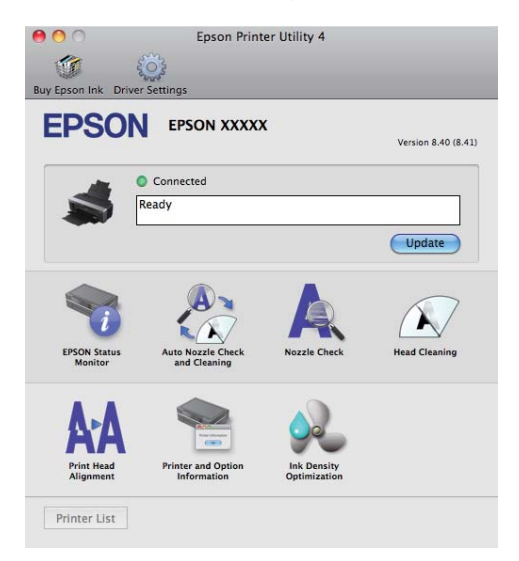

### 使用印表機驅動程式**(Mac OS X)**

#### **EPSON**印表機監控程式

您可以從電腦螢幕查看印表機狀態,如墨水存量及 錯誤訊息。

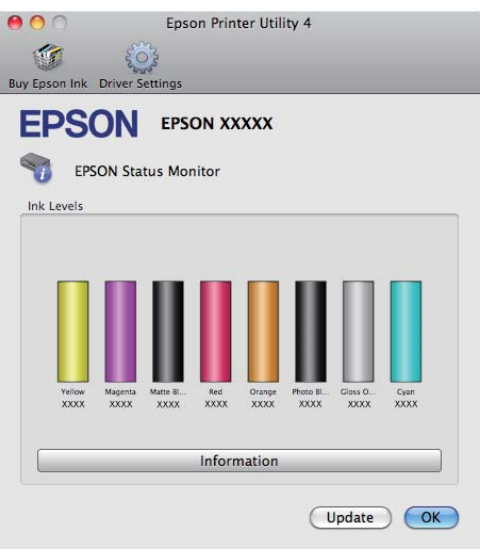

#### 自動噴嘴檢查和清潔

請依據噴嘴檢查結果執行印字頭清潔。印表機會執 行噴嘴檢查,若偵測到噴嘴堵塞時,將自動執行印 字頭清潔。

△ 第75頁 ["自動噴嘴檢查和清潔"](#page-74-0)

#### 噴嘴檢查

列印噴嘴檢查表單以檢查噴嘴是否堵塞。

△ 第74頁 ["檢查阻塞的噴嘴"](#page-73-0)

#### 印字頭清潔

若您在列印成品上發現細紋或間隙,請執行印字頭 清潔。此程序將會清潔印字頭表面,以改善列印品 質。

2 第75頁 ["印字頭清潔"](#page-74-0)

#### 印字頭直線性校正

如果列印結果出現顆粒或失焦,請執行 [印字頭直 線性校正]。[印字頭直線性校正] 可校正印字頭的列 印間隙。

23 第77頁 ["校正列印直線不直的問題](#page-76-0) (印字頭 [直線性校正](#page-76-0))"

### 印表機和選購品資訊

變更 [自動墨水濃淡度] 設定。

△ 第76頁 ["墨水濃淡度最佳化"](#page-75-0)

#### 墨水濃淡度最佳化

可消除墨水卡匣中的墨水濃淡度不一致情況,以重 現一致的色彩。

△ 第76頁 ["墨水濃淡度最佳化"](#page-75-0)

Epson Stylus Photo R2000 進階使用說明

使用印表機驅動程式**(Mac OS X)**

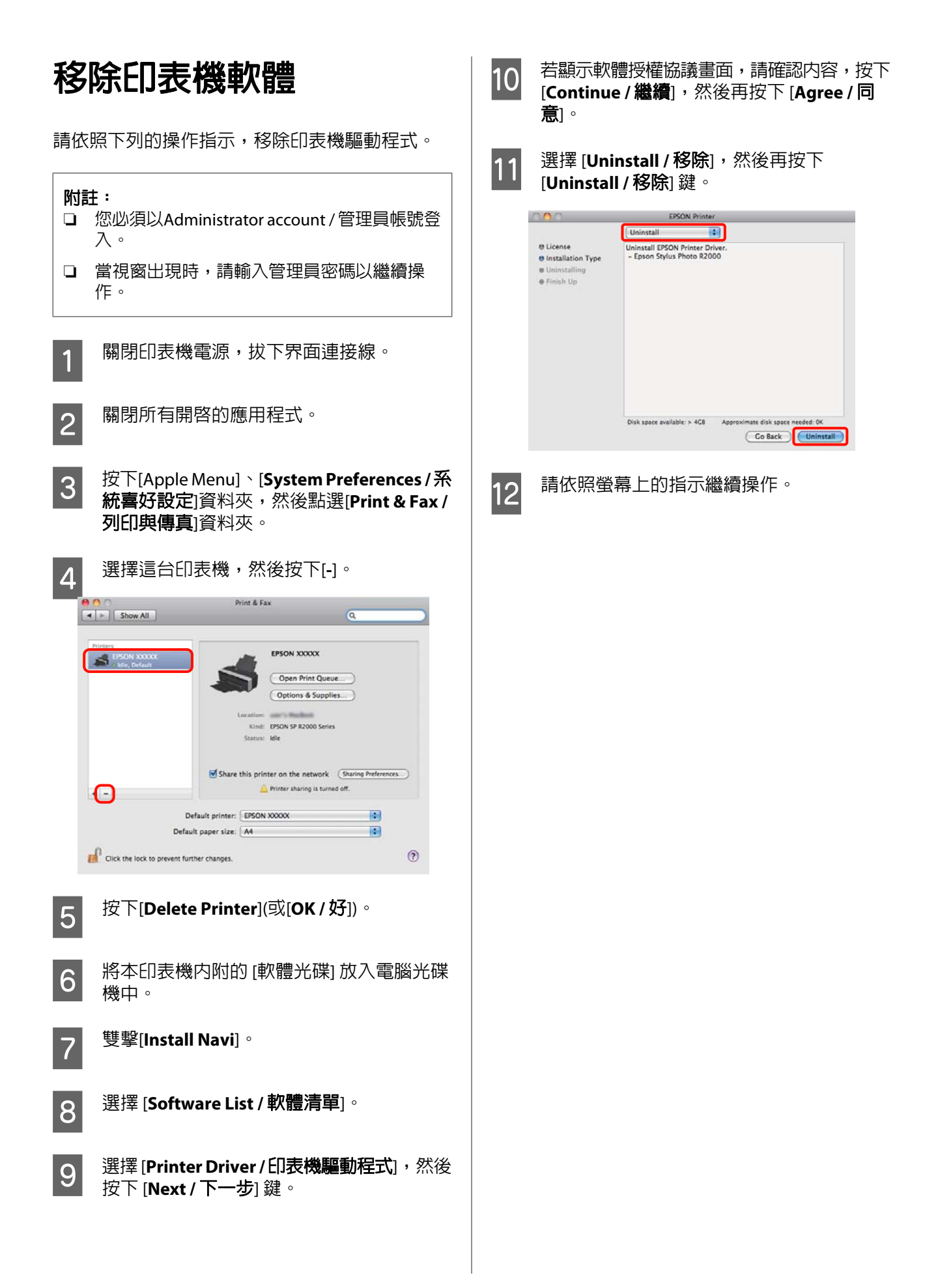

# **自動校正色彩並列印影像 (影像加強)**

本印表機的印表機驅動程式具備 Epson 獨有的[影像 加強]功能,能有效使用印表機的色彩重製範圍,於 列印前校正影像資料,以改善色彩的輸出品質。

使用[影像加強]功能後,便可校正影像色彩,以符 合主題,例如人物、風景或夜景。您可以懷舊或黑 白色調列印彩色資料。只要選擇列印模式,即可自 動校正色彩。

此選項不適用於 Mac OS X 10.4 以下版本。

#### 提示:

建議您使用符合 sRGB 色域空間的影像。

#### 在 **Windows** 系統中進行設定

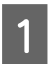

1 使用具有色彩管理功能的應用程式時,請在<br>- <del>医</del>田铝式中指定名彩調整方式 應用程式中指定色彩調整方式。

> 在使用無色彩管理功能的應用程式時,請從 步驟 2 開始操作。

依應用程式類型不同,請根據下表進行設定。

Adobe Photoshop CS3 以上版本 Adobe Photoshop Elements 6.0 以上版本 Adobe Photoshop Lightroom 1 以上版本

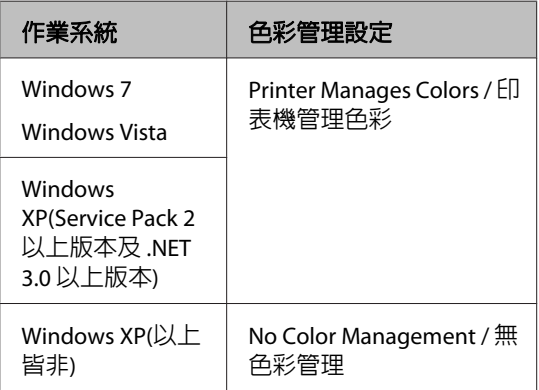

若為其他應用程式,請設定[**No Color Management /** 無色彩管理]。

#### 提示:

有關各應用程式支援之作業系統的相關訊息, 請至經銷商網站。

Adobe Photoshop CS4 範例:

開啓[**Print / 列印**書面。

選取[Color Management / 色彩管理],然後 選擇[**Document /** 文件]。選擇[**Printer Manages Colors /** 印表機管理色彩]作為[**Color Handling /** 色彩處理]設定,然後按下[**Print /** 列印<sup>。</sup>

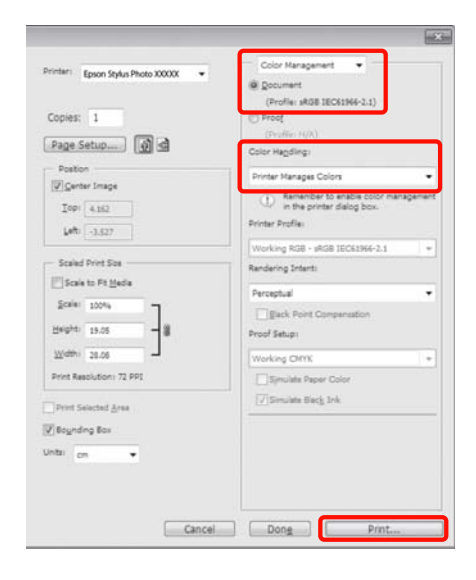

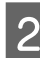

**2 顯示印表機驅動程式的[主選單],選擇[模式]**<br>2 中的·影像加強」、然後按下[維嘴]鍵。 中的[影像加強],然後按下[進階]鍵。

## U 第24頁 ["基本列印方式](#page-23-0)(Windows)"

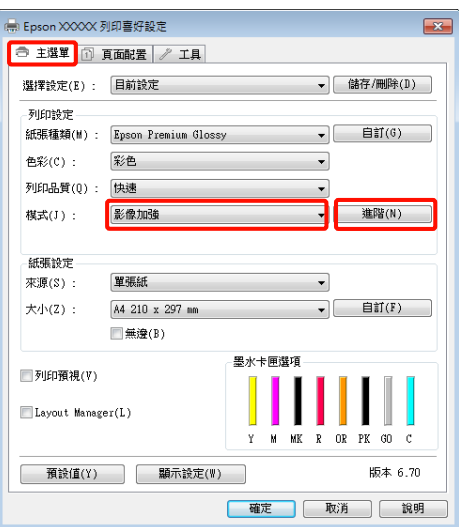

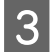

3 在[影像加強]畫面中,可以設定要套用至列印 資料的效果。

> 關於各項目的詳細資訊,請參考印表機驅動 程式說明。

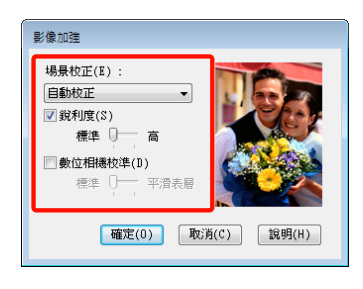

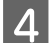

4 檢查其他設定,然後開始列印。

### 調整在 **Mac OS X 10.6** 及 **10.5** 下的設定值

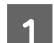

1 使用具有色彩管理功能的應用程式時,請在 應用程式中指定色彩調整方式。

依應用程式類型不同,請根據下表進行設定。

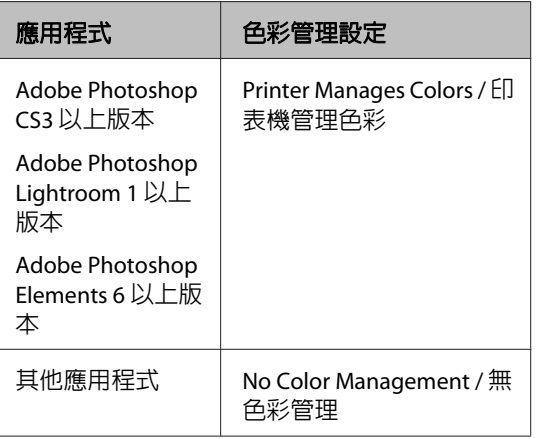

Adobe Photoshop CS4 範例:

開啓[**Print / 列印**畫面。

選取[Color Management / 色彩管理],然後 選擇[**Document /** 文件]。選擇[**Printer Manages Colors /** 印表機管理色彩]作為[**Color Handling /** 色彩處理]設定,然後按下[**Print /** 列印。

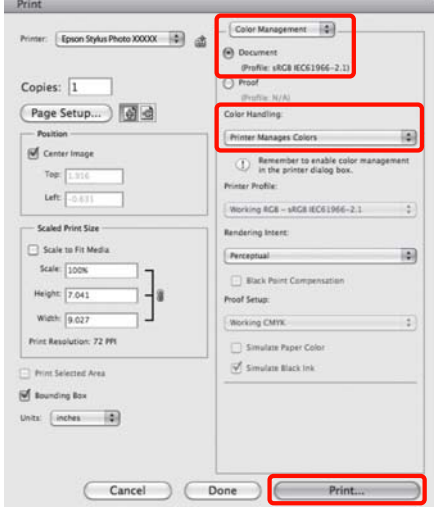

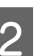

B 先顯示[Print / 列印]對話框,再選取[**Color Matching /** 顏色配對],然後點選[**EPSON Color Controls**]。

## $\sqrt{27}$  第26頁 ["基本列印方式](#page-25-0)(Mac OS X)"

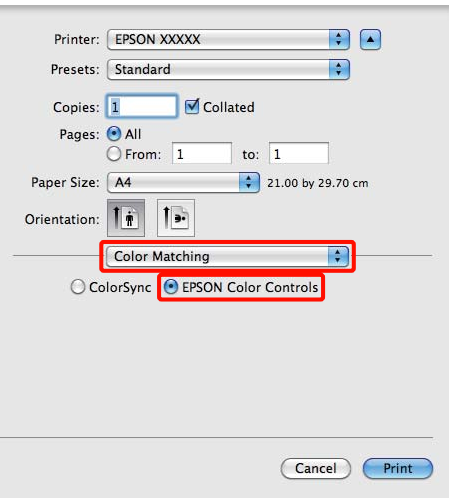

#### 提示:

當使用下列應用程式時,請務必執行步驟 1, 否則便無法點選[**EPSON Color Controls**]。

- ❏ Adobe Photoshop CS3 以上版本
- ❏ Adobe Photoshop Lightroom 1 以上版本
- ❏ Adobe Photoshop Elements 6 以上版本

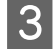

3 從清單中選擇[列印設定],再選擇[色彩設定] 中的[影像加強],然後按下[**Advanced Color Settings /** 進階色彩設定]。

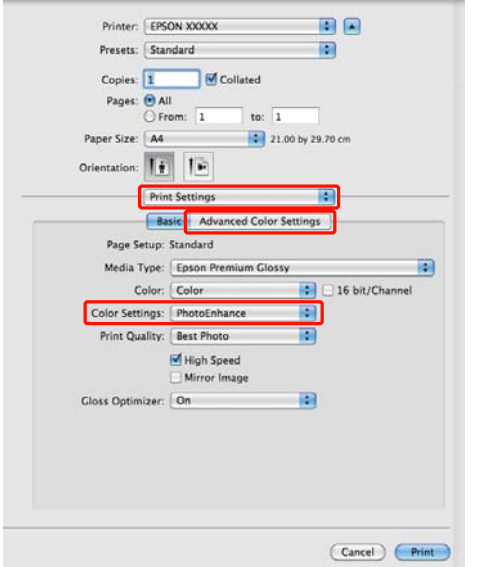

**4 請在[Advanced Color Settings / 進階色彩設** 定]畫面中,選擇要套用在列印資料中的效 果。

> 關於各項目的詳細資訊,請參考印表機驅動 程式說明。

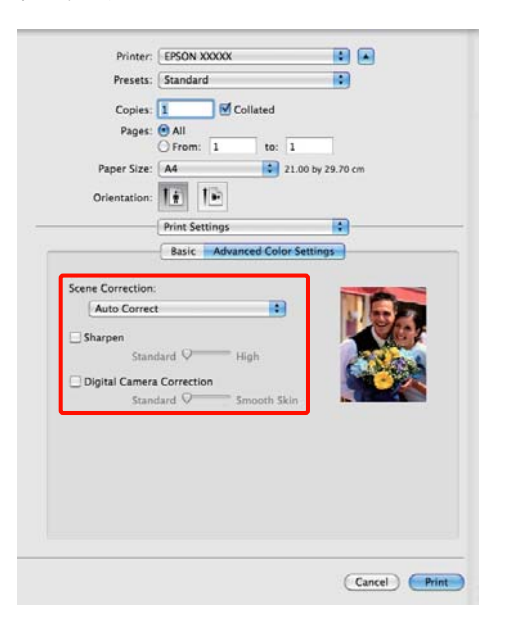

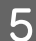

L5 檢查其他設定,然後開始列印。

# **校正色彩並列印**

印表機驅動程式會從內部自動校正色彩,以符合色 域空間。您可以選擇下列以下色彩校正模式。

❏ EPSON標準(sRGB)

最佳化 sRGB 空間並校正色彩。

❏ Adobe RGB

最佳化 [Adobe RGB] 空間並校正色彩。

❏ EPSON鮮艷色彩

用來處理色彩以產生標準色調。

請注意,當選取上述任一色彩處理選項時,若按下 [**進階**]鍵,將可調整已選取選項的[Gamma]值、[亮] 度]、[對比]、[飽和度]及色彩平衡。

若使用的應用程式無色彩校正功能,請使用此選 項。

#### 在 **Windows** 系統中進行設定

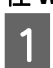

A 使用具有色彩管理功能的應用程式時,請在 應用程式中指定色彩調整方式。

> 在使用無色彩管理功能的應用程式時,請從 步驟 2 開始操作。

依應用程式類型不同,請根據下表進行設定。

Adobe Photoshop CS3 以上版本 Adobe Photoshop Elements 6.0 以上版本 Adobe Photoshop Lightroom 1 以上版本

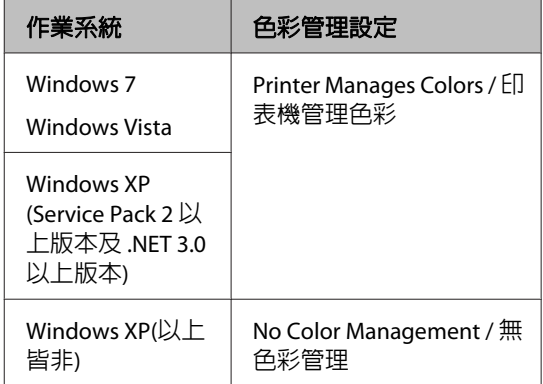

若為其他應用程式,請設定[**No Color Management /** 無色彩管理]。

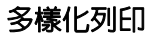

#### 提示:

有關各應用程式支援之作業系統的相關訊息, 請至經銷商網站。

Adobe Photoshop CS4 範例:

開啓[**Print / 列印**書面。

選取[**Color Management / 色彩管理**],然後 選擇[**Document /** 文件]。選擇[**Printer Manages Colors /** 印表機管理色彩]作為[**Color Handling /** 色彩處理]設定,然後按下[**Print /** 列印。

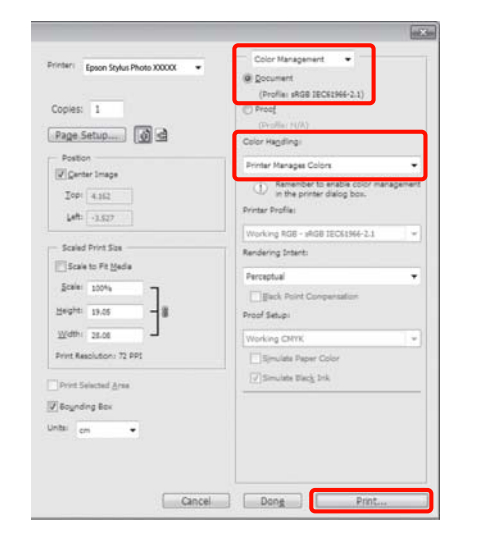

2 顯示印表機驅動程式的 [主選單],然後選擇 [**EPSON**標準**(sRGB)**]、[**Adobe RGB**],或選擇 [模式] 中的 [**EPSON**鮮艷色彩]。

U 第24頁 ["基本列印方式](#page-23-0)(Windows)"

若要手動調整設定値,請按下[進階]鍵顯示 [色彩校正]。

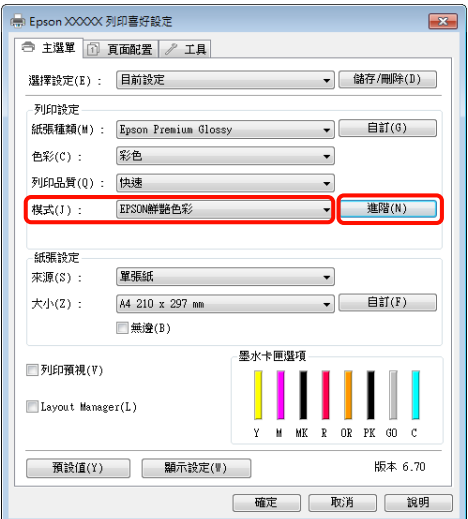

3 若在步驟 2 中選擇顯示[色彩校正]畫面,請視 需要調整設定值。

> 關於各項目的詳細資訊,請參考印表機驅動 程式說明。

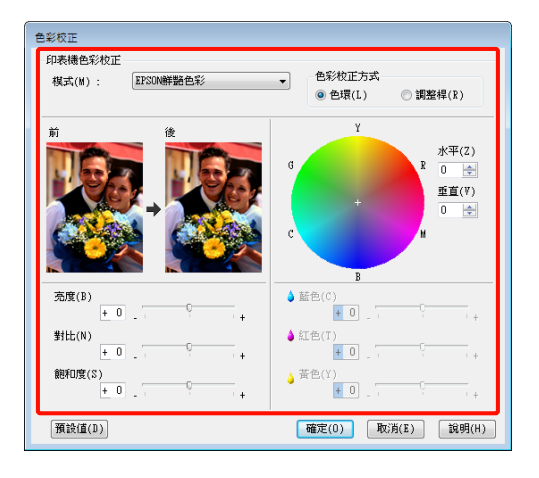

#### 提示:

您可以檢查畫面左側的樣本影像,以調整修正 值。您也可以使用檢色輪調整色彩平衡。

4 檢查其他設定,然後開始列印。

#### 在 **Mac OS X** 系統中進行設定

1 使用具有色彩管理功能的應用程式時,請在 應用程式中指定色彩調整方式。

> 在使用無色彩管理功能的應用程式時,請從 步驟 2 開始操作。

依應用程式類型不同,請根據下表進行設定。

Adobe Photoshop CS3 以上版本 Adobe Photoshop Elements 6 以上版本 Adobe Photoshop Lightroom 1 以上版本

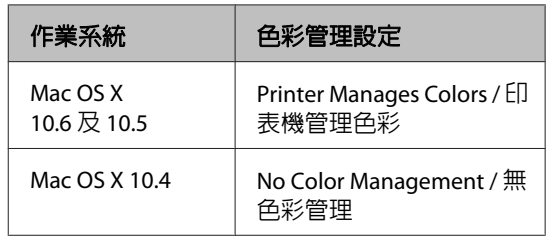

若為其他應用程式,請選擇[**No Color Management /** 無色彩管理]。

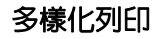

#### 提示:

有關各應用程式支援之作業系統的相關訊息, 請至經銷商網站。

Adobe Photoshop CS4 範例:

開啓[**Print / 列印**書面。

選取[Color Management / 色彩管理],然後 選擇[**Document /** 文件]。選擇[**Printer Manages Colors /** 印表機管理色彩]作為[**Color** Handling / 色彩處理]設定,然後按下[Print / 列印。

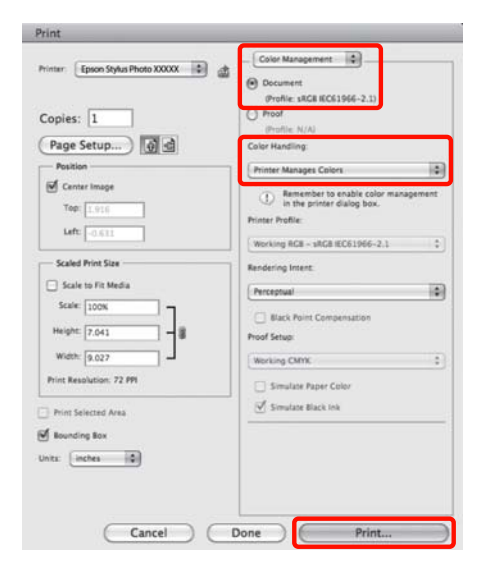

2 顯示[Print / 列印]畫面。

 $\sqrt{27}$  第26頁 ["基本列印方式](#page-25-0)(Mac OS X)"

C <sup>在</sup> Mac OS X 10.5 及 10.6 中,從清單選擇[**Color Matching /** 顏色配對],然後點選[**EPSON Color Controls**]。

若為 Mac OS X 10.4,請前往步驟 4。

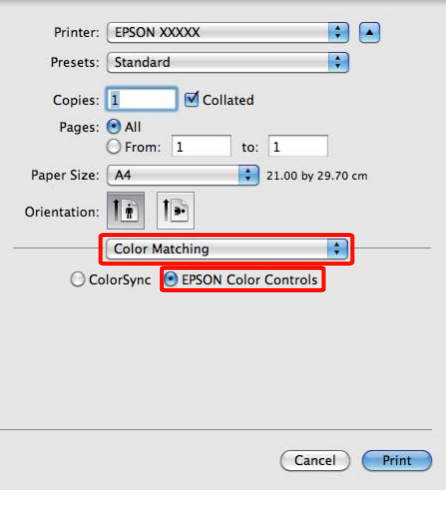

## 提示:

在 Mac OS X 10.5 或 10.6 系統中使用下列應用 程式時,請務必執行步驟 1,否則便無法選擇 [**EPSON Color Controls**]。

- ❏ Adobe Photoshop CS3 以上版本
- ❏ Adobe Photoshop Lightroom 1 以上版本
- ❏ Adobe Photoshop Elements 6 以上版本

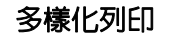

# **4 顯示色彩校正的[Advanced Color Settings /**<br>维胺色彩設定書面。 進階色彩設定]畫面。

從清單中選擇 [列印設定],然後在 [色彩設定] 底下的 [色彩校正] 選擇 [**EPSON**標準**(sRGB)**]、 [**EPSON**鮮艷色彩] 或 [**Adobe RGB**]。若要手 動調整參數,請按下[**Advanced Color Settings /** 進階色彩設定]鍵。

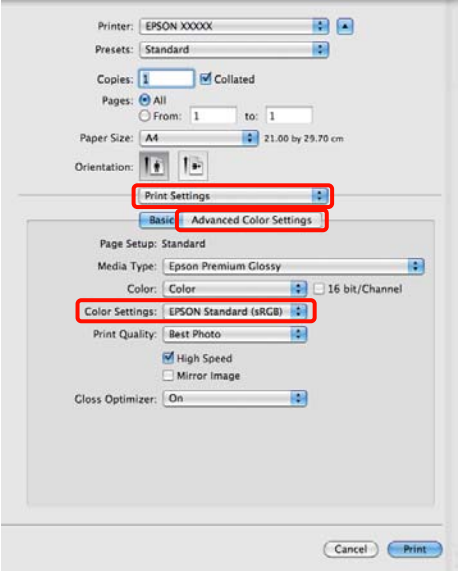

#### 提示:

在 Mac OS X 10.5 中使用下列應用程式時,請 取消勾選[使用**Generic RGB**]檢查盒。

- ❏ Adobe Photoshop CS3 以上版本
- ❏ Adobe Photoshop Lightroom 1 以上版本
- ❏ Adobe Photoshop Elements 6 以上版本

使用上列以外的應用程式時,請勾選此檢查 盒。

5 <sup>進行必要的設定。</sup>

關於各項目的詳細資訊,請參考印表機驅動 程式說明。

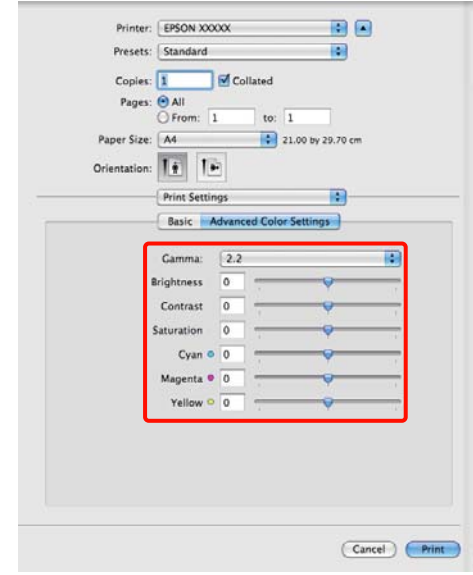

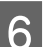

**6** 檢查其他設定,然後開始列印。

# **無邊列印**

您可以在紙張上以無邊方式列印資料。

您可以選擇使用的無邊列印類型會因紙張種類不同 而異,如下所示。

單張紙:四邊皆不留邊界

滾筒紙:左右不留邊界

執行左右無邊列印時,邊界會分別顯示在紙張的上 下緣。

上下邊界的值 2 第27頁 ["可列印範圍"](#page-26-0)

# **無邊列印方式的類型**

無邊列印有兩個選項可供使用:[自動放大]及[原尺 寸]。

當列印單張紙時,請選擇任一選項。滾筒紙的設定 值會自動調整,如下所示。

- ❏ 滾筒紙:自動放大
- ❏ 滾筒紙 (長條紙):原尺寸

#### 自動放大

印表機驅動程式將列印資料放大至稍微超出紙 張大小,然後列印放大影像。超出紙張邊緣的 部分將不會列印;因此不會留有邊界。

使用應用程式中的[頁面配置]設定,如下設定影 像資料大小。

- ‧核對紙張大小與列印資料的頁面設定。
- ·若應用程式有邊界設定,請將邊界設定為 0 mm。
- ‧使影像資料與紙張大小一樣大。

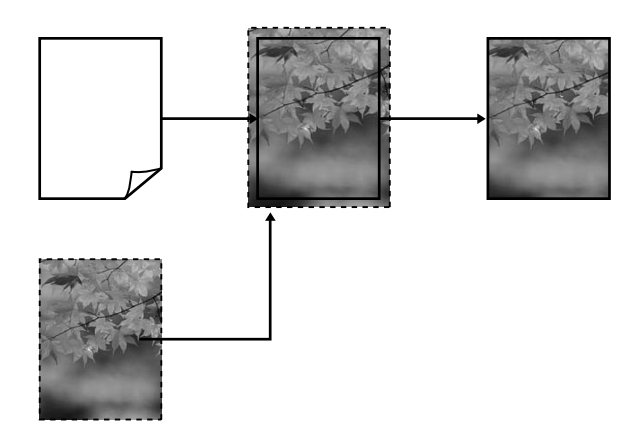

### 原尺寸

在應用程式中建立大於紙張大小的列印資料, 製作無邊輸出。印表機驅動程式不會放大影像 資料。使用應用程式中的[頁面配置]設定,如下 設定影像資料大小。

頁面設定可設為大於紙張尺寸,相關數值如下。

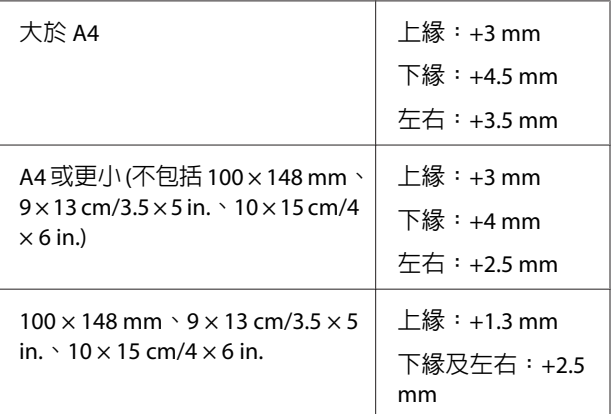

•若應用程式有邊界設定,請將邊界設定為 0 mm。

‧使影像資料與紙張大小一樣大。

<span id="page-46-0"></span>‧不需增加滾筒紙的上緣及下緣尺寸。

若不希望印表機驅動程式放大影像,請選擇此 設定。

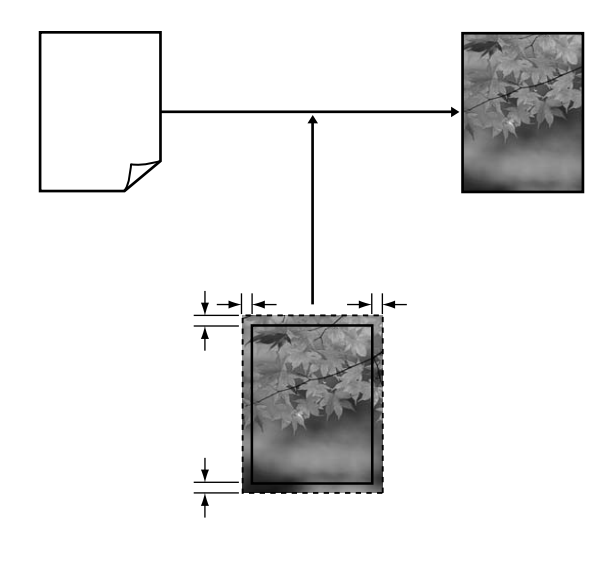

# **無邊列印支援的紙張大小**

無邊列印支援下列的紙張種類

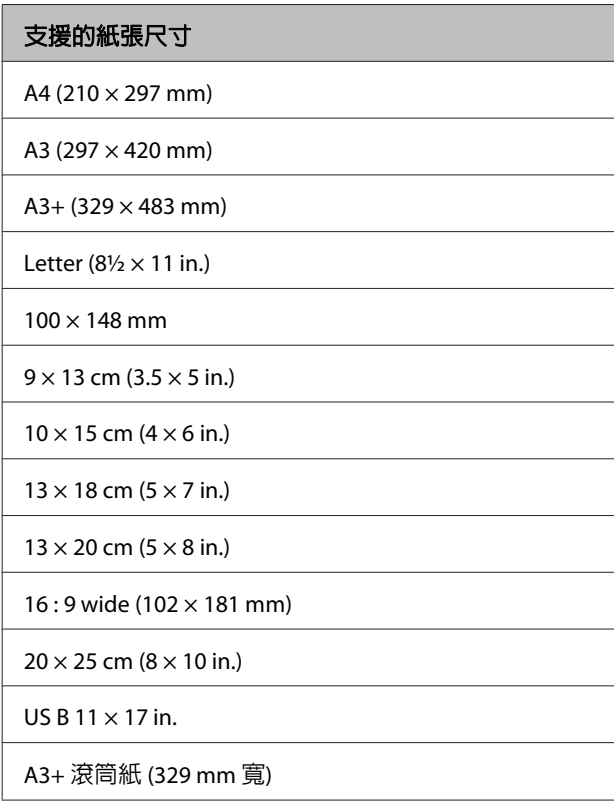

根據紙張種類而定,列印品質可能會變差或是無法 選擇無邊列印。

U 第94頁 ["支援的紙張種類"](#page-93-0)

# **列印設定程序**

#### 在 **Windows** 系統中進行設定

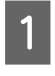

█੍ਹ█ 顯示印表機驅動程式的[**主選單**]畫面後,您可<br>███ 設定各種列印所需的設定値,例如[**紙張種** 類]、[來源]、[大小]。

U 第24頁 ["基本列印方式](#page-23-0)(Windows)"

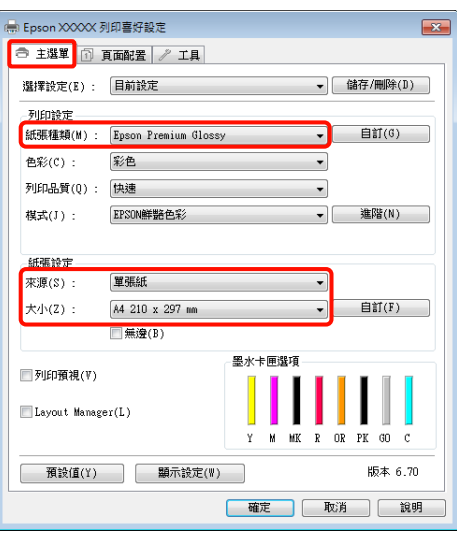

2 選擇設定[**無邊**],然後按下[**放大**]鍵。

當已選取[來源]中的[滾筒紙]或[滾筒紙**(**長條 紙**)**]時,您無法選擇放大數值。

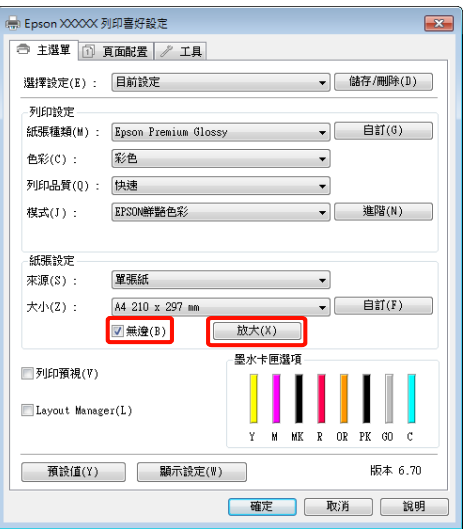

3 選擇[自動放大]或[原尺寸]作為[放大方式]。 如果選擇[自動放大],請設定影像超出紙張邊 緣的範圍,如下所示。

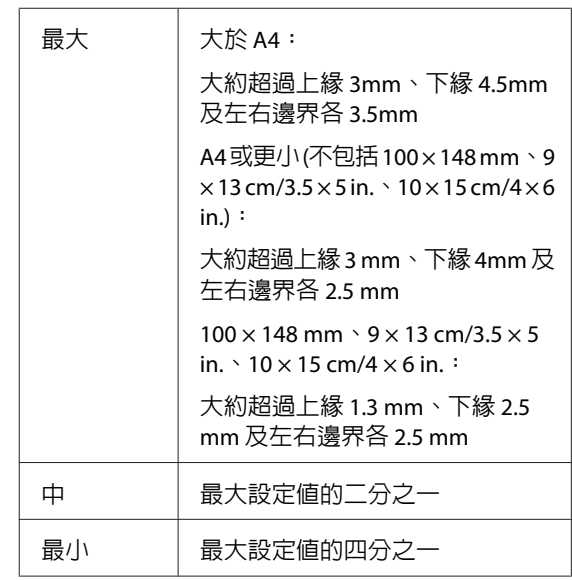

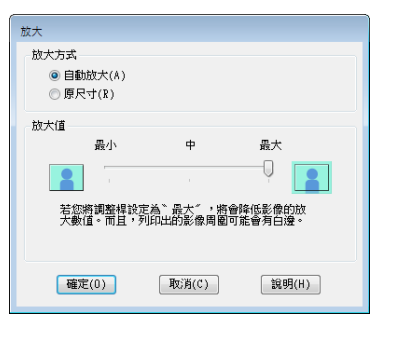

#### 提示:

您可選擇[中]或[最小],以減少影像的放大比 例。如此一來,邊界可能視紙張及列印環境出 現在紙張的邊緣。

4 檢查其他設定,然後開始列印。

### 在 **Mac OS X** 系統中進行設定

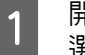

█████████▛/朝印]畫面,從[**紙張大小**]選項中<br>████選擇紙張大小,然後選擇無邊列印方式。

 $\sqrt{27}$  第26頁 ["基本列印方式](#page-25-0)(Mac OS X)"

無邊列印方式的選項顯示如下所示。

XXXX (自動進紙槽 - 無邊 (自動放大))

XXXX (自動進紙槽 - 無邊 (原尺寸))

XXXX (滾筒紙 - 無邊)

XXXX (滾筒紙 - 無邊長條紙)

等等。

XXXX 代表實際的紙張大小,如 A4。

若使用 Mac OS X 10.4 或者[Page Setup / 頁面 設定]畫面中的項目因為 Mac OS X 10.6 或 10.5 版本的應用程式正在使用,而未顯示於[Print / 列印]畫面中,則會顯示[Page Setup / 頁面設 定]畫面供您進行設定。

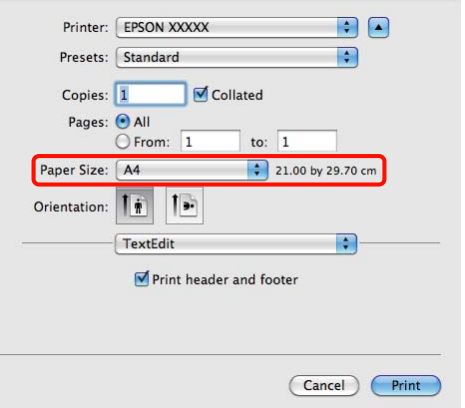

B 若將 [**Paper Size /** 紙張大小] 設為 [Auto Expand / 自動放大], 請在 [**Expansion / 放大**] 畫面中設定影像超出紙張邊緣的範圍。

> 從清單中選擇[**Page Layout Settings /** 頁面配 置設定]。以下說明影像大於紙張邊緣的方 式。

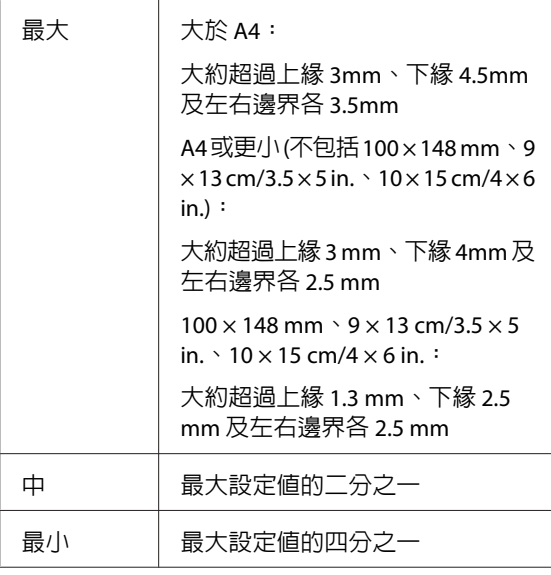

#### 當已選取 [Paper Size / 紙張大小] 中的 [Roll Paper / 滾筒紙] 時, 您無法選擇放大數值。

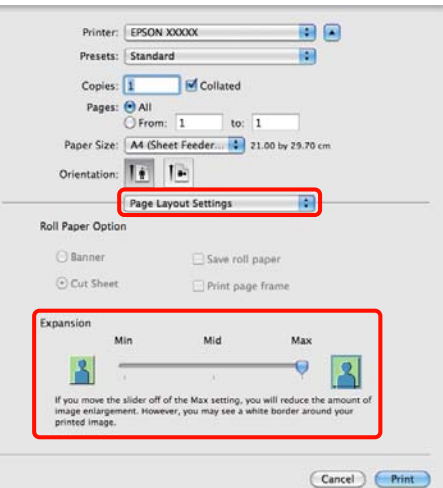

#### 提示:

您可選擇 [**Mid /** 中] 或 [**Min /** 最小],以減少影 像的放大比例。如此一來,邊界可能視紙張及 列印環境出現在紙張的邊緣。

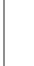

C 從清單中選擇 [**Print Settings /** 列印設定],然 後設定 [**Media Type /** 紙張種類]。

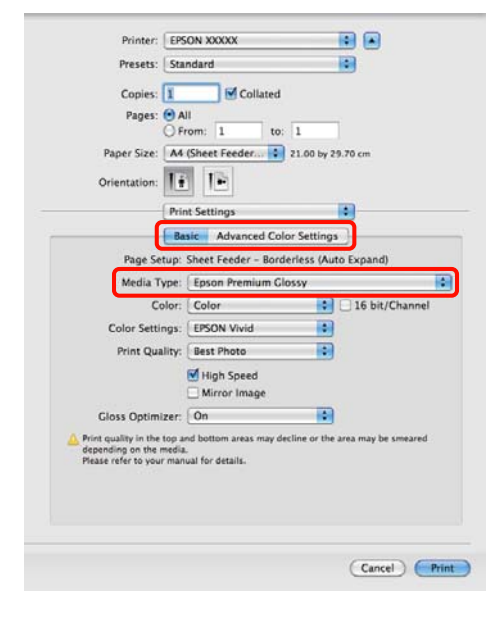

4 檢查其他設定,然後開始列印。

<span id="page-49-0"></span>**放大 / 縮小列印**

您可以放大或縮小資料。共有三種設定方式。

❏ 印至一頁

自動放大或縮小影像,以符合紙張大小。

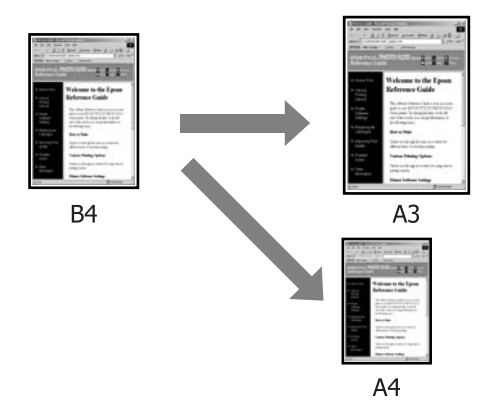

❏ 符合滾筒紙寬度 (僅適用 Windows)

自動放大或縮小影像,以符合滾筒紙寬度。

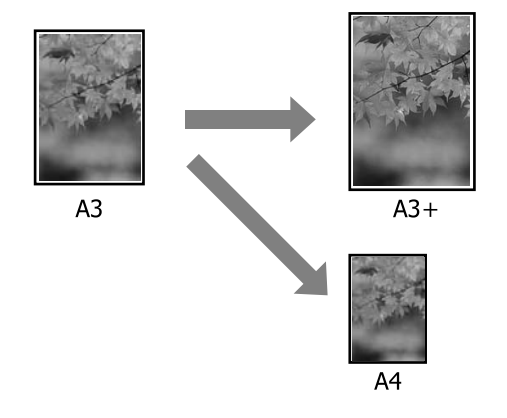

❏ 自訂

您可指定放大或縮小比例。若使用非標準紙張 大小列印,請選擇此方式。

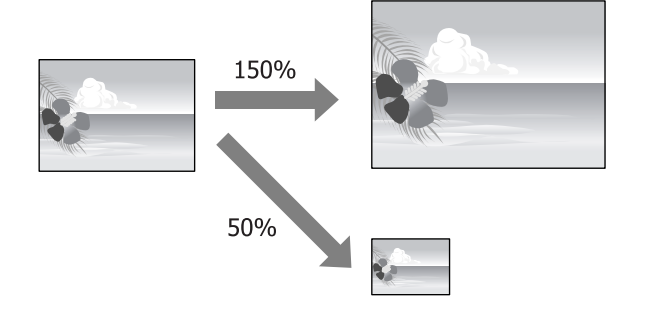

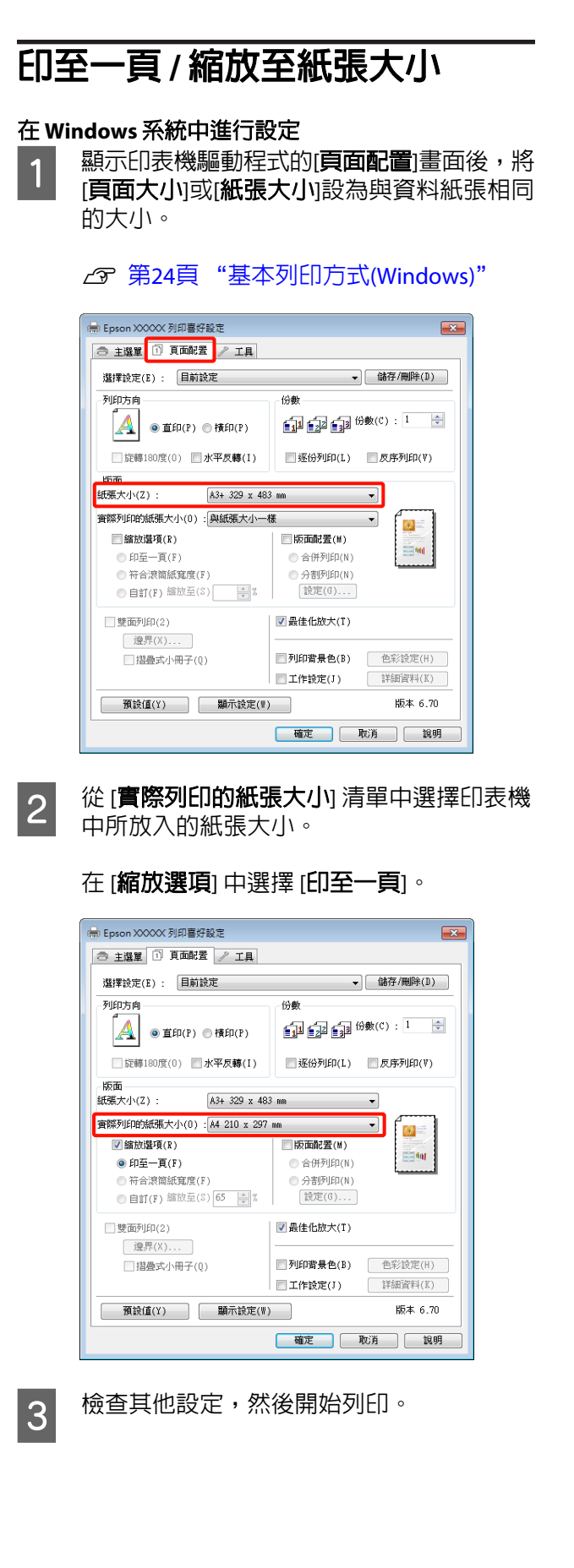

#### 在 **Mac OS X** 系統中進行設定 **符合滾筒紙寬度** A 開啟[Print / 列印]畫面,從清單中選擇[**Paper Handling /** 紙張處理],然後勾選[**Scale to fit (僅限 Windows) paper size /** 縮放至紙張大小]。 1 顯示印表機驅動程式的[**主選單**],然後選擇 **△ 第26頁 ["基本列印方式](#page-25-0)(Mac OS X)"** [來源]中的[滾筒紙]。 適用 **Mac OS X 10.5** 或 **10.6** U 第24頁 ["基本列印方式](#page-23-0)(Windows)" Printer: EPSON XXXXX Presets: Standard 2 顯示 [頁面配置] 選單,然後選擇符合文件大 小的 [紙張大小]。 Orientation:  $\overline{\left| \begin{array}{cc} \bullet \\ \bullet \end{array} \right|}$ -<br>第 Epson XXXXX 列印喜好設定  $\overline{\mathbb{R}^2}$ Paper Handling ⋑ Pages to Print: All pages 国田 □ 主選單 ① 頁面記置 <mark>▶ 工具</mark> Page Order: Automatic M Scale to fit paper size<br>M Gheet Feeder - Borde<br>M Scale down only 選擇設定(E) · 目前設定 ▼ 儲存/刪除(D) . . . 列印方向 俗數  $\frac{1}{2}$   $\frac{1}{2}$   $\mathbf{A}$  o map  $(\mathbf{P})$  of  $\mathbf{H}(\mathbf{P})$ (Cancel) ( Print □ 逐份列印(L) □ 反序列印(V) ■ 旋轉180度(0) ■ 水平反轉(1) in za  $A3+329 \times 483$  mm 適用 **Mac OS X 10.4** 纸張大小(Z):  $\overline{\cdot}$ **查際列印的紙張大小(0): 與紙張大小一樣**  $\overline{\phantom{0}}$ Printer: EPSON XXXXX  $\blacksquare$  $\bullet$ ■縮放選項(R) □版面配置(M) Presets: Standard m  $\equiv$  60 —<br>◎ 印至一頁(F) □ 命併列印(N) Paper Handling n  $\bigcirc$  分割列印(N) ● 符合滚筒紙寬度(F) ◎ <del>刊台</del>渡岡賦嵬度(*1*)<br>◎ 自訂(F) 縮放至(S) <mark>一</mark> % **設定(G)...**  $\begin{tabular}{l} Page Order. \end{tabular} \begin{tabular}{l} \textbf{Page Order.} \end{tabular} \begin{tabular}{l} \textbf{Output} \end{tabular}$  $\begin{tabular}{l} \bf{Print:} \begin{tabular}{|c|c|} \hline \bf{Print:} \end{tabular} \end{tabular} \begin{tabular}{|c|c|} \hline \bf{Part:} \end{tabular} \end{tabular} \begin{tabular}{|c|c|} \hline \bf{Part:} \end{tabular} \end{tabular} \begin{tabular}{|c|c|c|} \hline \bf{Part:} \end{tabular} \end{tabular}$ ■ 最佳化放大(T) ■雙面列印(2) [ 遼界(X)... ] ■ 列印背景色(B) 色彩設定(H) □摺曼式小冊子(0) Destination Paper Size: Use documents paper size: A 画子作設定(I) **主编窗料(K)** Scale to fit paper size:  $\sqrt{44}$ 圈 版本 6.70 |確定 | 取消 | 說明 (Cancel) Print (?) (PDF \*) (Preview)  $\begin{bmatrix} 3 & \frac{1}{2} \end{bmatrix}$  , 然後點選[符合滾筒紙寬度]。 **B 在[Destination Paper Size / 目的地的紙張大** 小]中選擇印表機中所放入的紙張大小。 ○ 主選單 ① 頁面配置 / 工具 選擇設定(E) : 日前設定 列印方向 俗數 提示: ……<br>■ ■ ■ ■ ■ 份數(C) : 1 →  $\left| \bm{A} \right|$   $\circ$  if  $f(P)$   $\circ$   $f$   $f$   $f(P)$ 執行放大列印時,請取消勾選[**Scale down** ■ 逐份列印(L) ■ 反序列印(V) ■旋轉180度(0) ■水平反轉(1) **only / 僅縮小**!檢查盒。 版面 A3+ 329 x 483 mm 百面大小(2):  $\overline{\cdot}$ |<br>|浪筒紙寬度(0) :  $13 in$  $\overline{\phantom{a}}$  $|0\rangle$ 3 檢查其他設定,然後開始列印。 图缩放湿项(R) Ⅰ ■版面配置(M)  $\frac{1}{2\pi\epsilon_0}\log\frac{1}{2}$  $A \cong H \otimes H \otimes H$ □ 印章一百(F) ◎ ##<del>』 夏(F)</del><br>◎ 符合滾筒紙寬度(F)<br>◎ 自訂(F) 縮放至(S) 100 <del>[6 </del>%  $\bigcirc$  分割列印(N)  $[說定(0)...]$ □雙面列印(2) ■ 最佳化放大(T) - 遼界(X)... ■列印書最色(B) 色彩設定(H) □摺疊式小冊子(Q) □ 工作設定(J) | 詳細資料(K) [ 預設値(Y) ] [ 顯示設定(W) ]  $H5 + 6.70$ |確定 | 取消 | 説明

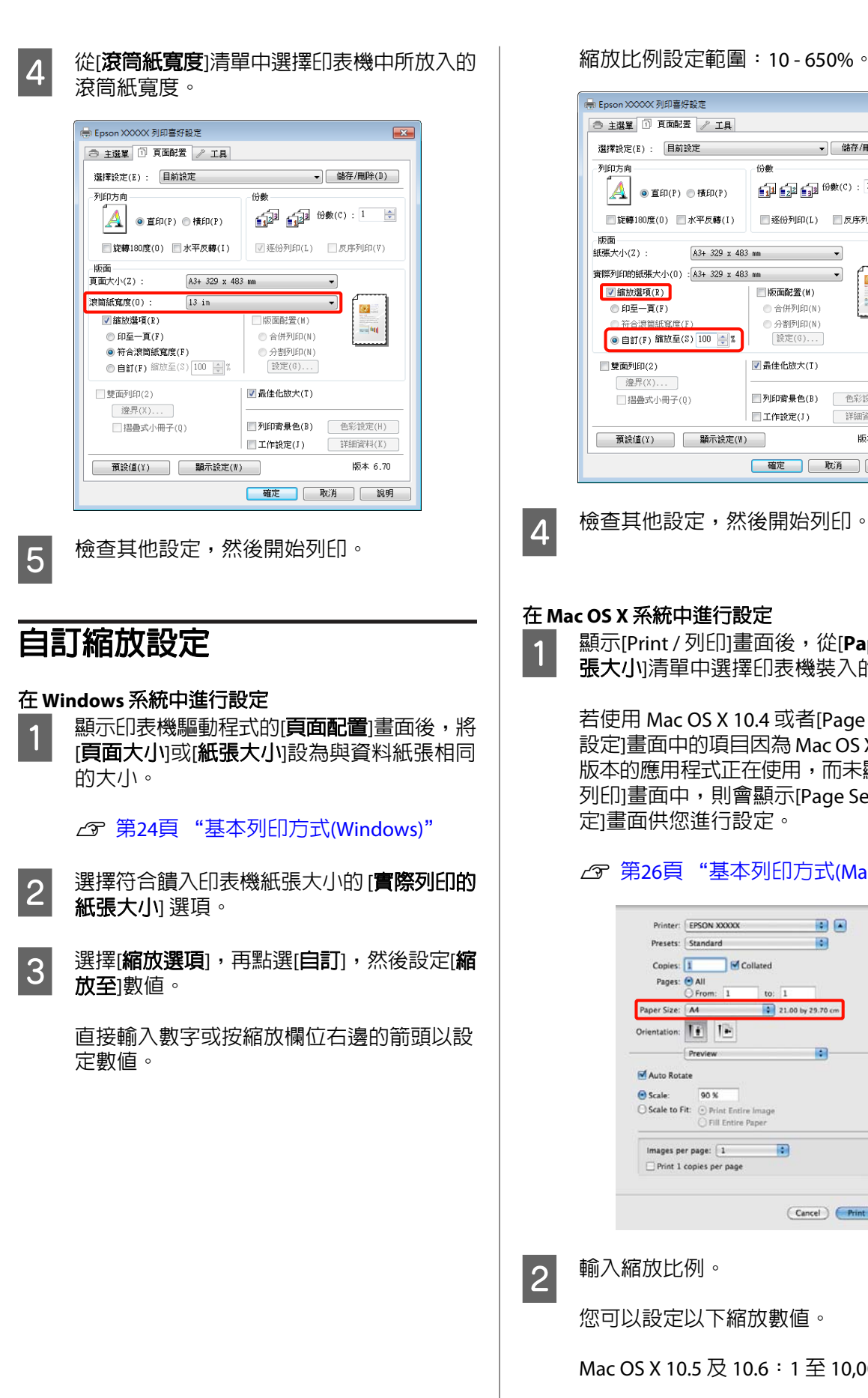

縮放比例設定範圍:10 - 650%。

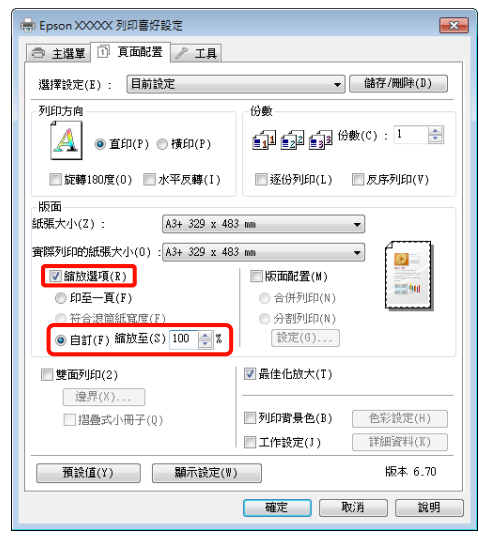

**顯示[Print / 列印]畫面後,從[<b>Paper Size / 紙** 張大小清單中選擇印表機裝入的紙張大小。

若使用 Mac OS X 10.4 或者[Page Setup / 頁面 設定]畫面中的項目因為 Mac OS X 10.6 或 10.5 版本的應用程式正在使用,而未顯示於[Print / 列印]畫面中,則會顯示[Page Setup / 頁面設 定]畫面供您進行設定。

## $\sqrt{27}$  第26頁 ["基本列印方式](#page-25-0)(Mac OS X)"

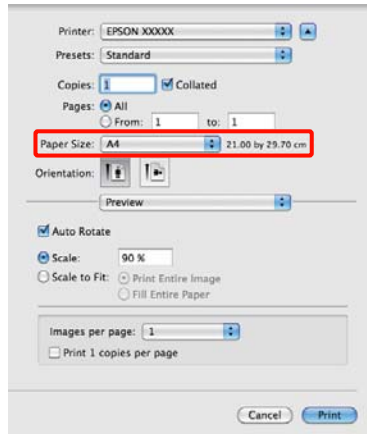

您可以設定以下縮放數值。

Mac OS X 10.5 及 10.6: 1 至 10,000%

Mac OS X 10.4 :  $1 \underline{\oplus} 400\%$ 

<span id="page-52-0"></span>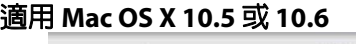

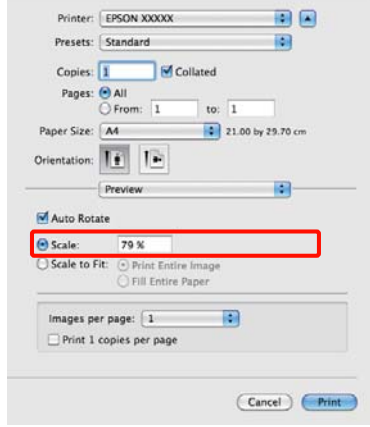

## 適用 **Mac OS X 10.4**

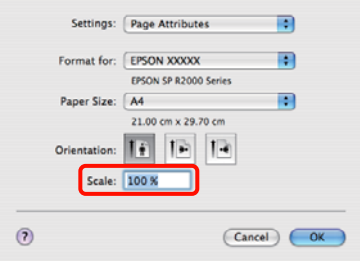

已完成[Scale / 比例]的設定值。

現在可以正常列印。

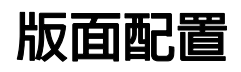

您可以將文件的多頁列印在一張紙上。

如果以預備的 A4 大小列印連續資料,便會如下圖 所示方式進行列印。

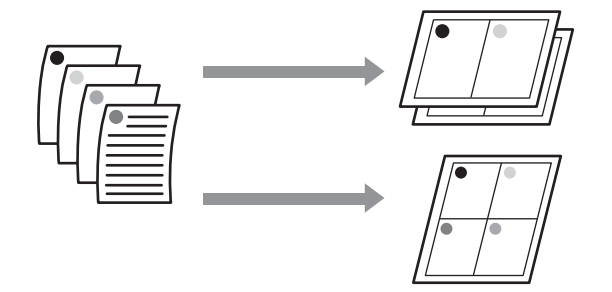

#### 提示:

- □ 在 Windows 系統中,執行無邊列印時,便無法 使用[版面配置]列印功能。
- □ 在 Windows 系統中,可以使用縮放選項功能 (符合頁面) 來列印不同紙張大小的資料。

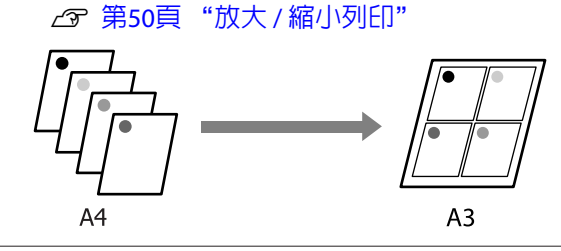

#### 在 **Windows** 系統中進行設定

**【1】 顯示印表機驅動程式的[頁面配置]畫面後,選<br>【1】 擇[版面配置]檢查盒,點選[合併列印],然後** 按下[設定]鍵。

U 第24頁 ["基本列印方式](#page-23-0)(Windows)"

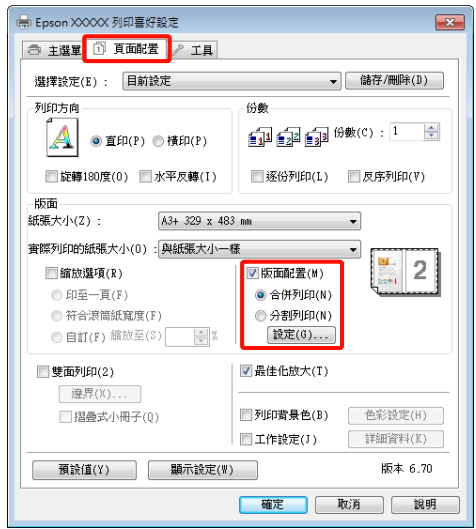

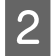

2 在[頁面排列方式]畫面中,指定每一張的頁數 及順序。

> 如已勾選[列印頁框]檢查盒,則會在每頁上列 印頁框。

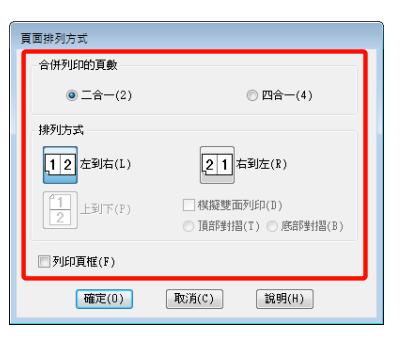

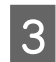

3 檢查其他設定,然後開始列印。

## 在 **Mac OS X** 系統中進行設定

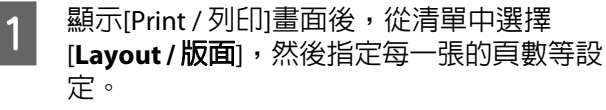

## $\sqrt{27}$  第26頁 ["基本列印方式](#page-25-0)(Mac OS X)"

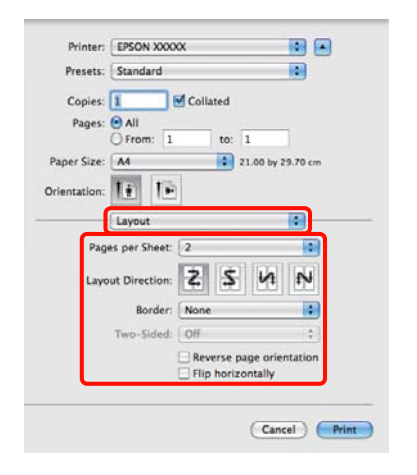

#### 提示:

您可以使用[**Border /** 頁框]功能在排列的頁面 四周列印頁框。

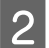

2 檢查其他設定,然後開始列印。

# **手動雙面列印 (僅限 Windows)**

您可以先列印所有偶數頁,然後再將這些頁面翻 頁,以手動方式重新放入印表機列印奇數頁,輕鬆 完成雙面列印。

# **執行雙面列印時的注意事項**

執行雙面列印時,請注意以下各點。

- ❏ 使用可支援雙面列印的紙張。
- ❏ 視紙張種類與列印資料而定,墨水可能會滲過 紙張背面。
- ❏ 雙面列印僅支援自動進紙槽。
- ❏ 執行連續雙面列印工作可能會導致印表機內部 被墨水弄髒。若列印出的紙張被滾輪上的墨水 弄髒,請清潔印表機。

#### 提示:

您可以結合此列印方式與版面配置列印,將文件列 印在一張紙上,節省更多紙張。

2 第53頁 ["版面配置"](#page-52-0)

# **列印設定程序**

1 由自動進紙槽饋入紙張。

△ 第17頁 ["由自動進紙槽饋入紙張"](#page-16-0)

2 顯示印表機驅動程式的[**頁面配置**]畫面後,選 擇[**雙面列印]**。

> 若在[來源]設定中選擇了[滾筒紙],便無法選 擇[雙面列印]。在此情況下,請先到[主選單] 書面中設定[來源]。

U 第24頁 ["基本列印方式](#page-23-0)(Windows)"

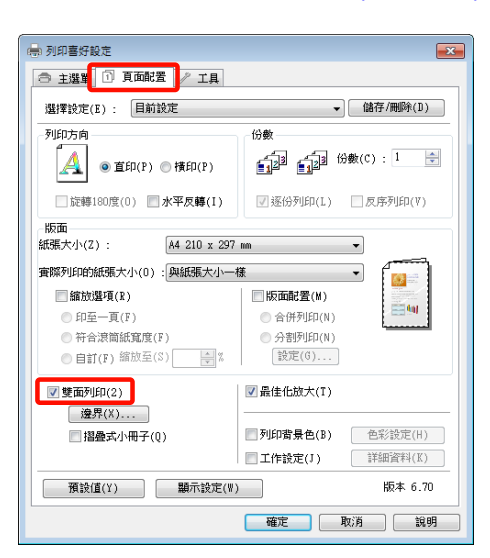

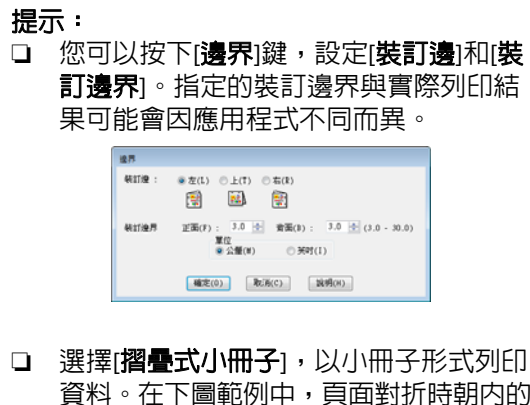

資料。在下圖範例中,頁面對折時朝内的 那一頁 (頁數 2、3、6、7、10、11) 會先 列印出來。

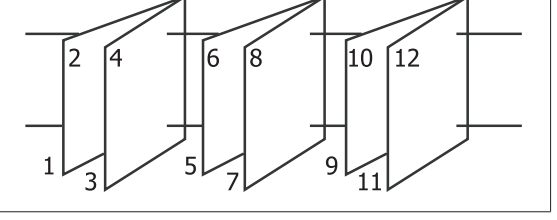

3 檢查其他設定,然後開始列印。

**4 奇數頁列印完畢後,螢幕上會顯示指示,請<br>4 依照指示重新放入紙張,然後按下[繼續]**。

# **分割列印 (放大至多張紙的 面積列印 - 僅適用 Windows)**

分割列印功能會自動放大並分割列印資料。您可以 將列印出的紙張結合起來,製作大型的海報或日 曆。分割列印最多可提供一般列印 16 倍大的列印 (四張紙乘四張紙)。有兩種分割列印方法。

❏ 無邊分割列印

此列印方式會自動放大並分割列印資料,以不 留邊界的方式列印。您可以將輸出的紙張貼在 一起拼成海報。如要執行無邊列印,便需要放 大資料,因此會稍微超過紙張大小,不過不會 列印超出紙張的放大區域。因此,黏貼影像時 可能會有一些偏差。如要準確貼好頁面,請執 行以下的邊界分割列印。

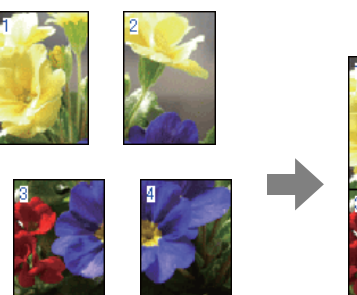

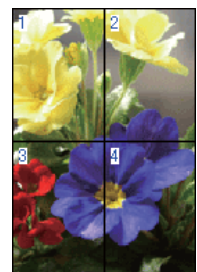

❏ 留邊分割列印

此列印方式會自動放大並分割列印資料,以留 有邊界的方式列印。您需要裁切邊界,然後將 輸出的紙張貼在一起變成一張海報。雖然因為 必須切去邊界,所以最後的大小會比較小一些, 但如此可使影像準確地吻合黏貼。

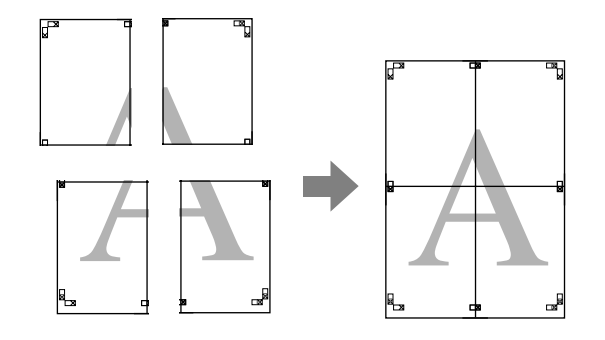

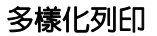

# **列印設定程序**

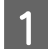

1 使用應用程式準備列印資料。

印表機驅動程式會在列印時自動放大影像資 料。

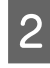

2 顯示印表機驅動程式的[**頁面配置**]畫面後,選<br>2 擇[**版面配置**]檢查盒,點選[**分割列印**],然後 按下[設定]鍵。

U 第24頁 ["基本列印方式](#page-23-0)(Windows)"

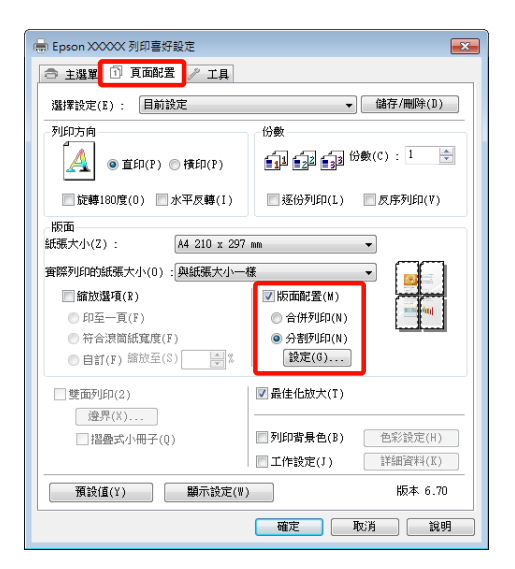

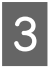

3 在[分割列印設定]畫面中,選擇組合海報所需 的紙張數量。

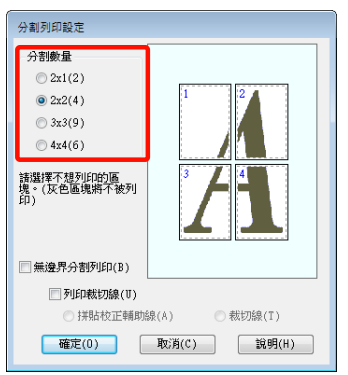

4 選擇無邊分割列印或留邊分割列印,然後選 擇不要列印的頁數。

### 若選擇無邊分割列印: 請選擇[無邊界分割列印]。

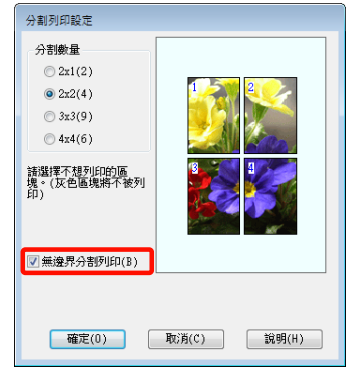

#### 提示:

若[無邊界分割列印]以灰階顯示,表示選取的 紙張或紙張大小不支援無邊列印。

- 2 第47頁["無邊列印支援的紙張大小"](#page-46-0)
- U 第94頁 ["支援的紙張種類"](#page-93-0)

### 若選擇邊界列印:

請取消選擇[無邊界分割列印]。

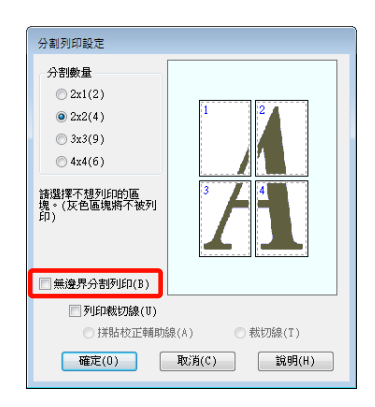

# 提示:

關於拼貼時的大小:

若取消選擇[無邊界分割列印],並選擇留邊分 割列印,則會顯示[列印裁切線]項目。

不論是否有選取[裁切線],最後的大小都相 回。但是如果選取[拼貼校正輔助線],最後完 成的大小將會因為影像重疊而變小。

L5 檢查其他設定,然後開始列印。<br>

# **拼貼輸出紙張**

無邊分割列印與留邊分割列印的拼貼輸出紙張的步 驟不同。

# 無邊分割列印

這個單元說明如何把四張印出的頁面貼在一起。檢 查並核對列印的頁面,然後依照以下順序,使用膠 帶將頁面拼貼好。

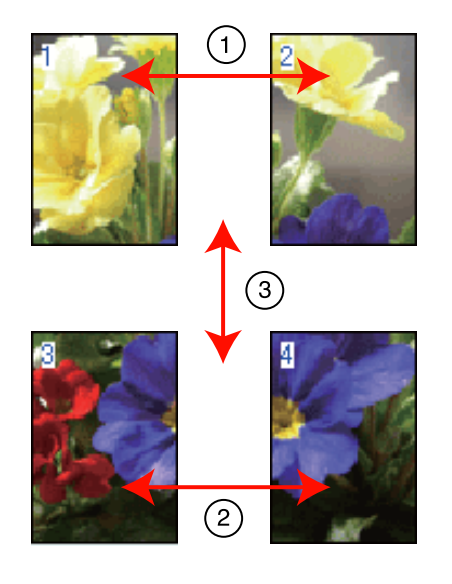

## 留邊分割列印

當選擇[拼貼校正輔助線]時,則在紙張上會印出下 列記號。請查看下列步驟,使用校正輔助線將四張 印出的頁面貼在一起。

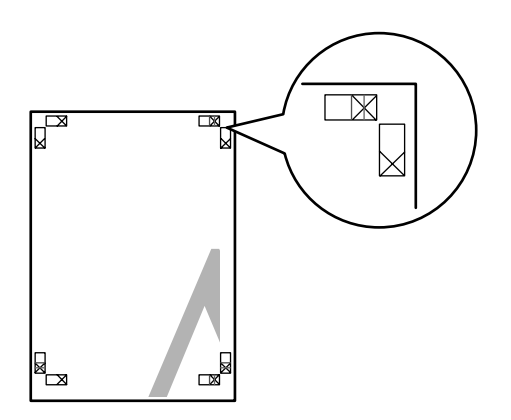

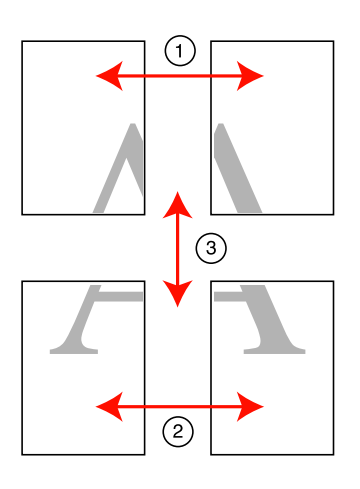

以下說明如何把四張印出的頁面貼在一起。

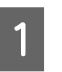

1 沿著校正輔助線 (垂直藍線) 裁切左上方的紙 張。

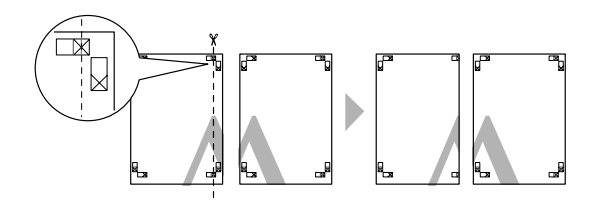

提示: 黑白列印的校正輔助線是黑色。

**2 將左上方的紙張疊放在右上方的紙張上。如**<br>2 下圖所示,對齊×記號,然後先使用背面的 下圖所示,對齊 X 記號,然後先使用背面的 膠帶暫時固定好紙張。

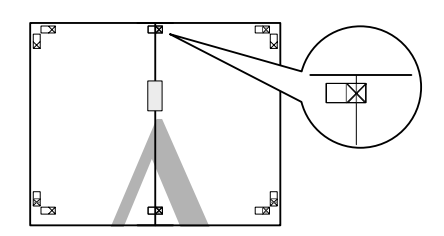

3 兩張頁面重疊時,沿著校正輔助線裁切 (垂直 紅線)。

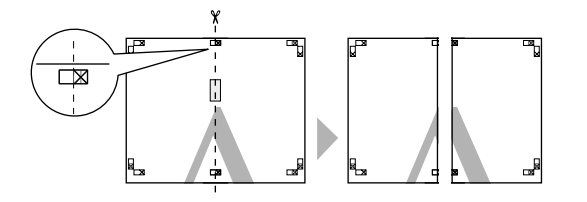

4 將左右兩張紙拼貼在一起。 使用將紙張背面黏好。

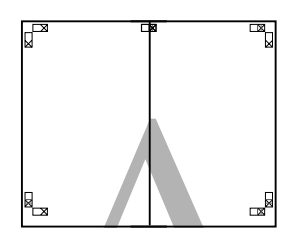

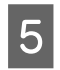

5 重複步驟1至4進行下半部的紙張拼貼。

**6 沿**著校正輔助線 (水平藍線) 裁切上半部紙張 的底部。

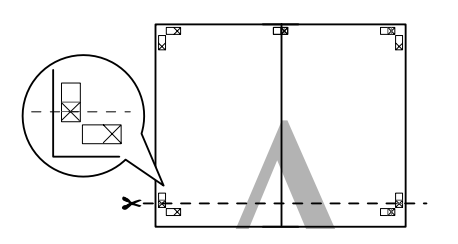

了 将上半部的紙張疊放在下半部的紙張上。如<br>N 天冒所云,對齊×記號,然後生使用悲吞的 下圖所示,對齊 X 記號,然後先使用背面的 膠帶暫時固定好紙張。

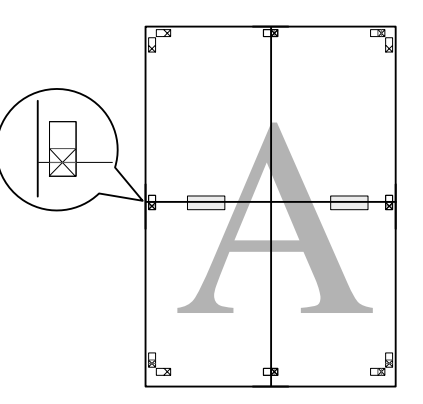

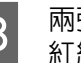

8 兩張頁面重疊時,沿著校正輔助線裁切 (水平<br>8 <sub>紅線)。</sub> 紅線)。

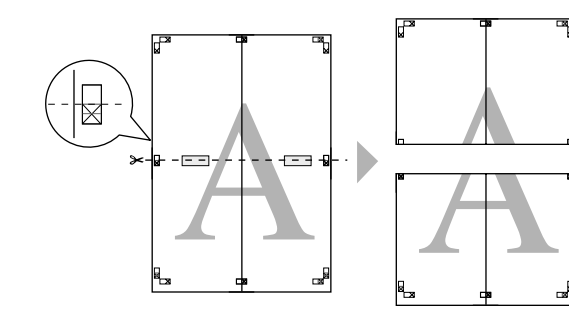

Lesse 将上下兩張紙拼貼在一起。<br>International Section Section Section Section Section Section Section Section Section Section Section Section

使用將紙張背面黏好。

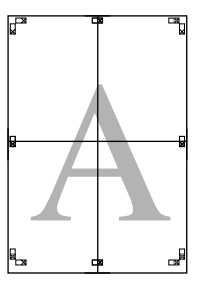

<span id="page-58-0"></span>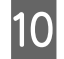

10 將所有紙張拼貼在一起後,沿著向外的裁切

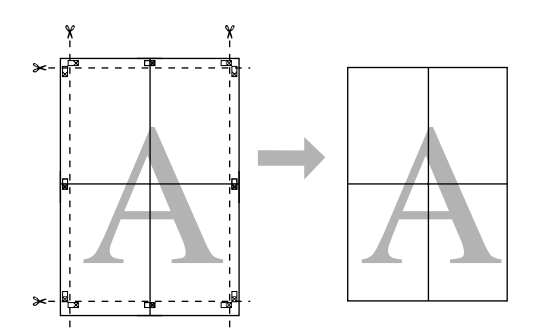

# **自訂紙張大小**

您也可以使用印表機驅動程式中所未提供的紙張大 小進行列印。以下建立及儲存的自訂紙張大小,可 從應用程式的頁面設定選項中選取。如果您的應用 程式支援建立自訂大小,請依照下列步驟選擇在應 用程式中所建立的相同紙張大小然後進行列印。

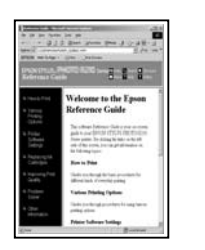

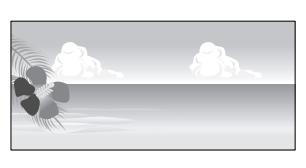

#### 附註:

❏ 雖然印表機驅動程式可讓您選取比印表機可饋 入紙張大小更大的尺寸,但是可能無法正確列 印。

關於此印表機可支援的紙張種類,請參考下列 說明。

- U 第94頁 ["支援的紙張種類"](#page-93-0)
- ❏ 可用的輸出大小會受到應用程式的限制。

印表機驅動程式可支援下列紙張大小。

#### 自動進紙槽

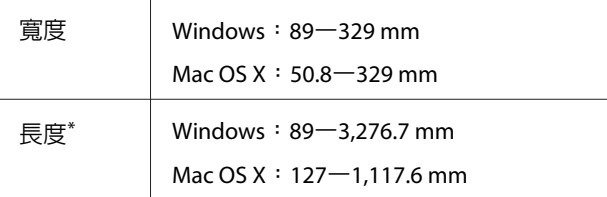

#### 後方手動進紙 **(**藝術紙**)**

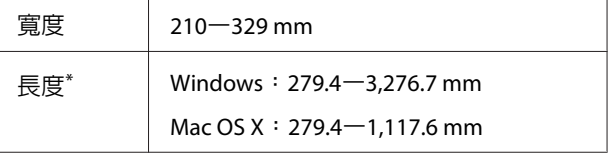

#### 後方手動進紙 **(**厚紙**)**

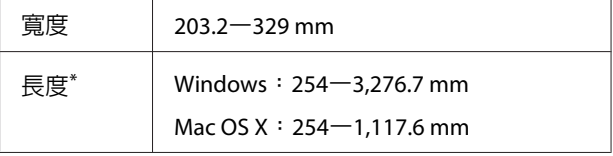

#### 滾筒紙

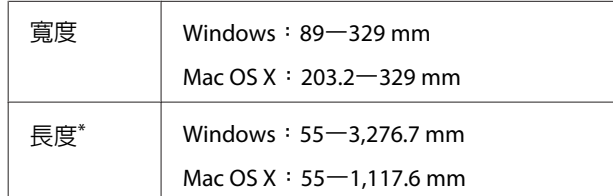

\* 若應用程式支援長條紙列印,則紙張長度可以再加長。然 而,實際的列印大小則依應用程式、印表機饋入的紙張大 小及電腦環境而定。

#### 在 **Windows** 系統中進行設定

1 顯示印表機驅動程式的[**主選單**]畫面後, 按 下[自訂]鍵。

U 第24頁 ["基本列印方式](#page-23-0)(Windows)"

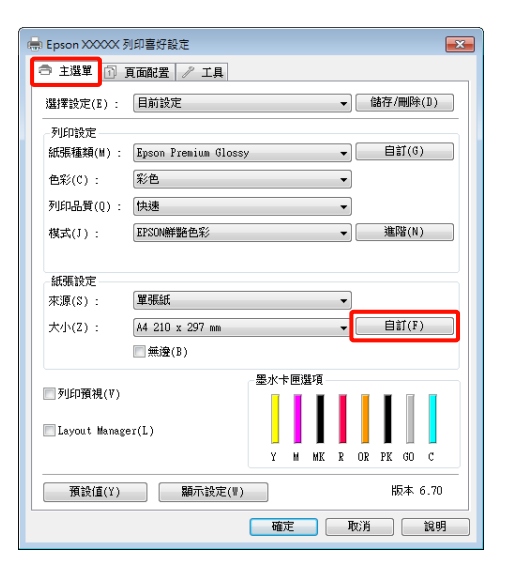

2 在[**自訂紙張大小**]畫面中,設定要使用的紙張 大小,然後按下[儲存]。

- □ 在[紙張大小名稱]中最多可以輸入 24 個 字元。
- 口 在[基本紙張大小]選單中選取適當選項, 可顯示接近所需自訂大小的長寬值,並 將其設為預先定義大小。

❏ 如果長寬比與定義的紙張大小相同,請 從[固定等比例]中選擇定義的紙張大小, 並在[基準]中選擇[橫印]或[直印]。在這種 情況下,您只能調整紙張寬度或紙張高 度。

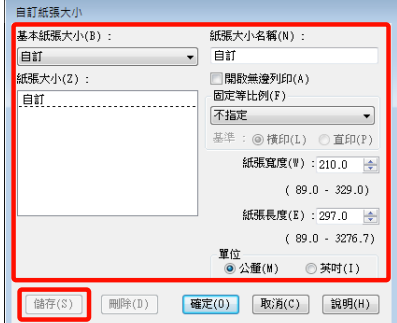

#### 提示:

- ❏ 如要變更已儲存的紙張大小,請從左邊的 清單中選擇紙張大小名稱。
- ❏ 若要刪除已儲存的自訂紙張大小,請從左 側的清單中選擇紙張大小名稱,然後按按 下[删除]鍵。
- ❏ 您最多可儲存 100 組紙張大小。

3 按下[確定]鍵。

現在您可從[主選單]的[大小]選單中,選擇新 的紙張大小。

現在可以正常列印。

#### 在 **Mac OS X** 系統中進行設定

A 顯示[Print / 列印]畫面後,從[**Paper Size /** <sup>紙</sup> 張大小]清單中選擇[**Manage Custom Sizes /** 管理自訂大小]。

> 若使用 Mac OS X 10.4 或者[Page Setup / 頁面 設定]畫面中的項目因為 Mac OS X 10.6 或 10.5 版本的應用程式正在使用,而未顯示於[Print / 列印]畫面中,則會顯示[Page Setup / 頁面設 定]畫面供您進行設定。

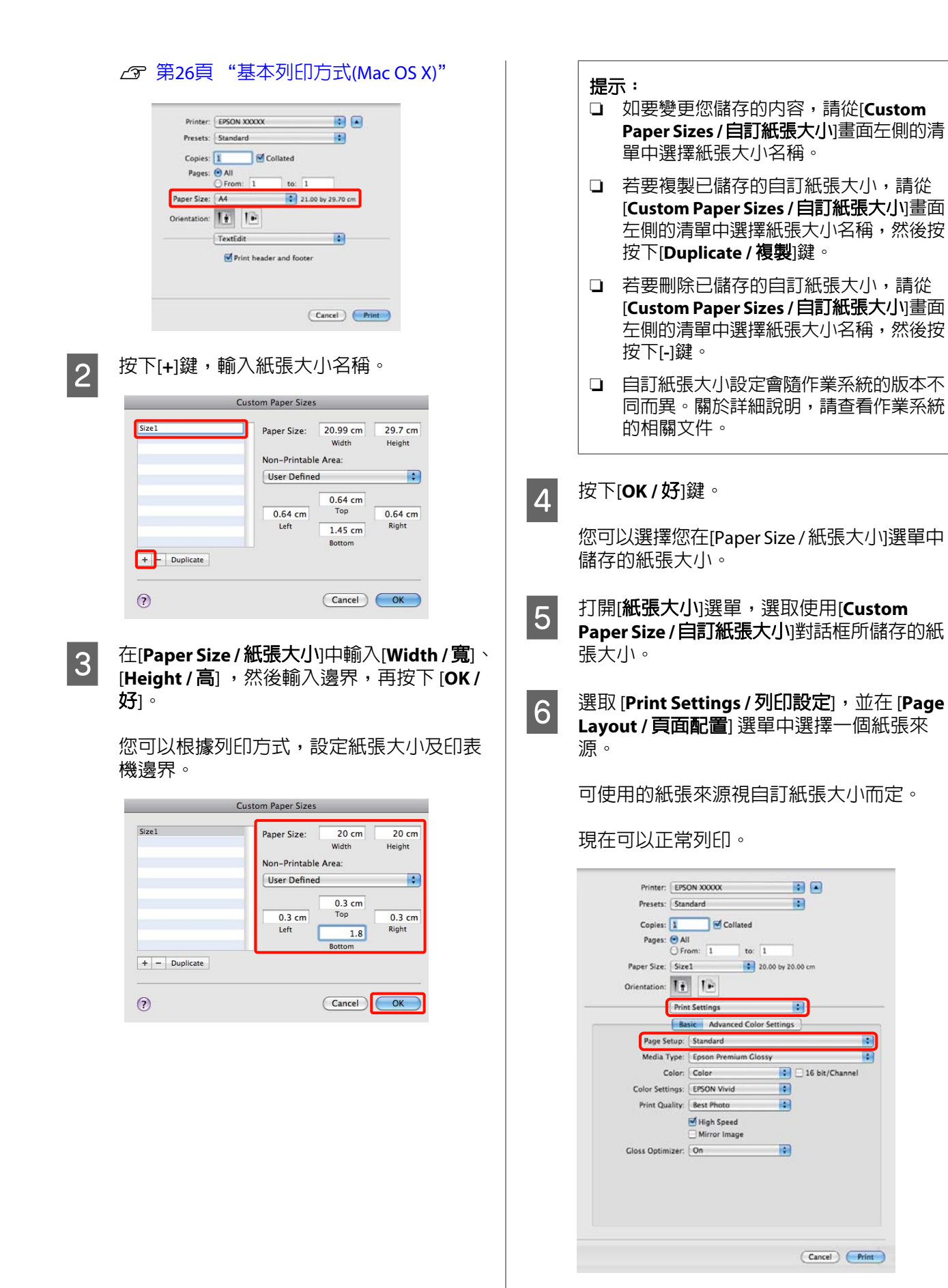

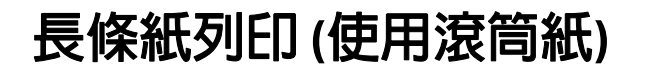

如果您在應用程式中建立並設定長條紙列印的列印 資料,便可以列印長條紙及全景圖片。

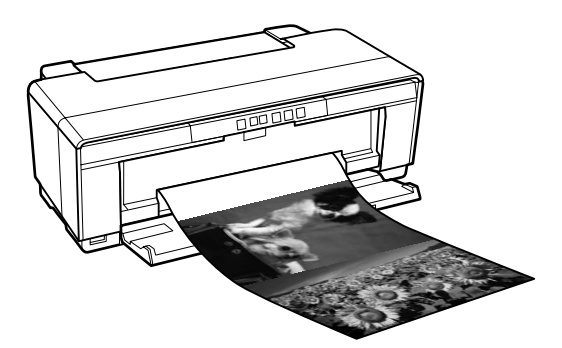

有兩種列印長條紙的方式。

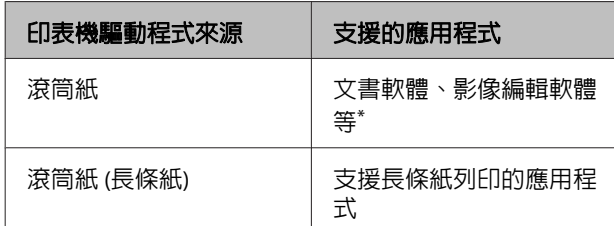

\* 以特定應用程式支援的大小建立列印資料,同時維持列印 的長寬比。

印表機驅動程式可支援下列紙張大小。

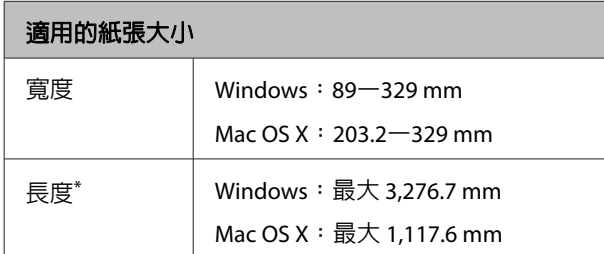

\* 若使用支援長條紙列印的應用程式,則紙張長度可以再增 加。但是請注意,實際列印長度則依應用程式、印表機饋 入的紙張大小及您的電腦系統而定。

#### 在 **Windows** 系統中進行設定

在印表機驅動程式的[主選單]畫面中,選擇 [紙張種類]。

## U 第24頁 ["基本列印方式](#page-23-0)(Windows)"

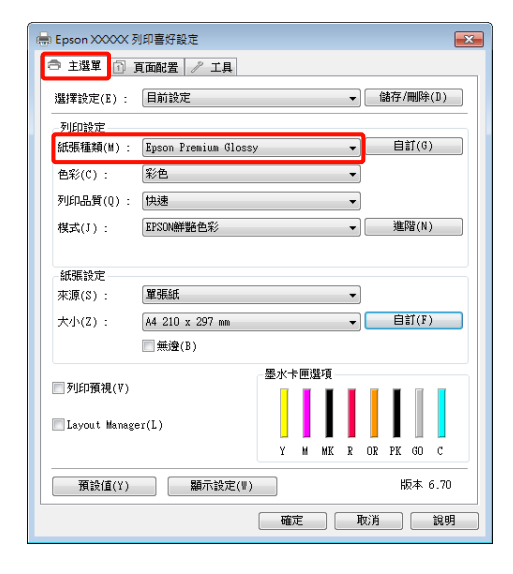

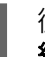

#### 2 從[來源]清單選擇[**滾筒紙]**或[滾筒紙(長條) 紙**)**]。提示:

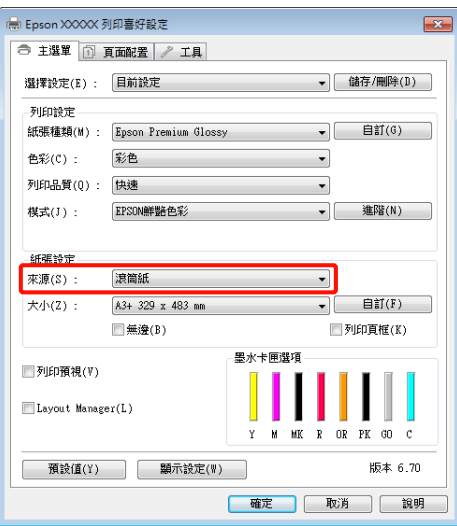

#### 提示:

- ❏ 當從支援長條紙列印的應用程式中進行列 印時,只能使用 [滾筒紙**(**長條紙**)**]。
- ❏ 若選擇[滾筒紙**(**長條紙**)**],則紙張的上下邊 界都會設為 0 mm。

3 在 [大小] 中,選擇與在應用程式中所建立文<br>3 #士小姐答的選直。 件大小相符的選項。

選擇 [自訂紙張大小] 以指定非標準紙張大小。

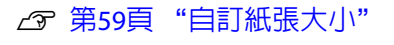

#### 提示:

若您是從支援長條紙列印的應用程式進行列 印,並且在 [來源] 中選擇 [滾筒紙**(**長條紙**)**], 即無須設定 [自訂紙張大小]。

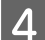

4 縮放所需的輸出大小。

U 第50頁 "放大 / [縮小列印"](#page-49-0)

#### 提示:

若您是從支援長條紙列印的應用程式進行列 印,並且在 [來源] 中選擇 [滾筒紙**(**長條紙**)**], 即無須調整縮放比例。

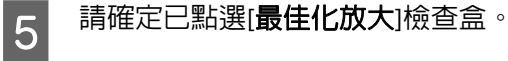

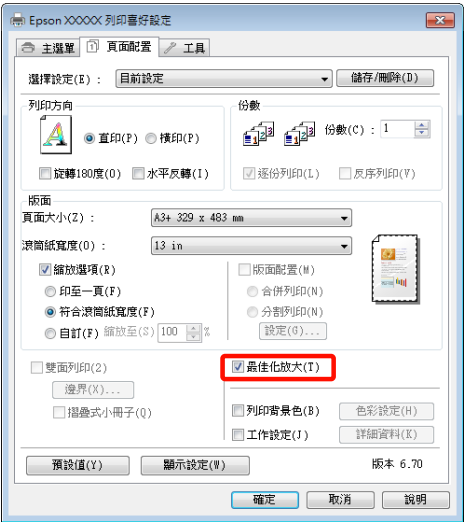

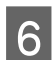

**6 檢查其他設定,然後開始列印。**<br>16

#### 在 **Mac OS X** 系統中進行設定

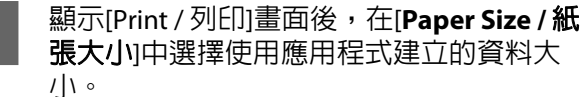

張大小中選擇使用應用程式建立的資料大

若使用 Mac OS X 10.4 或者[Page Setup / 頁面 設定]畫面中的項目因為 Mac OS X 10.6 或 10.5 版本的應用程式正在使用,而未顯示於[Print / 列印]畫面中,則會顯示[Page Setup / 頁面設 定]畫面供您進行設定。

**△ 第26頁 ["基本列印方式](#page-25-0)(Mac OS X)"** 

請從下列的紙張大小中選擇。

XXXX (Roll Paper / 滾筒紙)

XXXX (Roll Paper - Borderless / 滾筒紙 - 無邊)

XXXX (Roll Paper - Borderless Banner / 滾筒紙 - 無邊長條紙)

#### XXXX 代表實際的紙張大小,如 A4。

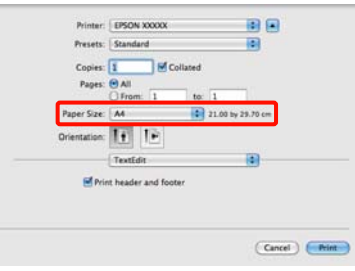

若選取 XXXX [(Roll Paper / 滾筒紙)],請先從 清單中選擇 [**Page Layout Settings /** 頁面配置 設定],再選取 [**Roll Paper Options /** 滾筒紙 選項] 中的 [**Cut Sheet /** 單張紙] 或 [**Banner /** 長條紙]。

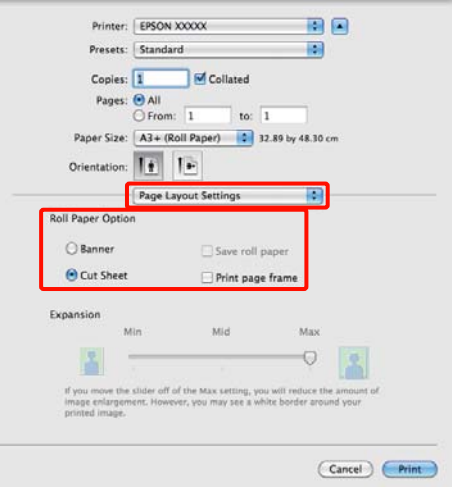

若要選擇非標準紙張大小,請先選取 [**Paper Size /** 紙張大小] 中的 [**Manage Custom Sizes /** 管理自訂大小]。

U 第59頁 ["自訂紙張大小"](#page-58-0)

2 縮放所需的輸出大小。

U 第50頁 "放大 / [縮小列印"](#page-49-0)

3 檢查其他設定,然後開始列印。

# **Layout Manager (僅限 Windows)**

[Layout Manager]功能可供您自由放置由不同應用程 式所製作的多份列印資料,並一併加以列印。

您可以將多份列印資料依照所需的方式排列拼貼, 以製作海報或展示資料。此外,[Layout Manager]也 可提高您的用紙效率。

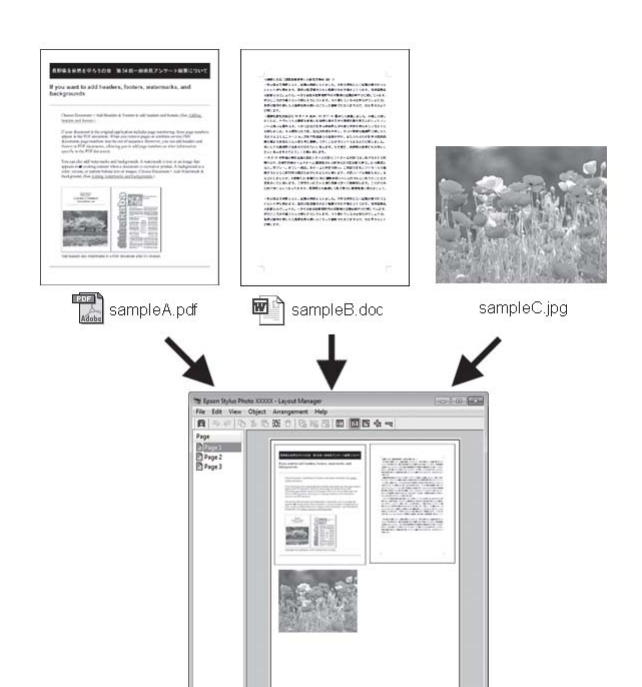

## 以下為版面配置範例。

### 擺置多份資料項目

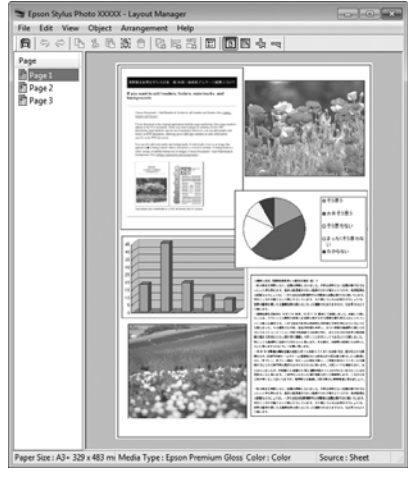

### 擺置多份相同資料

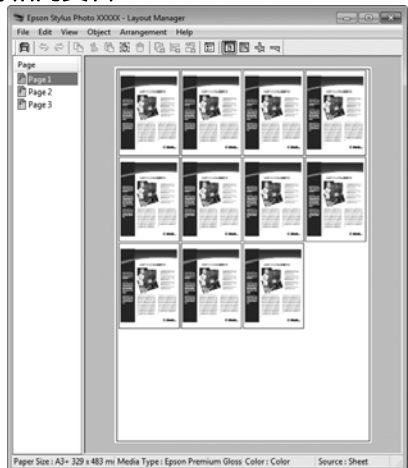

## 自由放置資料

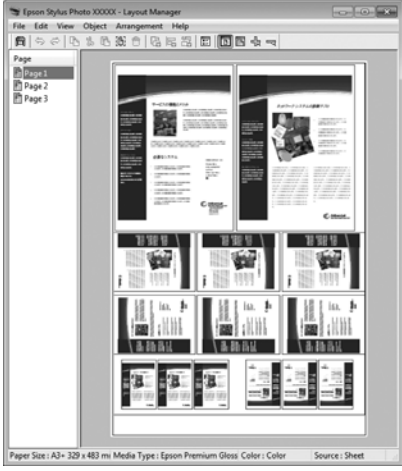

## 在滾筒紙張上放置資料

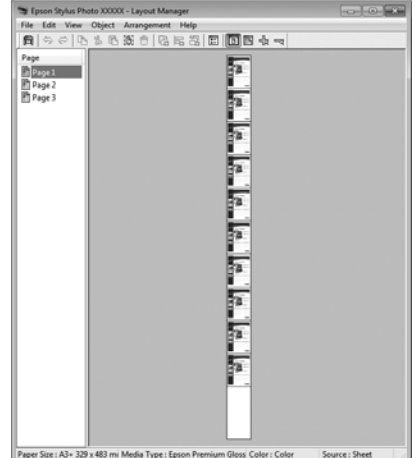

# **列印設定程序**

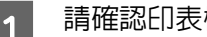

1 請確認印表機已連線並隨時可開始列印。

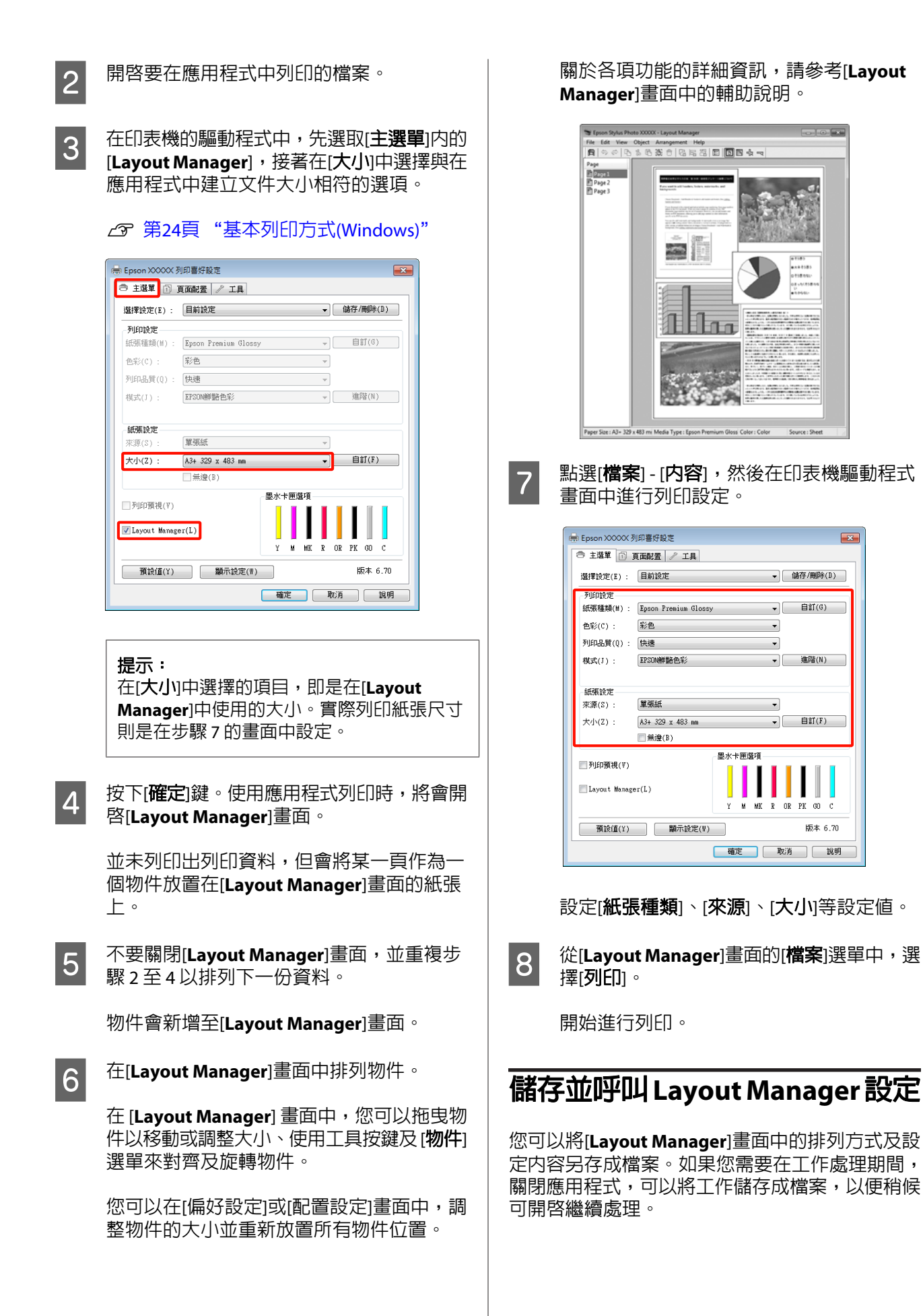

# **儲存**

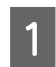

**1 在[Layout Manager**]畫面中,點選[**檔案**]選 單,然後再點選[另存新檔]。

2 輸入檔案名稱,選擇儲存位置,然後按下[儲 存]鍵。

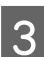

**23 關閉 [Layout Manager**] 畫面。

# **開啟儲存的檔案**

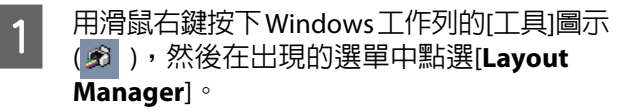

顯示[**Layout Manager**]畫面。

若 Windows 工作列上的 [工具] 圖示沒有出現 △ 第34頁 "[工具][選單摘要"](#page-33-0)

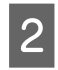

**2 在[Layout Manager**]畫面中,點選[**檔案**]選 單,然後再點選[開啟]。

3 選擇位置並開啓所需的檔案。

# **從數位相機直接列印**

您可使用 USB 連接線,從數位相機及其他與 PictBridge 相容的裝置直接進行列印。

唯一可使用的來源為自動進紙槽。

# **列印**

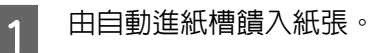

U 第17頁 ["由自動進紙槽饋入紙張"](#page-16-0)

2 打開數位相機的電源,並透過 USB 連接線連 接印表機。

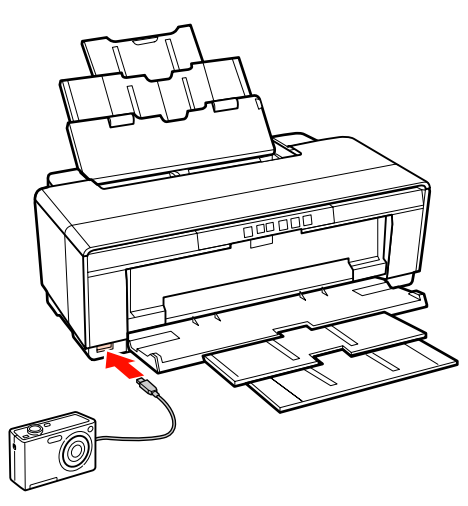

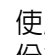

3 使用數位相機選擇您想要列印的相片及列印 份數,並視需要調整其他設定值。

#### 提示:

- ❏ 有關選單及其他操作的相關資訊,請參考 數位相機的說明文件。
- ❏ 若數位相機不支援選取紙張大小及紙張種 類功能,則 Photo Paper 的紙張大小及紙 張種類將預設為 4 × 6 英吋。

# 4 從數位相機開始列印。

**色彩管理列印**

# **關於色彩管理**

即使使用同樣的影像資料,原始影像及顯示在螢幕 上的影像看起來仍會有所差異,而且列印的結果看 起來也可能會與螢幕上顯示的影像不同。這是因為 輸入裝置 (如掃描器及數位相機) 以電子資料的方式 擷取色彩,而輸出裝置 (如顯示畫面及印表機) 則是 根據色彩資料重現色彩,因此造成色彩特徵的差 異。色彩管理系統可以調整輸入與輸出裝置間,色 彩轉換特徵時所造成的差異。各作業系統的影像處 理應用程式皆有色彩管理系統,例如 Windows 的 ICM 及 Mac OS X 的 ColorSync。

在色彩管理系統中,會使用稱為 [描述檔] 的色彩定 義檔案,在裝置之間執行色彩配對。(本檔案也稱為 ICC 描述檔。)輸入裝置的描述檔稱為 [輸入描述檔] (或 [來源描述檔]);而輸出裝置,例如印表機的描述 檔則稱為 [印表機描述檔] (或 [輸出描述檔])。此印表 機驅動程式中有針對每一種紙張種類提供描述檔。

輸入裝置的色彩轉換範圍跟輸出裝置的色彩重現範 圍不同;因此,即使使用描述檔執行色彩配對,仍 會出現不相符的色彩範圍。除了指定描述檔以外, 色彩管理系統也能夠以 [上色法] 指定色彩配對失敗 範圍的轉換條件。上色法的名稱及類型依您所使用 的色彩管理系統而有別。

您無法使用色彩管理配對輸入裝置與印表機之間的 列印結果及顯示色彩。若要使兩者的色彩相符,您 還必須在輸入裝置及顯示器之間執行色彩管理。

# **色彩管理列印設定**

您可以使用本印表機的印表機驅動程式,以下列兩 種方式執行色彩管理列印。

請根據目前使用的應用程式、作業系統環境及輸出 紙張的用涂,選擇最佳方式。

#### 使用應用程式設定色彩管理

此方式適用於從支援色彩管理的應用程式進行列 印。所有色彩管理流程皆由應用程式的色彩管理系 統執行。如果您希望在不同的作業系統環境中,以 共用的應用程式達到相同的色彩管理列印結果,則 可使用此方式。

U 第68頁 ["使用應用程式設定色彩管理"](#page-67-0)

#### 使用印表機驅動程式設定色彩管理

印表機驅動程式使用作業系統的色彩管理系統,執 行所有色彩管理程序。您可以使用以下兩種方式, 在印表機驅動程式中進行色彩管理設定。

❏ Host ICM (Windows)/ColorSync (Mac OS X)

使用支援色彩管理的應用程式列印時設定。這 個方法能夠在同一作業系統下的不同應用程式 中,產生類似的列印結果。

 $\sqrt{27}$  第69頁 "以主機 [ICM \(Windows\)](#page-68-0) 進行色彩 [管理列印"](#page-68-0)

 $\sqrt{27}$  第70頁 "以 [ColorSync \(Mac OS X\)](#page-69-0) 進行色 [彩管理列印"](#page-69-0)

❏ 驅動程式ICM (限 Windows)

可讓您使用不支援色彩管理的應用程式執行色 彩管理列印。

 $\angle$  第71頁 ["以驅動程式](#page-70-0) ICM 進行色彩管理 列印(僅限 [Windows\)](#page-70-0)"

# **設定描述檔**

三種色彩管理列印間的輸入描述檔、印表機描述檔 及上色法 (配色方式) 設定皆不相同,因為每一種色 彩管理引擎的使用方式都不一樣。這是因為引擎間 的色彩管理用途不同所致。請依照下表所述,設定 印表機驅動程式或應用程式。

<span id="page-67-0"></span>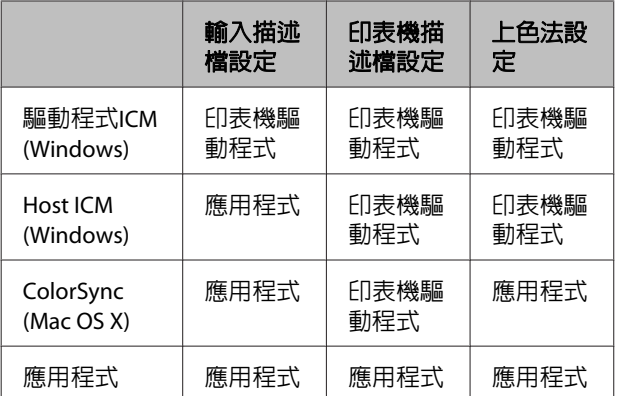

印表機驅動程式中已經安裝有執行色彩管理時,各 紙張種類所需要使用的印表機描述檔。您可以從印 表機驅動程式的設定畫面選擇描述檔。

請參考下列單元以瞭解詳細資訊。

c 第71頁 "以驅動程式 ICM [進行色彩管理列印](#page-70-0) (僅限 [Windows\)](#page-70-0)"

 $\sqrt{27}$  第69頁 "以主機 [ICM \(Windows\)](#page-68-0) 進行色彩管 [理列印"](#page-68-0)

 $\sqrt{27}$  第70頁 "以 [ColorSync \(Mac OS X\)](#page-69-0) 進行色彩管 [理列印"](#page-69-0)

U 第68頁 "使用應用程式設定色彩管理"

# **使用應用程式設定色彩管理**

使用具有色彩管理功能的應用程式進行列印。在應 用程式中進行色彩管理設定,並停用印表機驅動程 式的色彩調整功能。

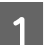

<mark>1</mark> 在應用程式中進行色彩管理設定。

Adobe Photoshop CS4 範例:

開啓[**Print / 列印**/畫面。

選取[**Color Management / 色彩管理**],然後 選擇[**Document /** 文件]。選擇[**Photoshop Manages Colors / Photoshop** 管理色彩]作為 [Color Handling / 色彩處理]設定値,然後選 擇[**Printer Profile /** 印表機描述檔]及 [**Rendering Intent / 渲染色彩比對方式**],然 後按下[**Print / 列**印鍵。

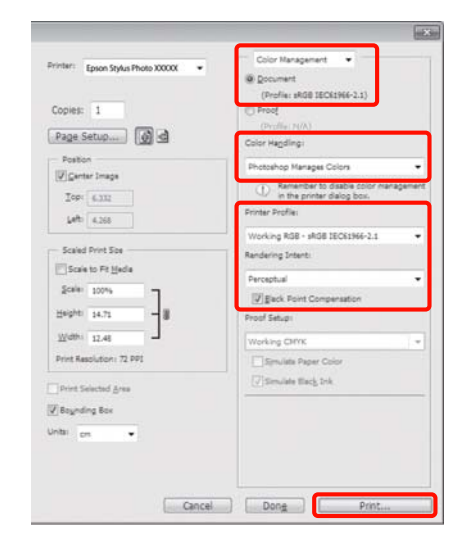

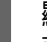

B 編示印表機驅動程式的設定畫面 (Windows) 或[列印書面 (Mac OS X)。

進行印表機驅動程式設定。

#### 適用 **Windows**

U 第24頁 ["基本列印方式](#page-23-0)(Windows)"

### 適用 **Mac OS X**

 $\sqrt{27}$  第26頁 ["基本列印方式](#page-25-0)(Mac OS X)"

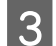

<span id="page-68-0"></span>3 將色彩管理設定為關閉。

# 適用 **Windows**

在 [主選單] 中,選取 [模式] 中的 [關閉**(**不做 色彩校正**)**]。

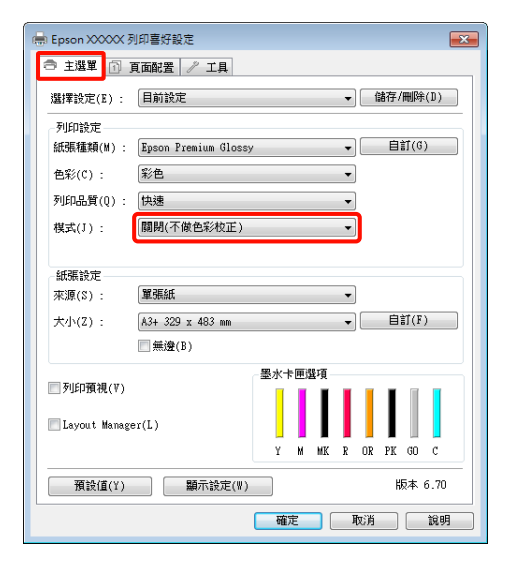

#### 提示:

使用 Windows 7/Windows Vista/Windows XP (Service Pack 2 以上版本及 .NET 3.0) 時,會自 動選取[關閉**(**不做色彩校正**)**]。

#### 適用 **Mac OS X**

從清單中選擇[列印設定],然後選擇[關閉**(**不 做色彩校正**)**]作為[色彩設定]。

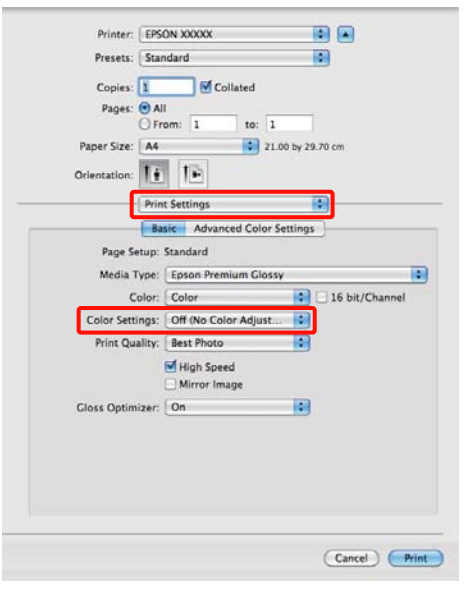

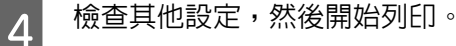

# **使用印表機驅動程式設定色彩管理**

# **以主機 ICM (Windows) 進行色彩 管理列印**

使用已內嵌輸入描述檔的影像資料。此外,應用程 式必須支援 ICM。

A 使用應用程式進行色彩調整設定。<br>**A** 

依應用程式類型不同,請根據下表進行設定。

Adobe Photoshop CS3 以上版本 Adobe Photoshop Elements 6.0 以上版本 Adobe Photoshop Lightroom 1 以上版本

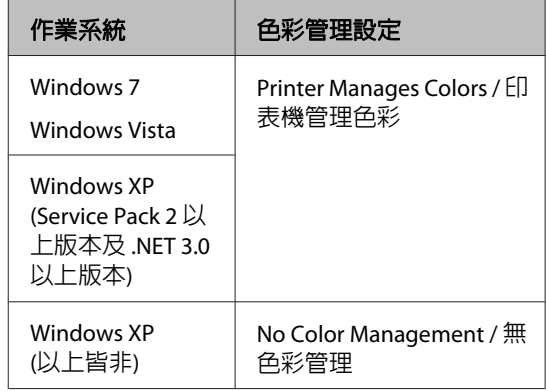

### 若為其他應用程式,請設定[**No Color Management /** 無色彩管理]。

Adobe Photoshop CS4 範例:

開啓[**Print / 列印**畫面。

<span id="page-69-0"></span>選取[Color Management / 色彩管理], 然後 選擇[**Document /** 文件]。選擇[**Printer Manages Colors /** 印表機管理色彩]作為[**Color Handling /** 色彩處理]設定,然後按下[**Print /** 列印]。

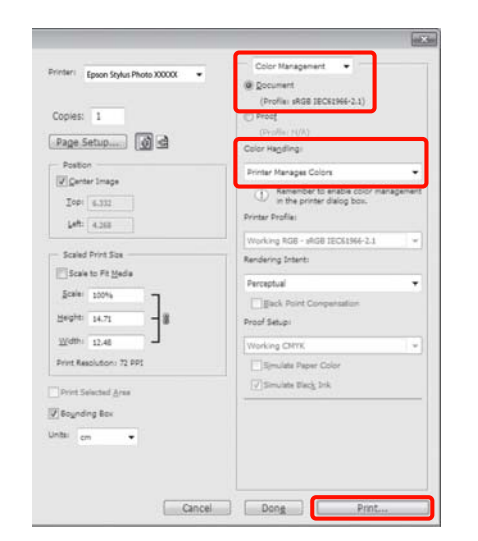

在使用無色彩管理功能的應用程式時,請從 步驟 2 開始操作。

2 在印表機驅動程式 [主選單] 中選取 [模式] 的 [**ICM**],然後按下 [進階]。

## U 第24頁 ["基本列印方式](#page-23-0)(Windows)"

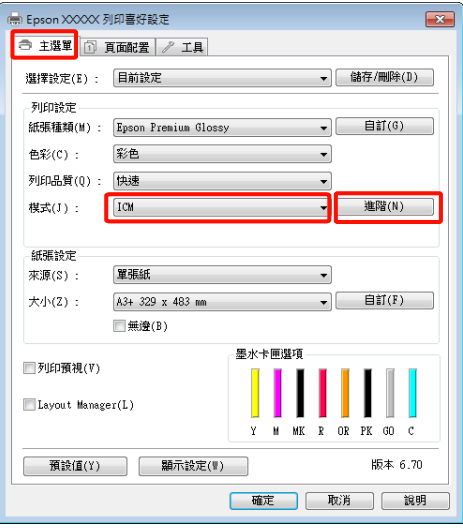

**3 點選[Host ICM]。** 

若在[主選單]畫面的[紙張種類]中選取 Epson 專用紙,則會自動選擇該紙張種類相應的印 表機描述檔,並顯示在[印表機描述檔說明]方 塊中。

如要變更描述檔,請選擇下方的[顯示所有描 述檔]。

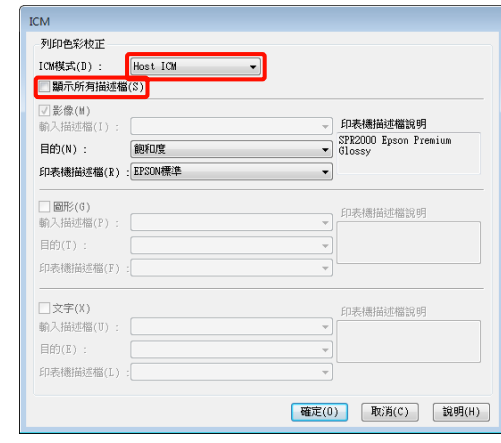

4 檢查其他設定,然後開始列印。

# **以 ColorSync (Mac OS X) 進行色彩 管理列印**

使用已內嵌輸入描述檔的影像資料。此外,應用程 式必須支援 ColorSync。

### 適用 **Mac OS X 10.5** 或 **10.6**

視應用程式而定,有的應用程式可能不支援 [**ColorSync**] 色彩管理列印。

<sub>1</sub> 在應用程式中停用色彩管理功能。

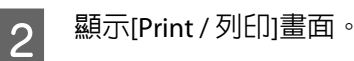

 $\sqrt{27}$  第26頁 ["基本列印方式](#page-25-0)(Mac OS X)"

3 從清單中選擇[**Color Matching / 顏色配對**], 並點選 [**ColorSync**]。

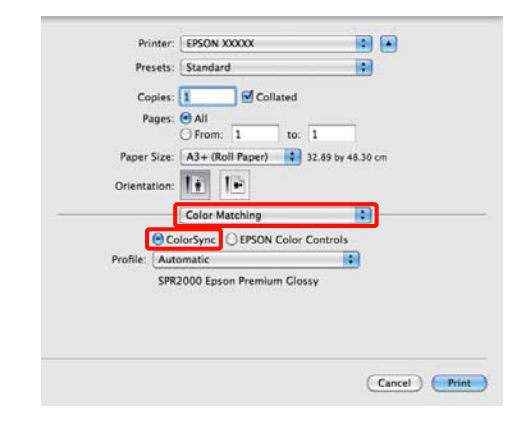

<span id="page-70-0"></span> $\overline{A}$  在 Mac OS X 10.5 中,您還要從清單中選取 [**Print Settings / 列印設定**],然後從 [Color **Settings /** 色彩設定] 中選取 [**Off (No Color Adjustment /** 關閉 **(**不做色彩校正**)**]。

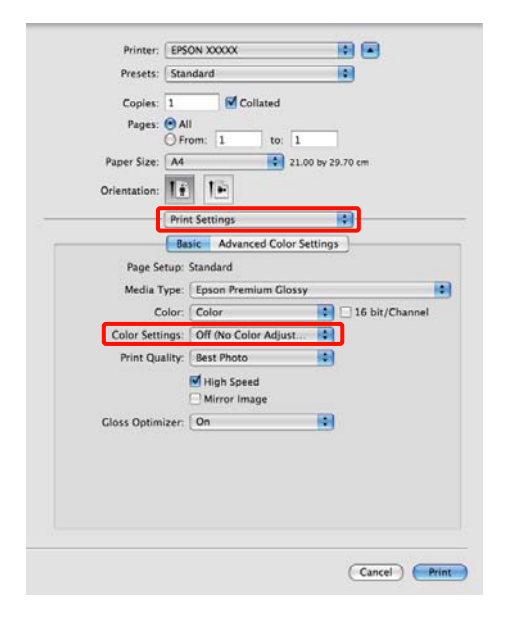

### 適用 **Mac OS X 10.4**

1 在應用程式中停用色彩管理功能。

依應用程式類型不同,請根據下表進行設定。

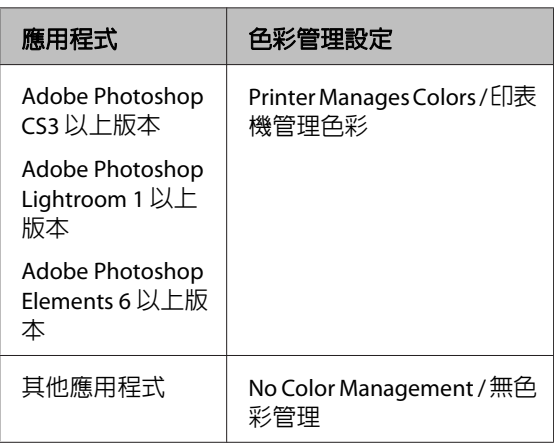

#### 提示:

有關各應用程式支援之作業系統的相關訊息, 請至經銷商網站。

Adobe Photoshop CS4 範例:

開啓[**Print / 列印**畫面。

選取[Color Management / 色彩管理],然後 選擇[**Document /** 文件]。選擇[**Printer Manages Colors /** 印表機管理色彩]作為[**Color Handling /** 色彩處理]設定,然後按下[**Print /** 列印]。

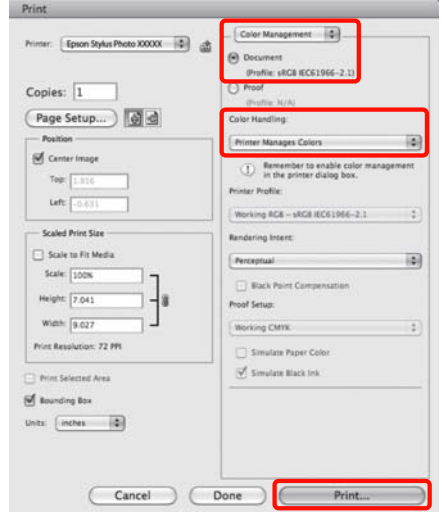

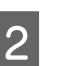

B 顯示[Print / 列印]畫面,從清單中選擇 [**Print Settings /** 列印設定],然後選擇 [**ColorSync**] 作為 [**Color Settings /** 色彩設定]。

## $\sqrt{27}$  第26頁 ["基本列印方式](#page-25-0)(Mac OS X)"

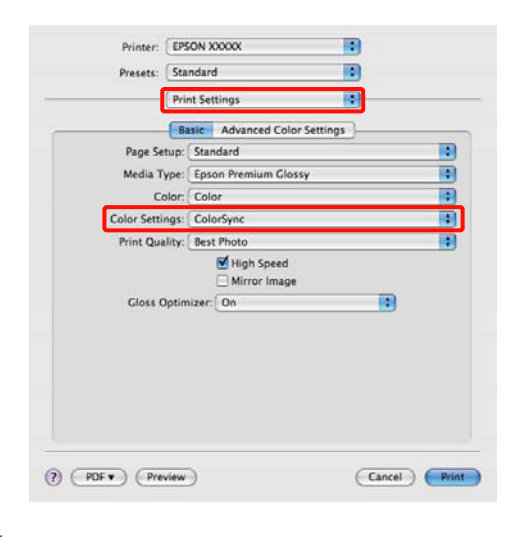

3 檢查其他設定,然後開始列印。

# **以驅動程式 ICM 進行色彩管理列印 (僅限 Windows)**

印表機驅動程式使用自身的印表機描述檔執行色彩 管理。您可以使用以下兩種色彩管理方式。

❏ 驅動程式ICM(基本)

指定處理整個影像資料的描述檔及上色法。

❏ 驅動程式ICM(進階)

印表機驅動程式會將影像資料區分為[影像]、 [圖形]以及[文字]區域。請指定處理各個區域的 三種描述檔及上色法。

### 使用具有色彩管理功能的應用程式時

進行印表機驅動程式設定前,請先使用應用程式執 行色彩處理設定。

依應用程式類型不同,請根據下表進行設定。

Adobe Photoshop CS3 以上版本 Adobe Photoshop Elements 6.0 以上版本 Adobe Photoshop Lightroom 1 以上版本

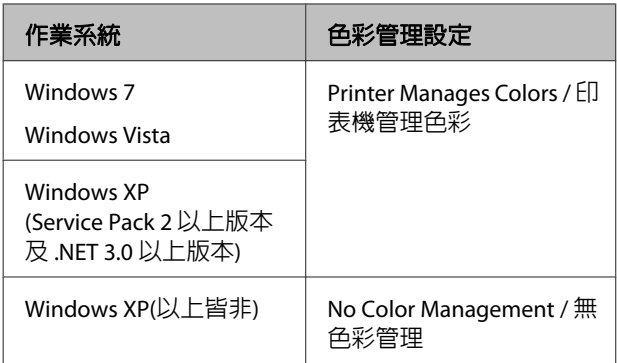

### 若為其他應用程式,請設定[**No Color Management /** 無色彩管理]。

提示:

有關各應用程式支援之作業系統的相關訊息,請至 經銷商網站。

Adobe Photoshop CS4 範例:

開啟[**Print /** 列印]畫面。

選取[Color Management / 色彩管理],然後選擇 [**Document /** 文件]。選擇[**Printer Manages Colors /** 印表機管理色彩]作為[**Color Handling /** 色彩處理]設 定,然後按下[**Print /** 列印]。

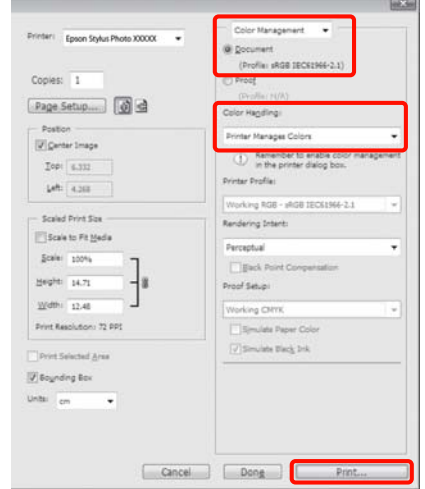

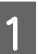

石 在印表機驅動程式 [主選單] 中選取 [模式] 的 [**ICM**],然後按下 [進階]。

## U 第24頁 ["基本列印方式](#page-23-0)(Windows)"

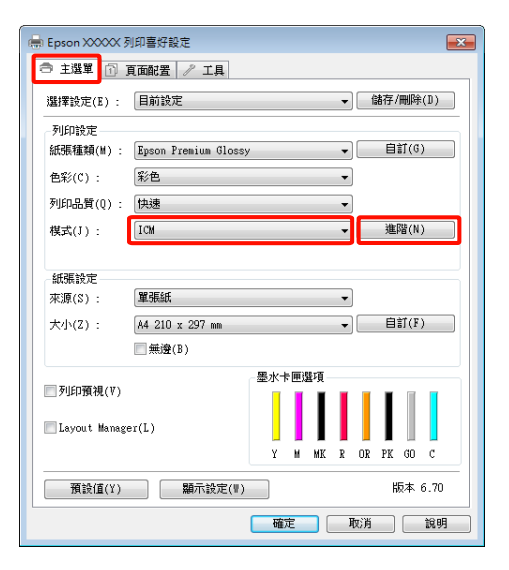

2 在[ICM]畫面中,從[ICM模式]選擇[驅動程式 **ICM(**基本**)**]或[驅動程式**ICM(**進階**)**]。

> 若您選擇[驅動程式**ICM(**進階**)**],您可以個別 指定影像,如相片、圖形及文字資料的描述 檔及上色法。

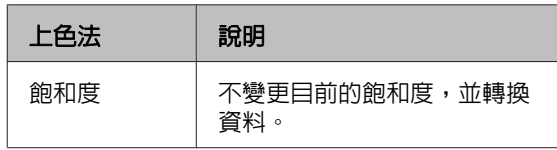
## 色彩管理列印

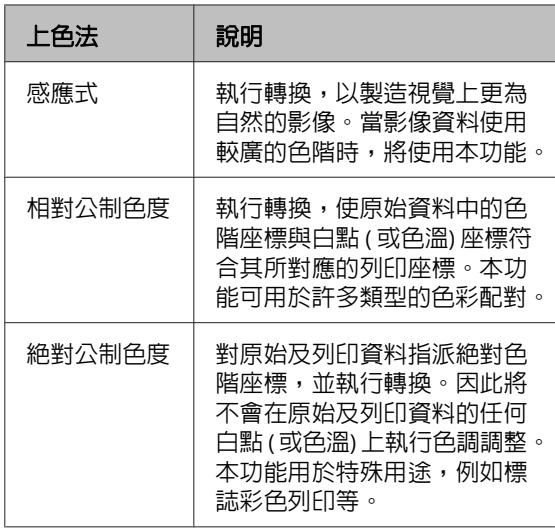

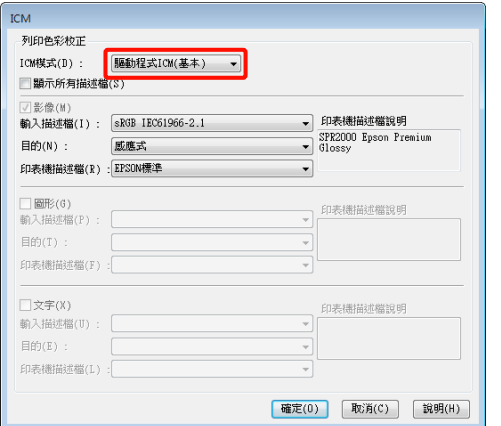

3 檢查其他設定,然後開始列印。

# <span id="page-73-0"></span>**維護**

## **調整印字頭**

若在列印成品中出現白色線條,或您發現列印品質 變差,就可能必須調整印字頭。您可以執行下列的 印表機維護功能,將印字頭保持在良好狀態,以確 保最佳列印品質。

請根據列印結果及列印時的情況執行適當的維護作 業。

#### 檢查及清潔堵塞噴嘴

若是噴嘴堵塞,列印結果可能出現條紋或異常的顏 色。若您發現這類現象,請先檢查噴嘴是否堵塞; 若發現噴嘴堵塞,請執行印字頭清潔程序。

- △ 第74頁 "檢查阻塞的噴嘴"
- 2 第75頁 ["印字頭清潔"](#page-74-0)

#### 自動噴嘴檢查和清潔

請依據噴嘴檢查結果執行印字頭清潔。印表機會執 行噴嘴檢查,若偵測到噴嘴堵塞時,將自動執行印 字頭清潔。

△ 第75頁["自動噴嘴檢查和清潔"](#page-74-0)

#### 提示:

執行印字頭清潔時,請注意下列各點。

- ❏ 只有在發現列印品質變差時,才清潔印字頭; 例如,若列印成品模糊或顏色不正確或掉色。
- ❏ 清潔印字頭會使用到所有墨水卡匣中的墨水。 即使您只有使用黑色墨水進行黑白列印,也會 用到彩色墨水。
- □ 若是執行完四次噴嘴檢查及印字頭清潔後,噴 嘴依然堵塞,請先關閉印表機電源,並靜置至 少六小時後,再執行一次噴嘴檢查及印字頭清 潔。將墨水卡匣先靜置一段時間,可能會讓發 生堵塞的墨水溶解。

若噴嘴仍阻塞,請洽 Epson 授權服務中心。

#### 墨水濃淡度最佳化

可消除墨水卡匣中的墨水濃淡度不一致情況,以重 現一致的色彩。

△ 第76頁 ["墨水濃淡度最佳化"](#page-75-0)

#### 調整印字頭位置 **(**印字頭直線性校正**)**

如果列印結果出現顆粒或失焦,請執行[印字頭直線 性校正]。[印字頭直線性校正]功能可修正列印間隙。

23 第77頁 ["校正列印直線不直的問題](#page-76-0) (印字頭 [直線性校正](#page-76-0))"

### **檢查阻塞的噴嘴**

列印噴嘴檢查表單以檢查噴嘴是否堵塞。若檢查表 單出現模糊或含有列印間隙的現象,代表噴嘴已堵 塞。請執行印字頭清潔程序以清潔堵塞的噴嘴。

您可透過下列其中一種方式執行噴嘴檢查。

- ❏ 從電腦執行
- ❏ 從控制面板執行

### **從電腦執行**

本單元中的說明是以 Windows 印表機驅動程式作為 範例。

若為 Mac OS X, 請使用[Epson Printer Utility 4]。

- U 第37頁 "[Epson Printer Utility 4](#page-36-0) 功能"
- 
- <sub>1</sub> 將一般 A4 紙張放入自動進紙槽中。

U 第17頁 ["由自動進紙槽饋入紙張"](#page-16-0)

2 在印表機驅動程式的[内容](或[列印設定]) 畫 面中,按下[工具]選單的[**噴嘴檢查**]圖示鍵。

#### 請依照螢幕上的操作說明。

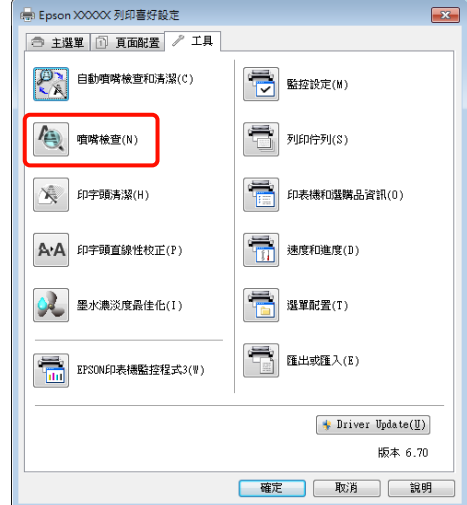

<span id="page-74-0"></span>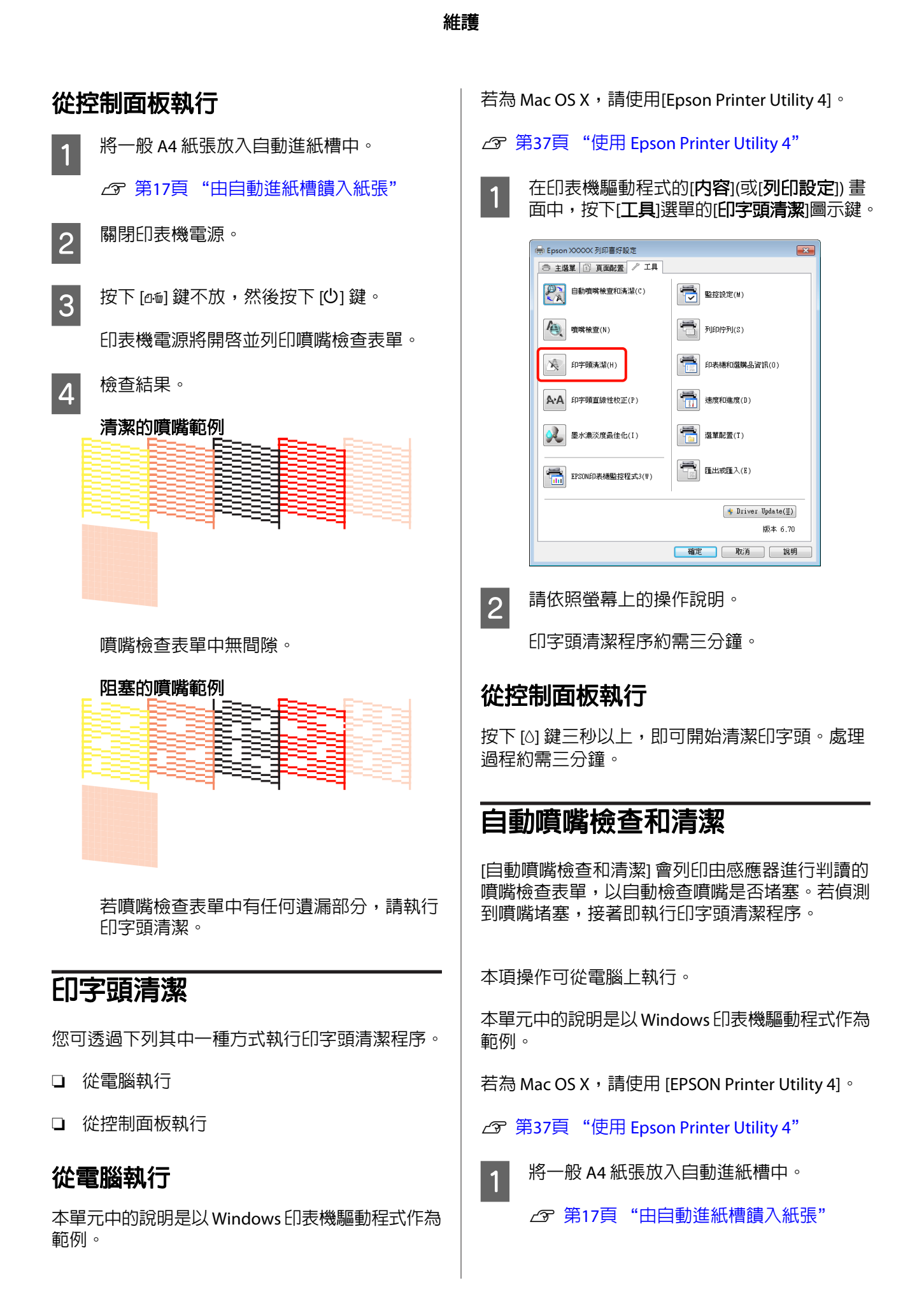

<span id="page-75-0"></span>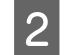

2 在印表機驅動程式的 [内容] (或 [列印設定]) 對 話框中,按下 [工具] 選單的 [自動噴嘴檢查和 清潔]。

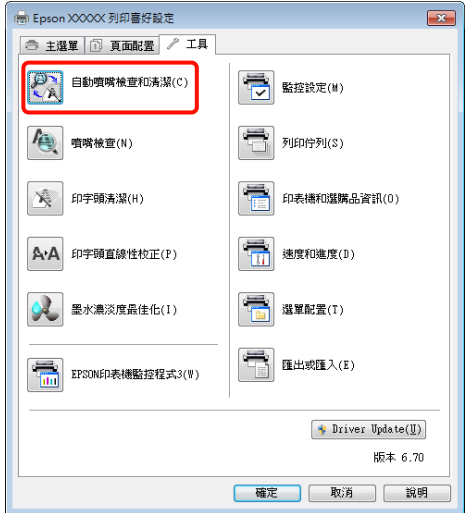

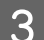

3 請依照螢幕上的操作說明。

根據噴嘴堵塞情況的不同,[自動噴嘴檢查和 清潔] 會需要四至十分鐘才能完成。

## **墨水濃淡度最佳化**

可消除墨水卡匣中的墨水濃淡度不一致情況,以重 現一致的色彩。印字頭會左右移動,使墨水的濃淡 度變得均勻。

在預設的設定中,會在特定時間內自動執行此項操 作 (自動墨水濃淡度最佳化)。我們通常建議使用者 不要變更此項設定。

當變更 [自動墨水濃淡度最佳化] 設定時,請先參考 下列資訊。

2 第76頁 "調整 [自動墨水濃淡度最佳化] 設 定"

若選取 [自動墨水濃淡度最佳化] 中的 [關閉],則每 週會執行一次 [墨水濃淡度最佳化]。

2 第76頁 "執行 [墨水濃淡度最佳化]"

#### **調整 [自動墨水濃淡度最佳化] 設定**

本單元中的說明是以 Windows 印表機驅動程式作為 範例。

若為 Mac OS X, 請使用 [EPSON Printer Utility 4]。

U 第37頁 "使用 [Epson Printer Utility 4](#page-36-0)"

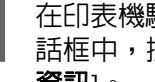

 $\uparrow$  在印表機驅動程式的 [**内容**] (或 [**列印設定**]) 對 話框中,按下 [工具] 選單的 [印表機和選購品 資訊]。

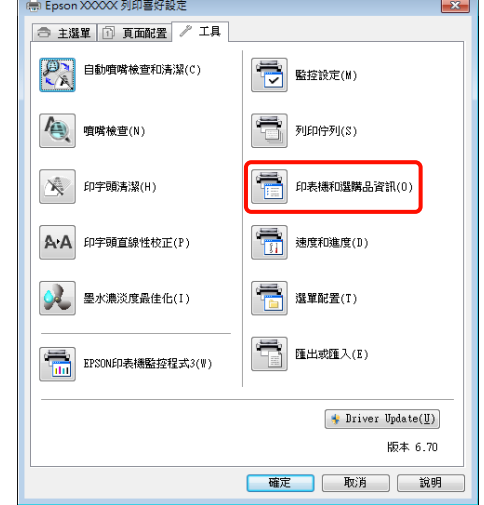

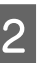

#### 2 選取 [自動墨水濃淡度最佳化] 中的 [開] 或 [關]。

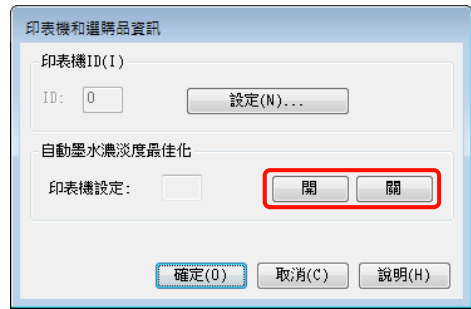

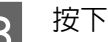

3 按下 [確定] 關閉對話框。

### **執行 [墨水濃淡度最佳化]**

本單元中的說明是以 Windows 印表機驅動程式作為 範例。

若為 Mac OS X,請使用 [EPSON Printer Utility 4]。

U 第37頁 "使用 [Epson Printer Utility 4](#page-36-0)"

<span id="page-76-0"></span>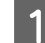

A 在印表機驅動程式的 [內容] (或 [列印設定]) <sup>對</sup> 話框中,按下 [工具] 選單的 [墨水濃淡度最佳 化]。

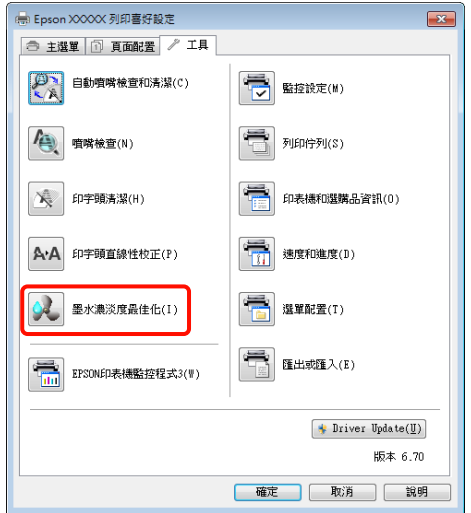

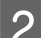

2 請依照螢幕上的操作說明。

[墨水濃淡度最佳化] 過程需要 30 秒。

在進行最佳化的時候 (當 [P] 燈號正在閃爍 時),請勿打開印表機上蓋。

## **校正列印直線不直的問題 (印字頭 直線性校正)**

因為印字頭與紙張間有一小段距離,因此可能會因 為潮濕或溫度、印字頭動作的慣力或印字頭雙向移 動,導致列印出現間隙。因此,列印結果可能出現 顆粒或失焦的情況。若發生此情況,請執行 [印字] 頭直線性校正] 以校正列印直線不直的問題。

本項操作可從電腦上執行。

本單元中的說明是以 Windows 印表機驅動程式作為 範例。

若為 Mac OS X, 請使用 [EPSON Printer Utility 4]。

U 第37頁 "使用 [Epson Printer Utility 4](#page-36-0)"

**A** 請在自動進紙槽中饋入 A4 尺寸的 EPSON Photo Quality Inkjet Paper。

2 第17頁 ["由自動進紙槽饋入紙張"](#page-16-0)

**2 在印表機驅動程式的 [内容] (或 [列印設定]) 畫<br>2 面面,按下 [工目] 選單内的 <b>[印字頭直線性校** 面中,按下 [工具] 選單内的 [印字頭直線性校 正]。

請依照螢幕上的操作說明。

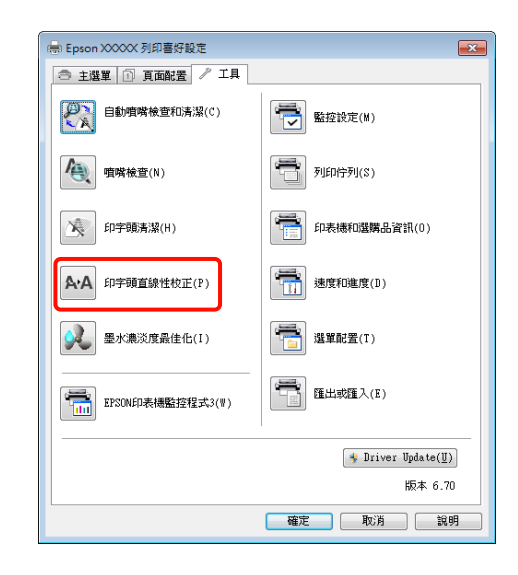

<span id="page-77-0"></span>**更換墨水卡匣**

## **墨水卡匣產品編號**

本印表機可使用下列的墨水卡匣。

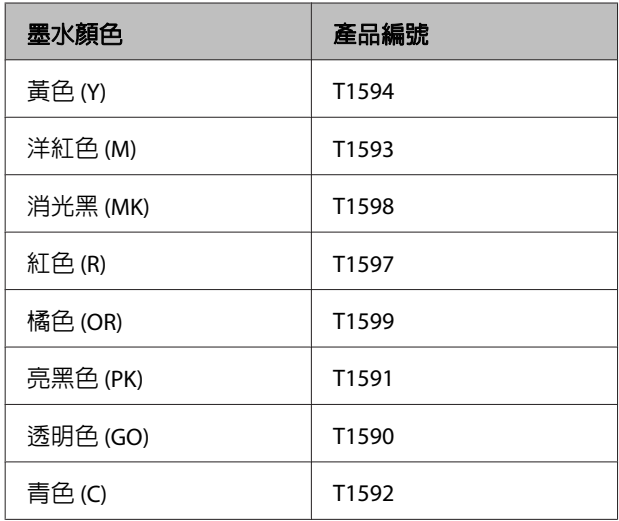

## **更換方式**

如果任何一個安裝的墨水卡匣需要更換,便無法執 行列印。若顯示任何墨水存量不足警告訊息,建議 您盡快更換墨水卡匣。

若墨水卡匣在列印時需要更換,您可以在更換墨水 卡匣後繼續列印。但是若在列印工作時更換墨水, 列印成品的顏色可能會因為墨水乾燥狀況不同而出 現色差。

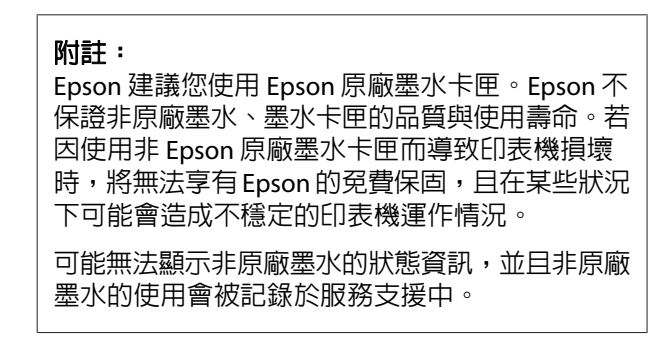

下列步驟會使用黃色墨水作為範例說明。您可以使 用同樣的步驟更換其他顏色的墨水卡匣。

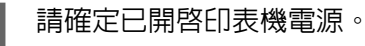

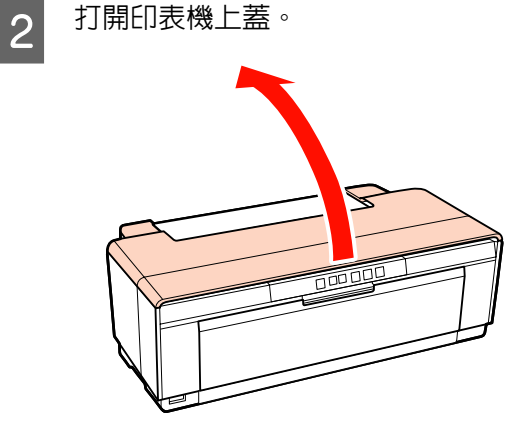

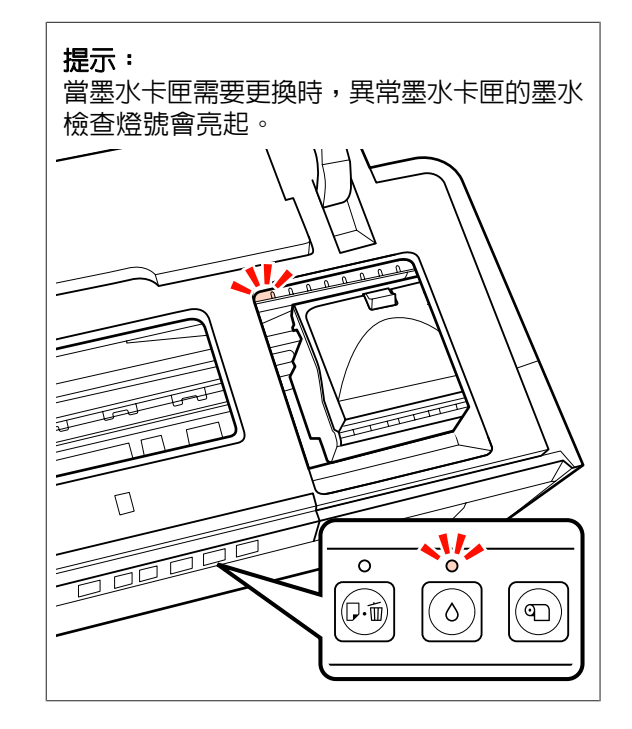

3 按下 [6] 鍵。

印字頭會移動到墨水卡匣的更換位置。

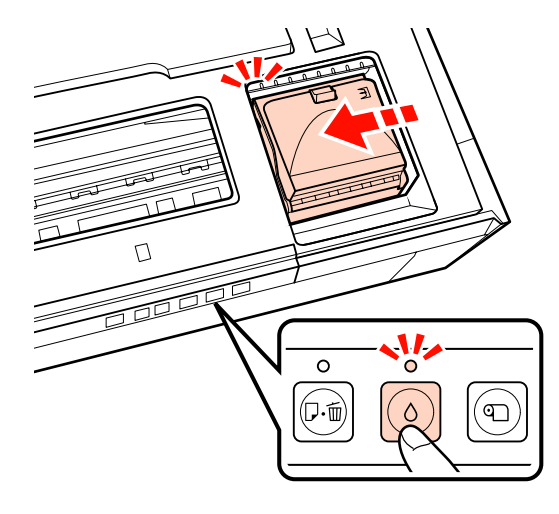

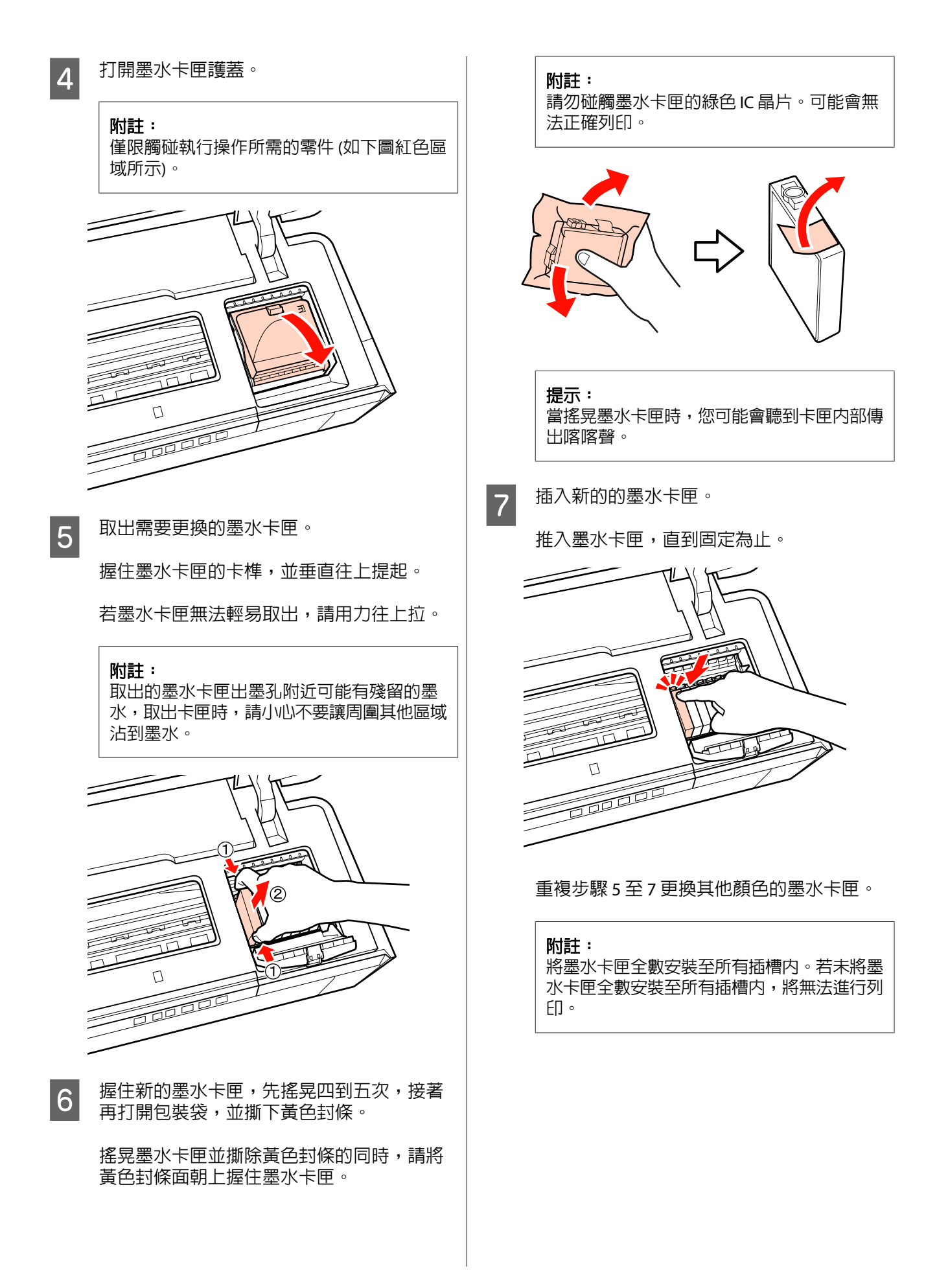

<span id="page-79-0"></span>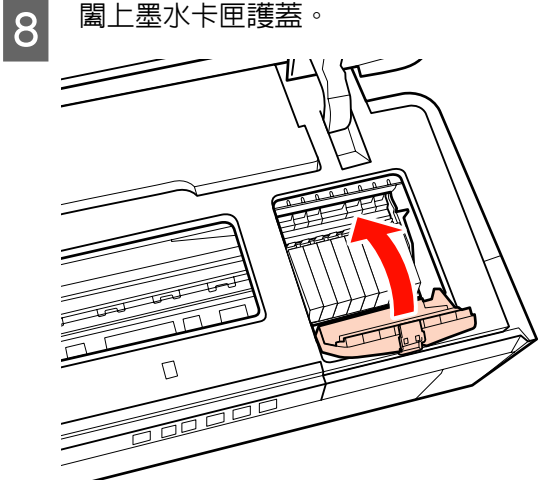

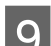

9 闔上印表機上蓋。

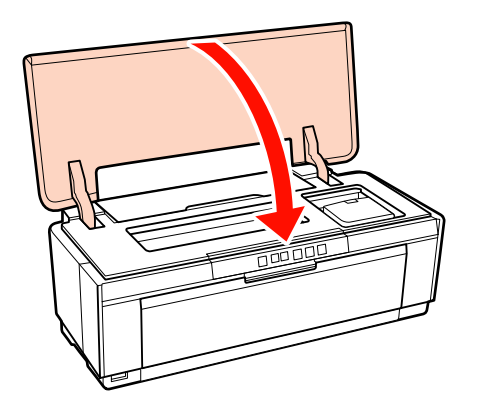

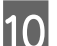

10 按下 [6] 鍵。

即開始墨水的導墨程序。導墨程序約需三分 鐘。

當 [ $O$ ] 燈號停止閃爍時,表示導墨程序已完 成。

## **清潔印表機**

請定期清潔印表機 (約一個月一次), 使印表機保持 在良好的狀態。

## **清潔印表機外部**

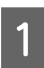

A 從印表機取出所有紙張。

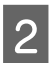

2 關閉印表機電源,拔下界面連接線。

維護

3 請使用軟布謹慎拭除灰塵及其他異物。

以內含少量中性清潔劑的水沾濕軟布並徹底 擰乾,可擦去頑強污垢,接著使用乾布將印 表機擦乾。

#### 附註:

請勿使用揮發性清潔劑,例如苯、稀釋劑或酒 精,否則可能導致印表機變色或變形。

## **清潔印表機內部**

以下列任一種紙張通過 (饋入再退出) 印表機的方 式,可清潔滾輪。

#### 普通紙

若列印結果出現刮傷或污跡,可能是滾輪髒了。讓 普通紙通過 (饋入再退出) 印表機, 即可清潔滾輪上 的髒污。

#### 清潔用紙

若有 Epson 專用紙所提供的清潔用紙,當普通紙無 法達到想要的清潔效果時,即可用該紙張通過 (饋 入再退出) 印表機來清潔滾輪。

如需詳細說明,請參考紙張包裝內附的說明文件。

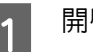

1 開啓印表機電源。

2 將 A3/A3+ 普通紙或清潔用紙插入自動進紙槽 內。

普通紙:

若紙張小於 A3 或 A3+,則只會清潔到符合紙 張大小的區域。

清潔用紙:

先取下清潔用紙的護片,並放入自動進紙槽 內。膠帶位於護片正下方。切勿觸碰膠帶, 或黏貼到其他物體。

3 按下 [dei] 鍵可讓紙張通過印表機 (饋入再退 出)。

普通紙:

繼續讓紙張涌過印表機,直到沒有墨水污跡 為止。

清潔用紙:

讓紙張通過印表機三次。

# <span id="page-81-0"></span>**燈號**

燈號持續閃爍或亮起,可顯示印表機的不同狀態。若出現錯誤,請依照下表所示的指示操作。

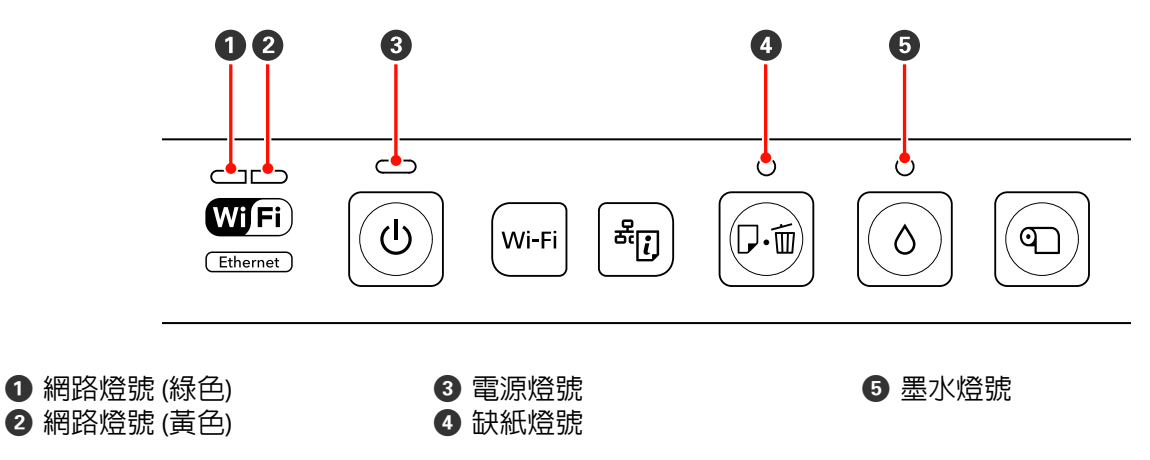

## **正常操作情況**

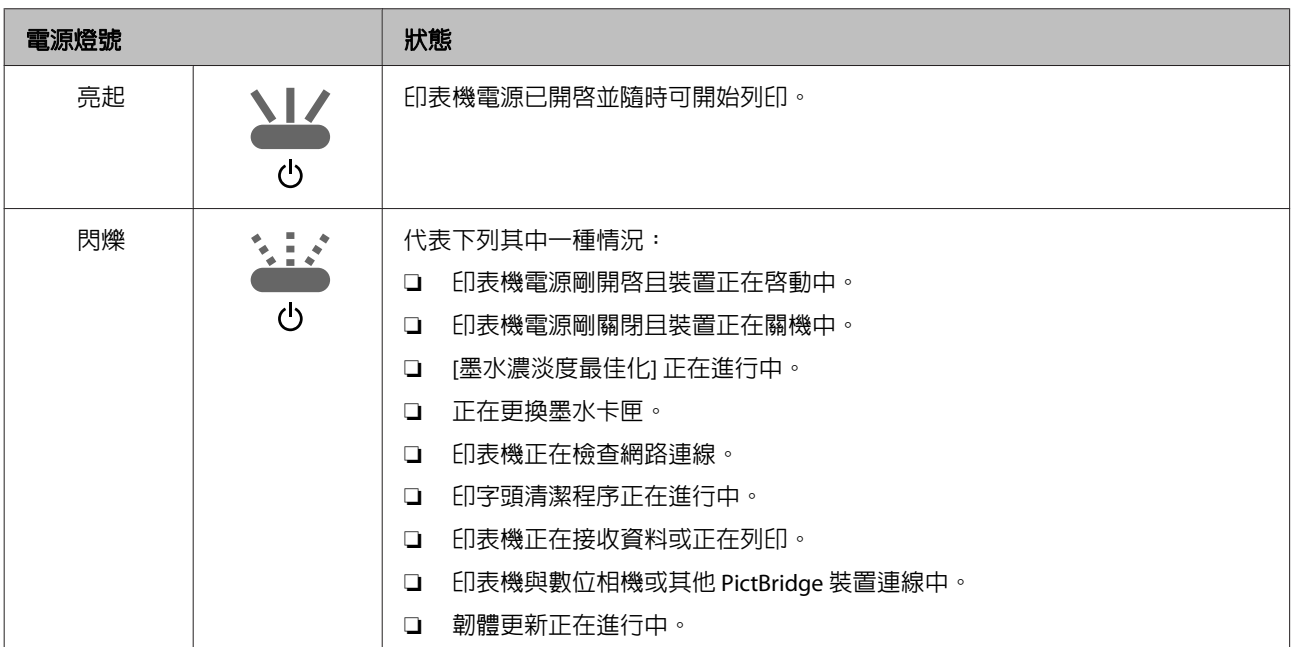

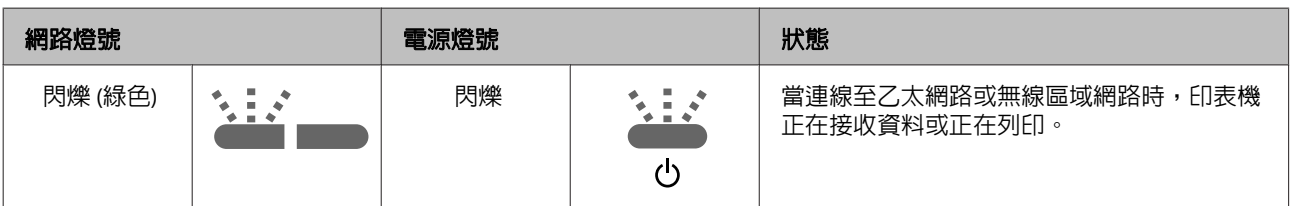

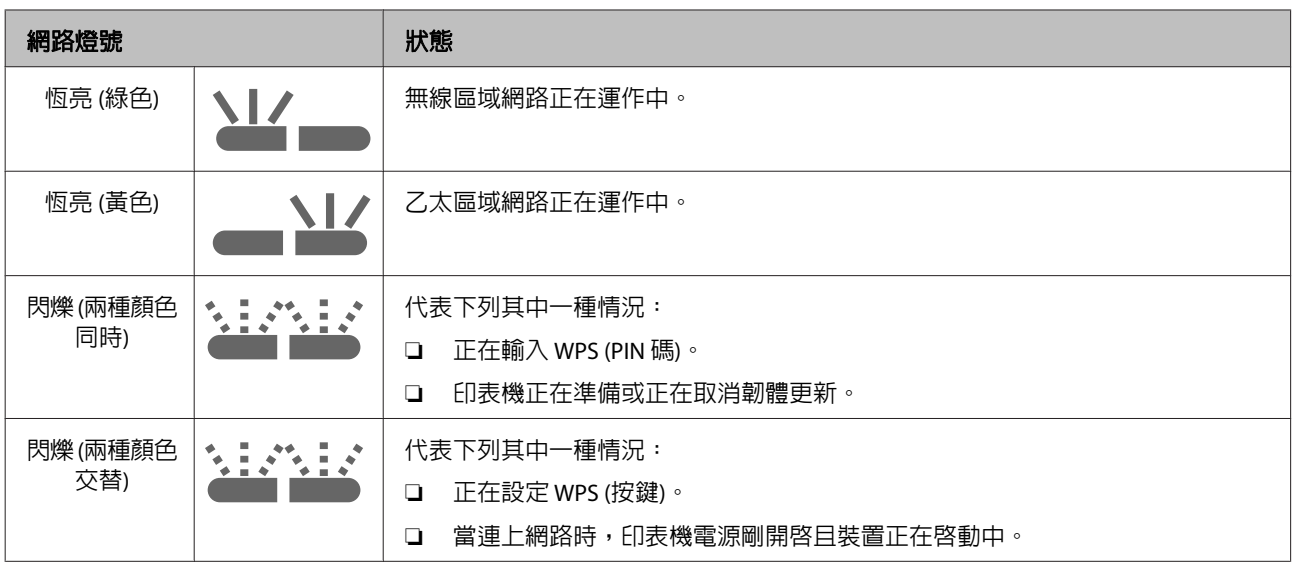

## **錯誤狀況**

## **墨水相關錯誤**

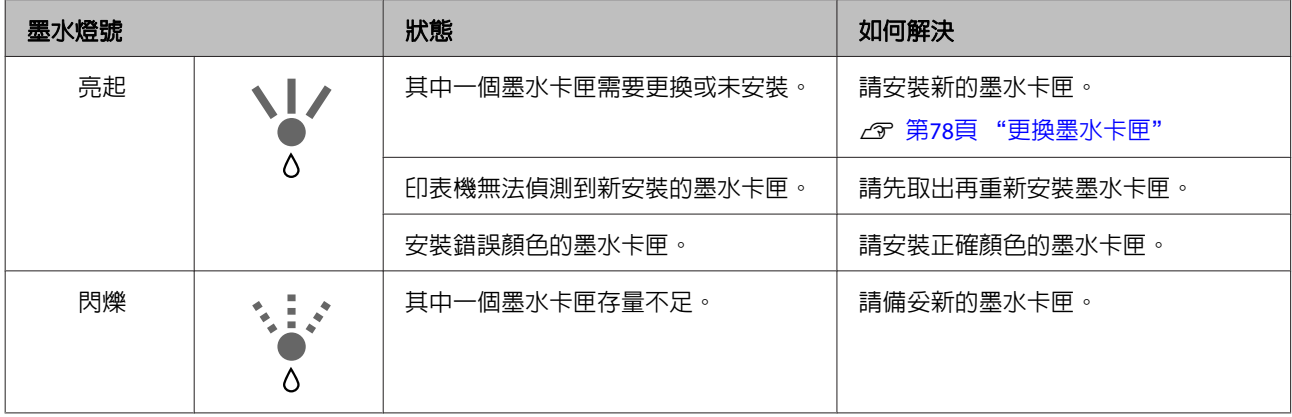

## **紙張相關錯誤**

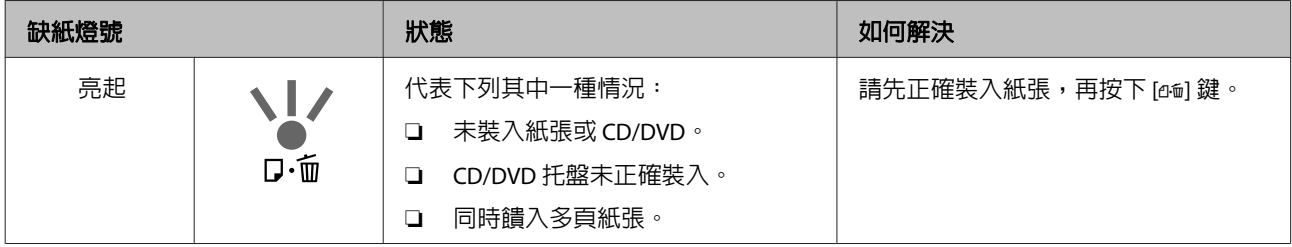

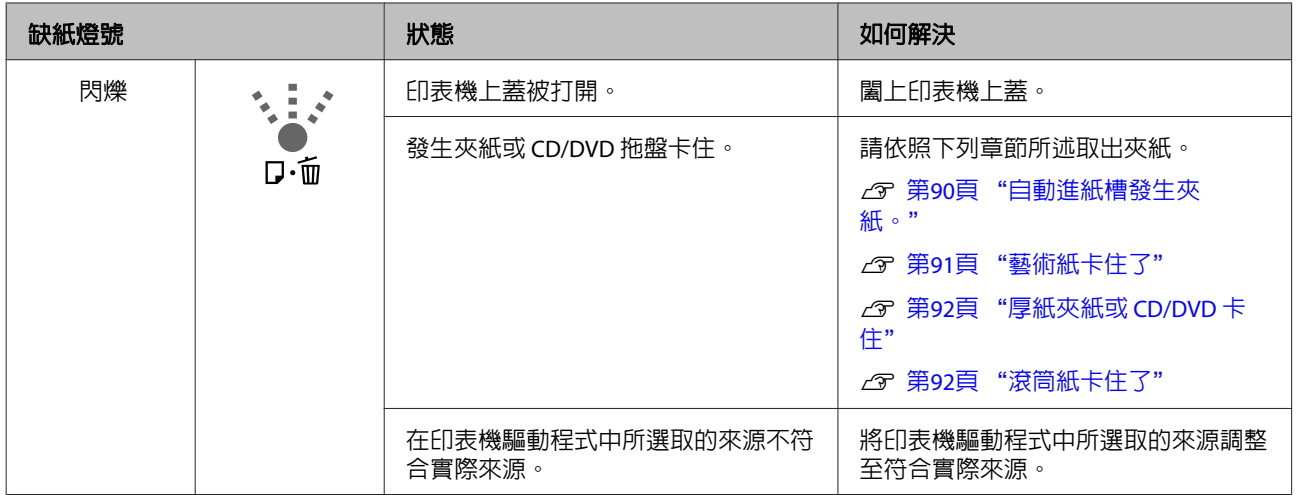

## **網路相關錯誤**

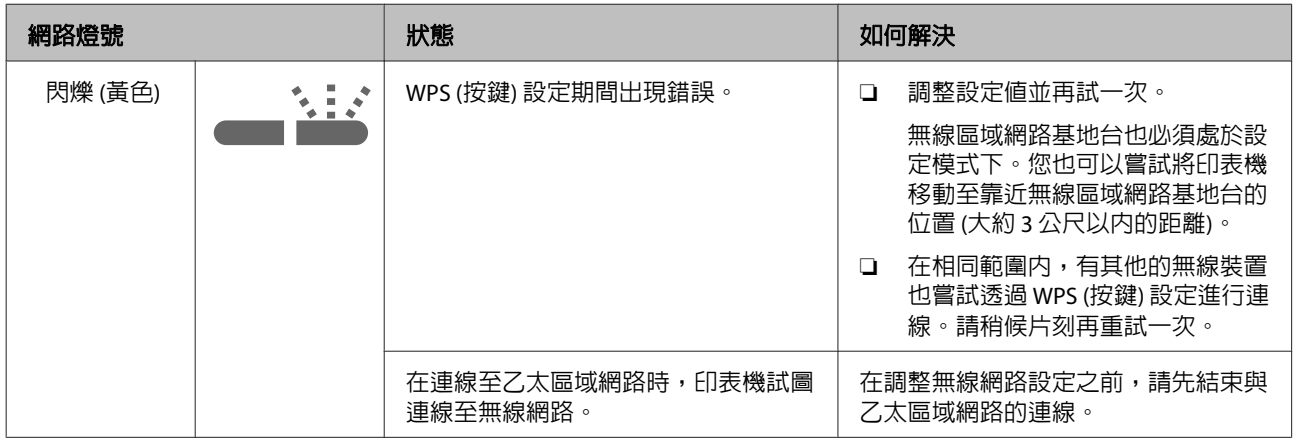

## **其他錯誤**

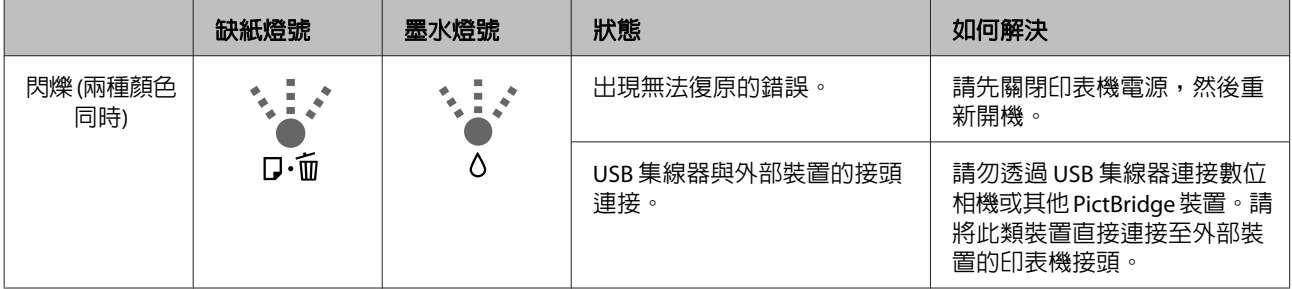

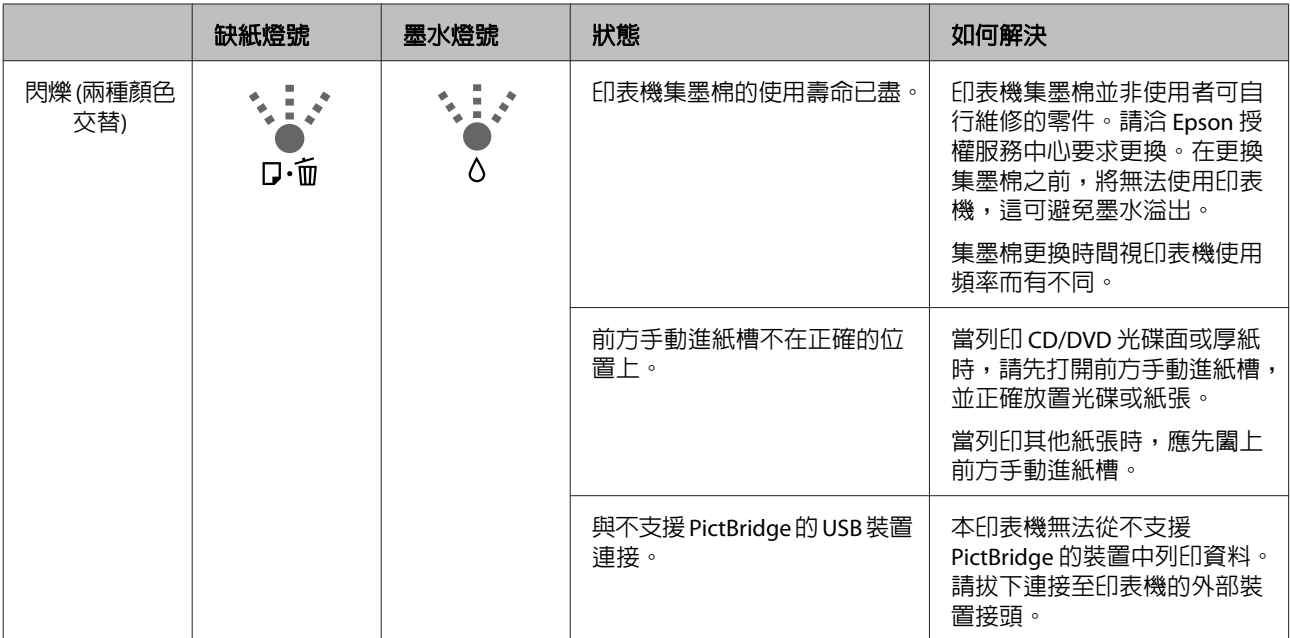

<span id="page-85-0"></span>**無法列印(因印表機無法運作)**

### **沒有開啓印表機電源。**

o 電源線是否未插入印表機的電源插座中? 確定電源線已確實插入印表機。

■ 電源插座是否有任何問題? 連接其他電子產品的電源線,確定電源插座可以使 用。

■ 按住 [<sup>1</sup>]鍵。

### **無法列印。**

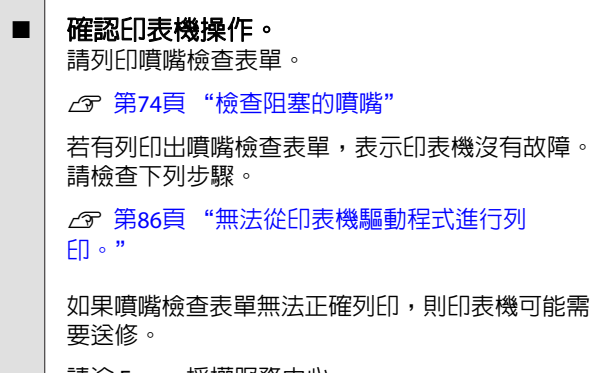

請洽 Epson 授權服務中心。

## **無法從印表機驅動程式進行列印。**

#### ■ 是否有正確地插入電源線?

確定印表機的界面連接線分別確實插入電腦及印表 機的正確端子中。另外,確定電源線沒有損壞或變 形。若有備用的電源線,請以備用電源線連接看 看。

### 界面連接線的規格是否符合電腦的規格? 請確定界面連接線規格符合印表機及電腦的規格。 *c* 第99頁["規格表"](#page-98-0)

#### 界面連接線是否直接與電腦相連? 如果在印表機與電腦之間,使用印表機切換裝置或 延長線,則視其組合而定,有時可能無法列印。請 使用界面連接線直接連接印表機與電腦,便確認是 否可正常列印。

#### o 使用 **USB** 集線器時,是否正確使用? 在 USB 規格中,最多五個 USB 的 daisy-chains 是可 能的。不過,建議您將印表機連接在直接與電腦相 連的第一個集線器。視您所使用的集線器而定,印 表機的操作有時可能會變得不穩定。若發生此一狀 況,請直接將 USB 連接線連接電腦的 USB 連接埠。

#### ■ | 是否正確辨識 USB 集線器 ? 確定電腦有正確辨識您所連接的 USB 集線器。若電 腦未正確辨識 USB 集線器,請從電腦的 USB 連接埠 拔下所有 USB 集線器,然後將印表機的 USB 界面接 頭直接連接至電腦的 USB 連接埠。有關 USB 集線器 的操作,請詢問 USB 集線器製造商。

■ 是否在[裝置和印表機]、[印表機]或[印表機和 傳真**]**資料夾 **(Windows)** 中有顯示印表機圖示? 若未顯示印表機圖示,表示未安裝印表機驅動程 式。請安裝印表機驅動程式。

#### ■ | 印表機連接埠設定是否符合印表機連線的連接 埠?**(Windows)** 檢查印表機連接埠。

按下印表機驅動程式 [內容] 畫面中的 [連接埠] 選

- 單,然後點選 [列印到下列連接埠]。
- ❏ USB:[**USB**] xxx (x 代表連接埠編號),表示 USB 連線
- ❏ 網路:用於網路連線的正確 IP 位址

若沒有顯示,表示沒有正確安裝印表機驅動程式。 請刪除並重新安裝印表機驅動程式。

- U 第35頁 ["移除印表機軟體"](#page-34-0)
- **日表機是否已加入印表機清單? (Mac OS X)** 按下[Apple Menu]、[**System Preferences /** 系統喜 好設定]資料夾,然後點選[**Print & Fax /** 列印與傳 真]資料夾。

若未顯示印表機名稱,請新增印表機。

### **無法在網路環境中進行列印。**

o 用 **USB** 連接線將印表機與電腦直接連結,然 後嘗試列印。 若可以透過 USB 列印,可能是網路環境有問題。如 需詳細說明,請參考網路使用說明 (PDF)。如果無 法透過 USB 列印,請參考本進階使用說明中的相關 單元說明。

### **印表機發生錯誤。**

■│ 請檢查控制面板上的燈號。 U 第82頁 ["燈號"](#page-81-0)

## **印表機停止列印。**

o **[**列印佇列**]** 的狀態是否為 **[**暫停**]**?**(Windows)** 如果因為發生錯誤而停止列印或印表機停止列印, 列印佇列將會變為[暫停]狀態。在此狀態下您將無 法列印。

在[裝置和印表機]、[印表機]或[印表機和傳真]資料 夾中雙擊印表機圖示;如果列印暫停,請取消點選 [印表機]選單中的[暫停列印]。

#### o 列印是否暫停?**(Mac OS X)**

Mac OS X 10.5 及 10.6:

若在[**Print & Fax /** 列印與傳真]中按下[**Pause Printer /** 暫停印表機]鍵,在解除之前,印表機將不 會開始列印。

(1) 按下[Apple Menu]、[**System Preferences /** 系統 喜好設定]資料夾,然後點選[**Print & Fax /** 列印與傳 真]資料夾。

(2) 雙擊暫停的印表機。

(3) 按下[**Resume Printer /** 繼續印表機]鍵。

#### Mac OS X 10.4:

若在[**Printer Setup Utility /** 印表機設定工具程式]中 點選[**Stop Jobs /** 停止作業],印表機在沒有解除設 定之前,無法開始列印。

(1) 雙擊[**Applications /** 應用程式]資料夾,再點選 [**Utilities /** 工具程式]資料夾,然後選擇[**Printer Setup Utility /** 印表機設定工具程式]。

(2) 雙擊暫停的印表機。

(3) 選取暫停的工作,然後按下[**Start Jobs**]鍵。

如果在 [Dock] 中顯示 [**Printer Setup Utility /** 印表機 設定工具程式],請依下列步驟操作

(1) 點選 [Dock] 中的 [**Printer Setup Utility /** 印表機 設定工具程式] 圖示。

(2) 雙擊暫停的印表機。

(3) 選取暫停的工作,然後按下[**Start Jobs**]鍵。

## **您的問題不在此列。**

■ | 判斷問題是由印表機驅動程式或應用程式所造 成。**(Windows)**

從印表機驅動程式中執行測試列印,以確認印表機 及電腦之間的連線是否正確,以及印表機驅動程式 設定是否正確。

(1) 確定印表機已開機並進入就緒狀態,然後裝入 A4 或更大的紙張。

(2) 開啓[裝置和印表機]、[印表機和傳真]或[印表機] 資料夾。

(3) 在目標印表機圖示上按右鍵,然後選擇[内容]。

(4) 在[一般]選單中,按下[列印測試頁]鍵。

#### 稍後印表機會開始列印測試頁。

- ❏ 若測試頁可以正確列印,代表印表機及電腦之 間的連線正常。請前往下個單元。
- ❏ 若無法列印測試頁,請再次檢查上述項目。

U 第86頁 "無法列印([因印表機無法運作](#page-85-0))"

測試頁上顯示的 [驅動程式版本] 是 Windows 內部驅 動程式的版本編號。此編號並非您所安裝的 Epson 印表機驅動程式版本。

## **印表機聽起來像在進行列印,但 卻沒有印出任何資料。**

#### 您是否在印表機電源關閉的時候更換墨水卡 匣?

當印表機電源關閉時若更換墨水卡匣,印表機將無 法正確判定墨水存量,並導致當需要更換墨水卡匣 時墨水燈號無法亮起且無法正常列印。當更換墨水 卡匣時,請確定依照此說明手冊中的步驟操作。

U 第78頁 ["更換墨水卡匣"](#page-77-0)

#### ■ 是否已長時間未使用印表機?

若印表機有很長一段時間沒有使用,噴嘴口的墨水 可能會乾掉而造成阻塞。如果印表機長時間沒有使 用,請在列印前先檢查噴嘴是否阻塞。如果噴嘴有 阻塞,請執行印字頭清潔程序。

U 第74頁 ["檢查阻塞的噴嘴"](#page-73-0)

## **列印品質 / 列印結果**

#### **列印品質差、時好時壞、太亮、或太 暗。**

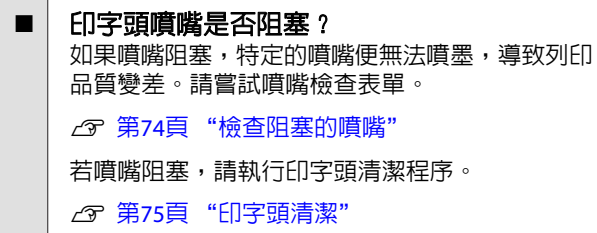

■ | 是否執行 [印字頭直線性校正] ? 使用雙向列印,印字頭會在移至左邊和右邊時進行 列印。若印字頭不成直線,尺規線可能會印不直。 若垂直的尺規線在雙向列印下不成直線,請執行 [印字頭直線性校正]。

2 第77頁["校正列印直線不直的問題](#page-76-0) (印字頭直 [線性校正](#page-76-0))"

■│ 是否使用 Epson 原廠墨水卡匣 ? 此印表機是專為 Epson 墨水卡匣所設計。若使用非 Epson 原廠墨水卡匣,列印成品可能會模糊不清, 或由於無法正確偵測墨水存量而導到列印影像有色 偏問題。務必使用正確的墨水卡匣。

#### ■ 是否使用舊的墨水卡匣?

當使用舊的墨水卡匣時列印品質會降低。請以新的 墨水卡匣取代舊的墨水卡匣。建議您在包裝袋上所 標示之保存期限內用畢墨水卡匣 (安裝於印表機後 六個月內)。

**■ | [紙張種類]設定是否正確?** 如果您在印表機驅動程式[**主選單**] (Windows) 或 [Print / 列印書面 (Mac OS X) 中選擇的[**紙張種類**], 與目前印表機所放入的紙張不符,可能會影響列印 品質。請確定符合您在印表機中所設定的紙張種 類。

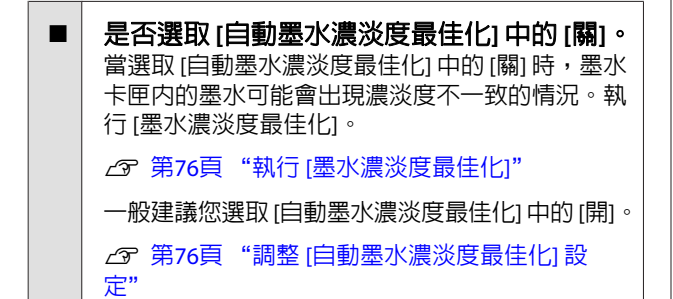

#### 目前列印速度的優先順序設定是否高於列印品 質?

若透過印表機驅動程式中的 [列印品質] › [品質選 項],將優先順序設為速度優先,則列印品質會稍微 降低。為獲得更好的列印品質,請選擇指定品質優 先的設定。

#### ■ 是否執行色彩管理? 請執行色彩管理。

U 第67頁 ["色彩管理列印"](#page-66-0)

■ | 是否已經將列印成品與螢幕上的影像相比較? 由於顯示器與印表機以不同的方式製作色彩,因此 列印的色彩無法完全符合螢幕上的色彩。

#### ■ | 墨水是否不足?

當墨水存量低時列印品質會降低。建議您以新的墨 水卡匣取代舊的墨水卡匣。在更換墨水卡匣之後若 有色差的情況,請嘗試執行印字頭清潔程序數次。

提示:您可從 [EPSON印表機監控程式] 視窗中檢視 墨水存量。

Windows:  $\mathcal{D}$  第34頁 "[工具][選單摘要"](#page-33-0)

Mac OS X:  $\mathcal{D}$  第37頁 "[Epson Printer Utility 4](#page-36-0) 功 [能"](#page-36-0)

#### o 是否以**[**影像加強**]**功能 **(**自動調整高品質列印**)** 列印?

[影像加強]功能在列印時會加強缺乏適當對比或飽 和度的資料,以列印出清晰的結果。如此一來,以 [影像加強]功能列印的彩色影像,可能會與螢幕上 所顯示的不同。

2 第40頁 ["自動校正色彩並列印影像](#page-39-0) (影像加 [強](#page-39-0))"

#### ■ 是否以普通紙列印相片或其他彩色影像? 此類紙張若用於彩色列印,列印結果的品質會有很 大的影響。請依照預期用途,選擇適合的紙張 (包 括專用紙及普通紙)。

是否錯誤列印到紙張的另一面? 專用紙有背面 (不可列印) 的區分。請將正面 (可列 印面) 朝上放置。

### **顏色與其他印表機完全不同。**

因為每部印表機的特性不同,色彩可能會依印 表機機型而有所不同。 因為墨水、印表機驅動程式及印表機描述檔都是針 對各款印表機機型所個別研發設計,因此不同的印 表機型號所列印出的顏色不會完全相同。 您可透過相同的色彩調整方法,或使用印表機驅動 程式的相同 Gamma 設定,達到類似的色彩。 U 第67頁 ["色彩管理列印"](#page-66-0)

## **列印在紙張上的位置不正確。**

是否有指定列印區域?

檢查應用程式及印表機中的列印區域設定。

#### ■ 是否正確設定紙張大小? 若印表機驅動程式中的[紙張大小]設定與實際放入 的紙張大小不符,列印的位置可能會不如預期或是 有部份紙張被裁掉。在這種情況下,請檢查列印設 定。

## **垂直的直線行印不直。**

#### o 印字頭是否不成直線?**(**在雙向列印時**)** 使用雙向列印,印字頭會在移至左邊和右邊時進行 列印。若印字頭不成直線,直線行可能會印不直。 若垂直的直線行在雙向列印下不成直線,請執行 [印字頭直線性校正]。

2 第77頁["校正列印直線不直的問題](#page-76-0) (印字頭直 [線性校正](#page-76-0))"

## **列印表面磨損或髒汙。**

#### ■ | 紙張是否太厚或太薄?

請檢查紙張規格是否與本印表機相容。若要瞭解以 其他廠牌的紙張列印或使用 RIP 軟體列印時的紙張 種類及適當設定,請參考紙張包裝内附的使用說 明,或聯絡紙張的經銷商或 RIP 的製造商。

#### 紙張是否有皺摺或折疊?

請勿使用舊紙張或有折疊的紙張。請使用新的紙 張。

#### 紙張是否有波紋或鬆弛?

單張紙會因為溫度或濕度改變而有波紋或鬆弛,可 能會造成印表機無法正確地辨識紙張大小。紙張裝 入印表機之前,請先壓平紙張或使用新的紙張。

#### o 印字頭是否造成列印表面磨損? 若使用厚紙,印字頭可能會磨損到列印表面。在這

種情況下,請調整印表機驅動程式的設定 (如下所 示)。

Windows:

請先開啓 [工具] 選單並按下 [**速度和進度**], 然後選取 [減少刮痕]。

Mac OS X:

請選取 [進階設定] 選單中的 [厚紙]。

■ | 是否從與 PictBridge 相容的裝置進行列印 ? 當您從數位相機或其他 PictBridge 裝置中列印時, 若列印表面磨損或髒污,請以 [減少摩擦] 模式進行 列印。

(1) 關閉印表機電源。

(2) 在與 PictBridge 相容的裝置連接的情況下,按下 [6] 鍵不放,然後按下 [少] 鍵。

(3)當印表機 [ $O$ ] 燈號開始閃爍時,放開上述按鍵, [減少摩擦] 模式即會生效。

此模式將持續生效直到印表機電源關閉為止。

o 印表機內部是否骯髒? 可能是滾輪髒了。請讓紙張通過 (饋入再退出) 印表 機,以清潔滾輪。

U 第80頁 ["清潔印表機內部"](#page-79-0)

## **紙張有摺痕。**

■│是否在一般室溫下使用本印表機? Epson 的專用紙應在正常室溫下使用 (溫度:15 至 25 ℃,濕度:40 至 60 %)。關於需要特別處理的其他 製造商生產的紙張 (例如薄紙) 的資訊,請參考該紙 張包裝內附的使用說明。

### **噴墨過多。**

- **| [紙張種類]設定是否正確?** 請確定印表機驅動程式的[**紙張種類**]設定與您所使 用的紙張相符。噴墨量是根據紙張種類控制。如果 設定値與放入的紙張不符,可能會導致噴墨過多
- ■│ 安裝至印表機之前,是否有先搖晃墨水卡匣? 印表機使用顏料墨水,安裝前需要先把墨水卡匣內 的墨水混勻。

U 第78頁 ["更換墨水卡匣"](#page-77-0)

<span id="page-89-0"></span>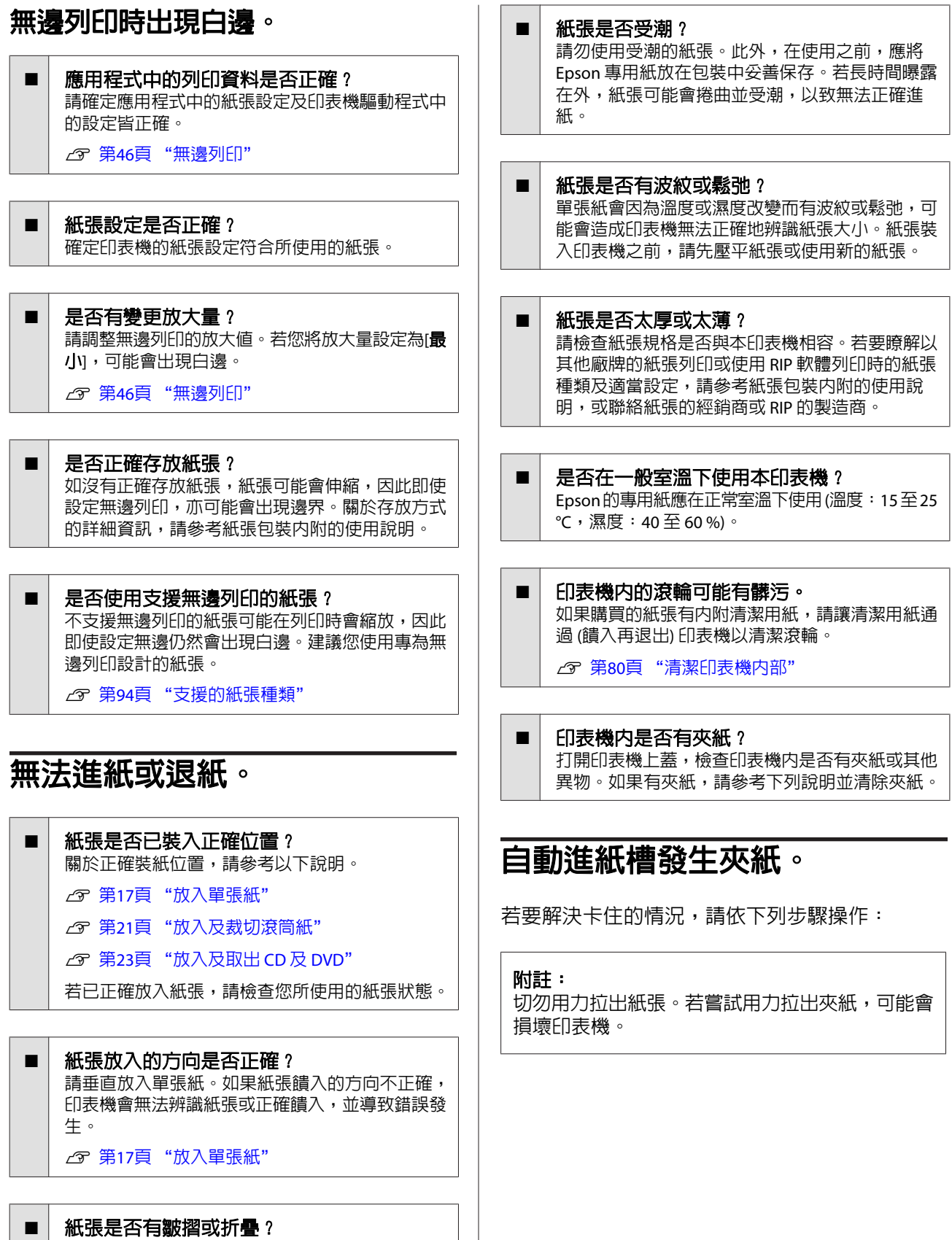

請勿使用舊紙張或有折疊的紙張。請使用新的紙 張。

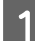

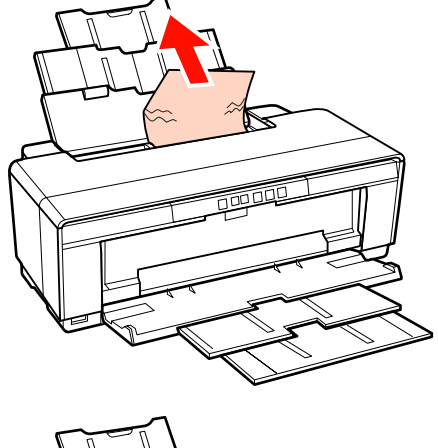

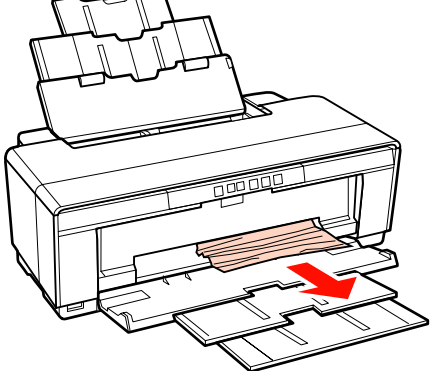

<span id="page-90-0"></span>A 緩慢地從印表機中拉出夾紙。 B 打開印表機上蓋,並緩慢地從印表機中拉出 夾紙。

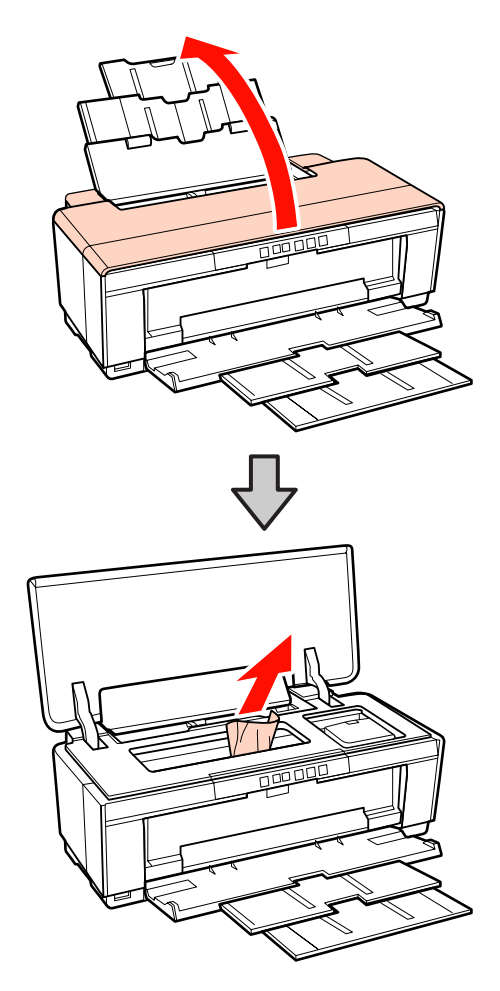

3 取出紙張後,闔上印表機上蓋,並按下 [dé] 鍵清除錯誤狀態。

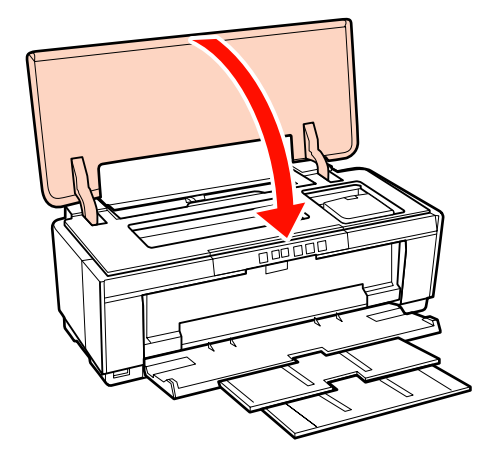

 $\overline{4}$  如果您無法移除紙張,請洽 Epson 授權服務 中心。

## **藝術紙卡住了**

若要取出夾紙,請依下列步驟操作:

<span id="page-91-0"></span>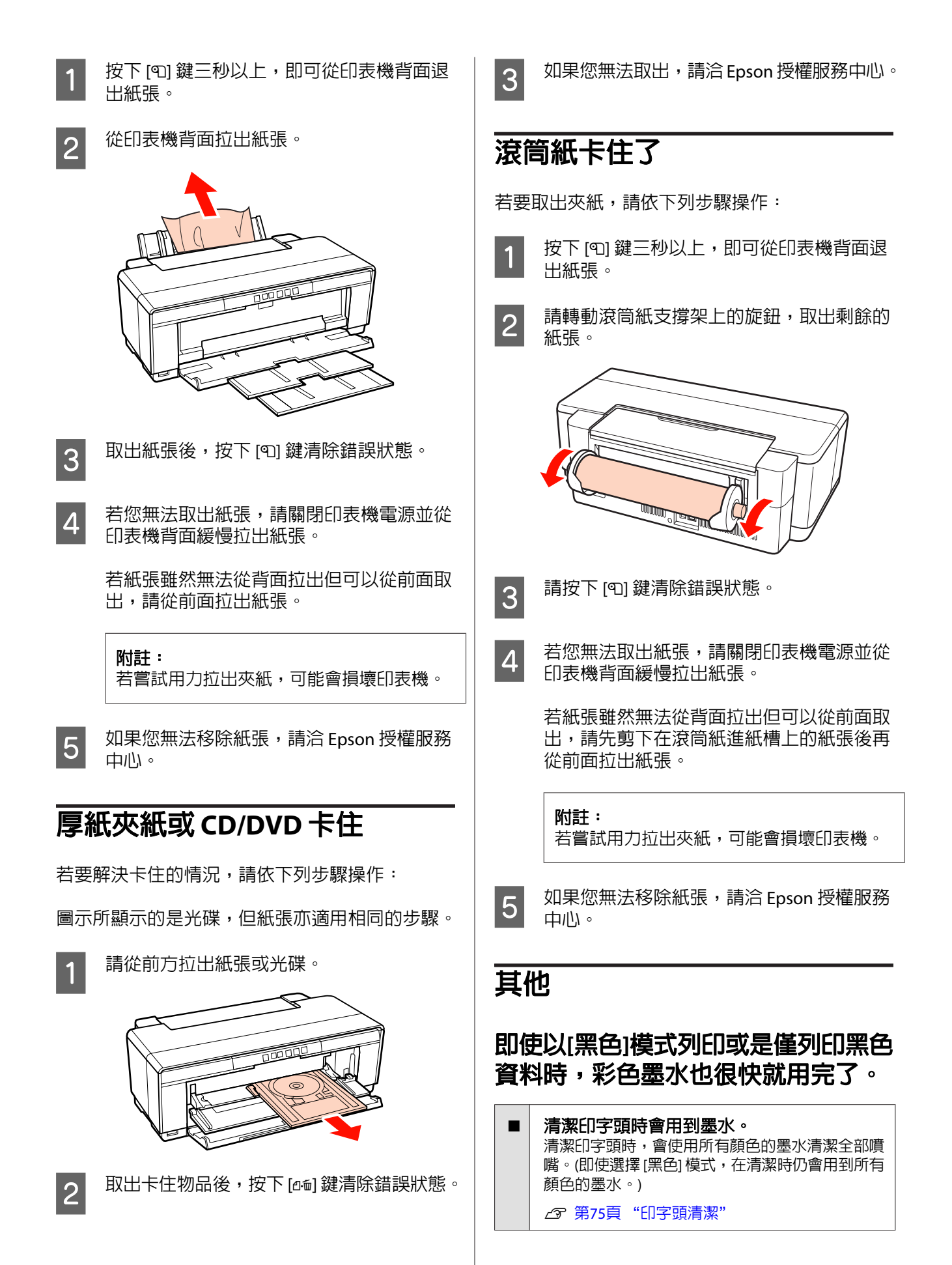

### **若透過網路使用[EPSON印表機監控程 式3],可能無法正確顯示印表機的狀 態。**

■ 可能未安裝[Epson Network Utility]。 **(Windows)**

。<br>從印表機内附軟體光碟的 [**軟體清單**] 中,選擇 [**Epson Network Utility**] 並進行安裝。

## **印表機出現震動及噪音**

■ | 請先等待目前的操作結束。 當印表機出現震動或噪音時,若[0] 燈號開始閃 爍,表示 [自動墨水濃淡度最佳化] 正在進行中 。請 先等待過程停止,依據情況的不同,可能會需要 15 秒至 3 分鐘。

△ 第76頁 ["墨水濃淡度最佳化"](#page-75-0)

# <span id="page-93-0"></span>**附錄**

## **支援的紙張種類**

本印表機可使用下列的紙張。

建議您使用 Epson 專用紙,以達高品質的列印結果。

#### 提示:

若要瞭解以其他廠牌的紙張列印或使用 RIP (Raster Image Processor) 軟體列印時的紙張種類及適當設定,請參 考紙張包裝內附的使用說明,或聯絡紙張的經銷商或 RIP 的製造商。

## **項目說明**

名稱:敘述紙張種類名稱。

紙張大小: 敘述單張紙的紙張大小或滾筒紙的寬度。

容量:說明自動進紙槽內可容納的紙張數量。限單張紙。

來源:敘述進張來源。

無邊界:敘述是否可使用無邊列印。

ICC 描述檔:敘述紙張的 ICC 描述檔。描述檔的檔案名稱用以作為印表機驅動程式或應用程式中的描述檔 名稱。

紙張種類: 敘述在印表機驅動程式中選擇的紙張種類。

## **Epson 專用紙**

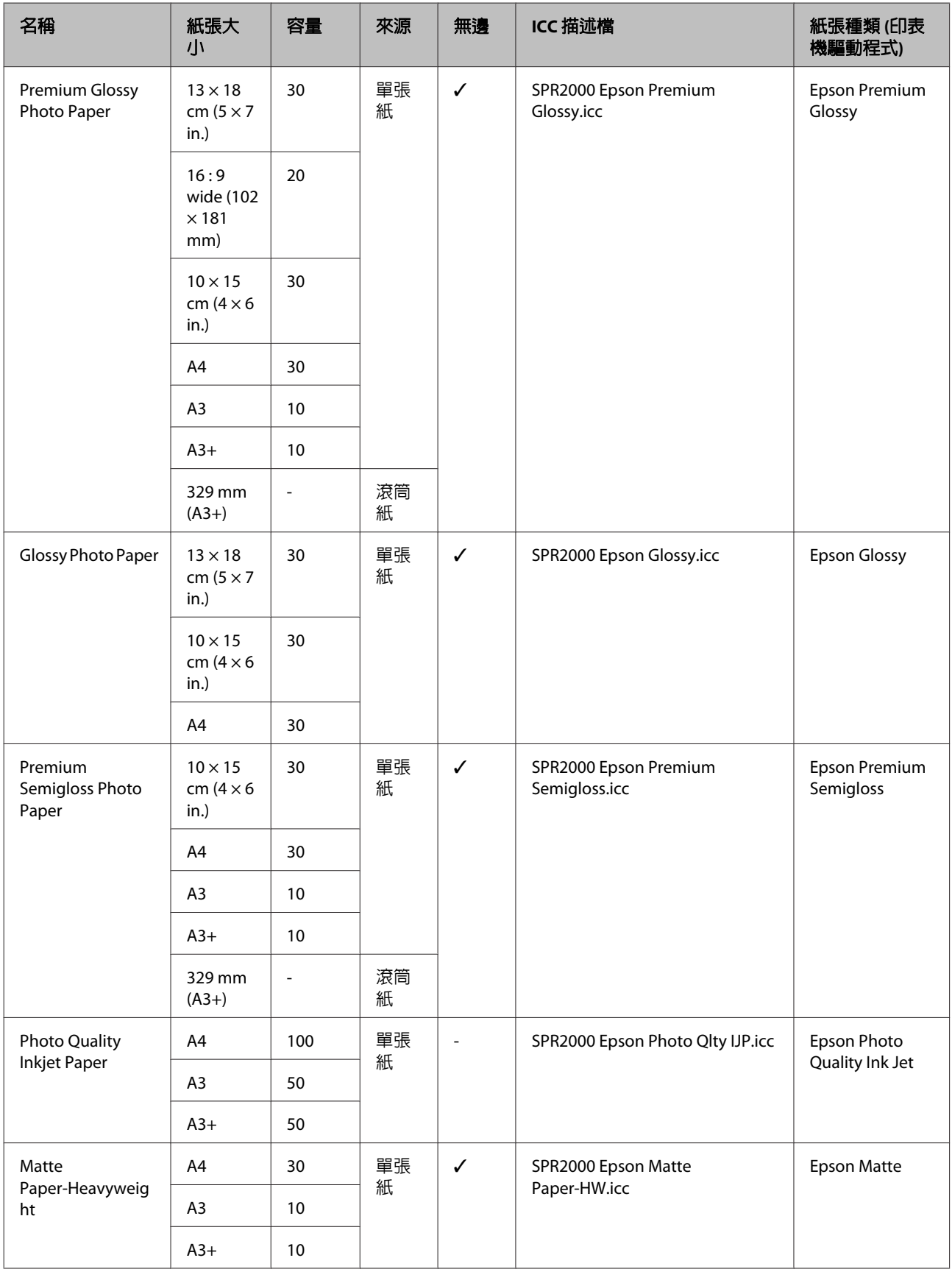

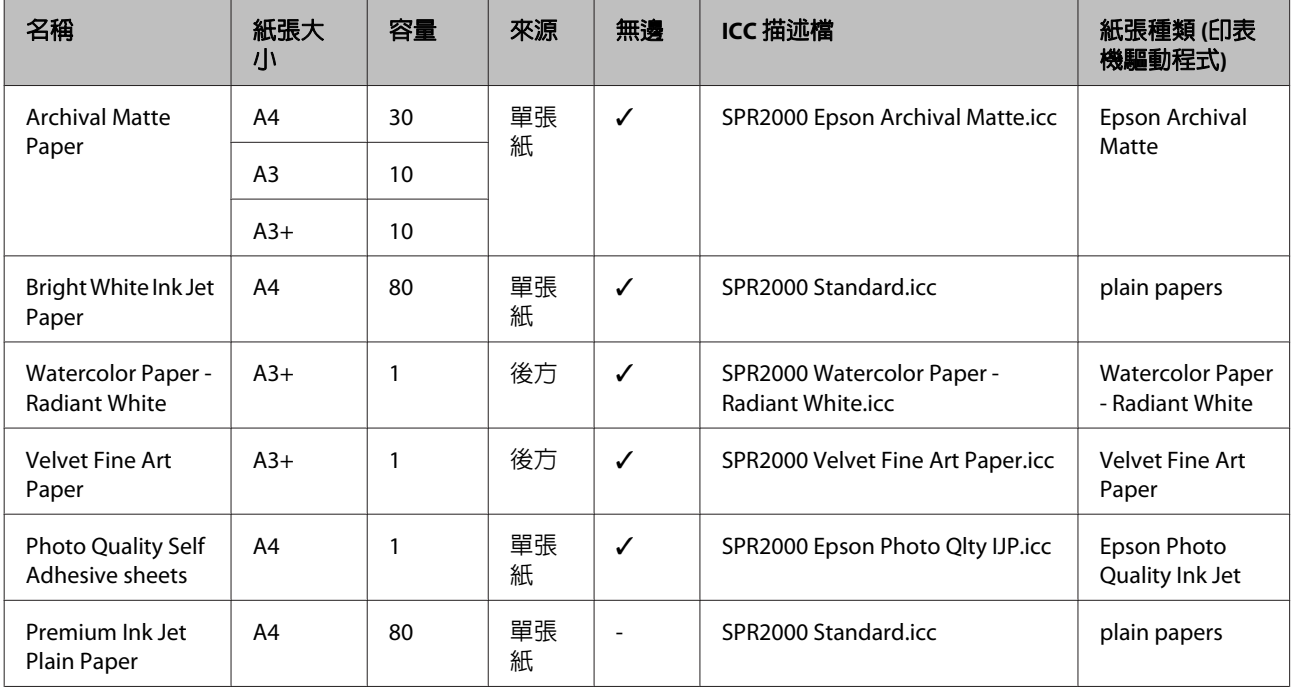

## **可用的市售紙張**

附註:

- ❏ 請勿使用有皺褶、磨損、破損或髒汙的紙張。
- □ 普通紙若符合下列規格,可裝入並饋入本印表機,但 Epson 不擔保其列印品質。
- □ 除了普通紙以外,符合下列規格的紙張可以饋入此印表機,不過請注意,Epson 不擔保其列印品質或紙 張能否正確饋入。

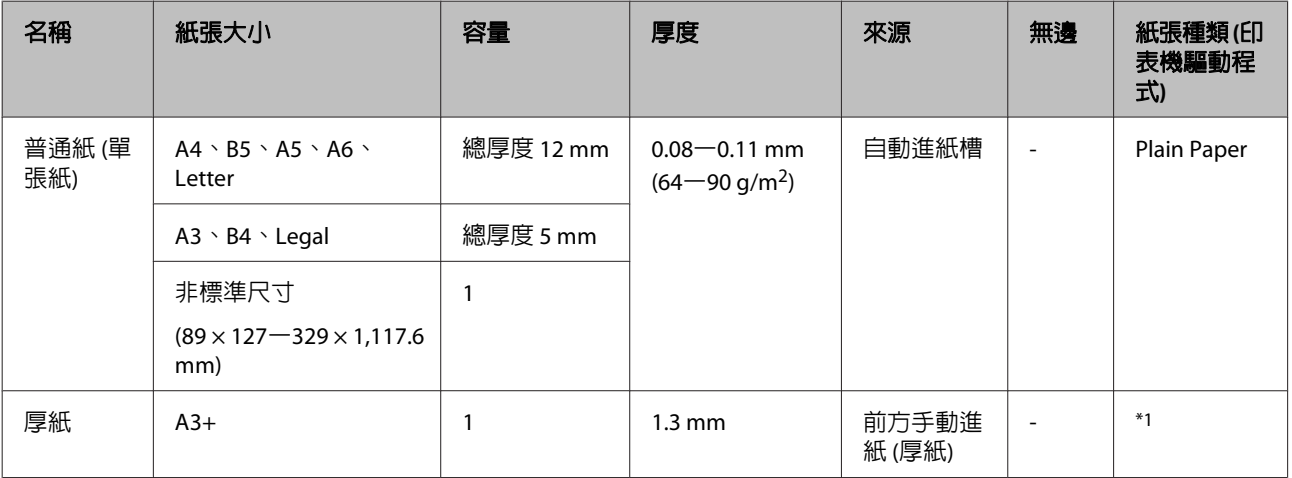

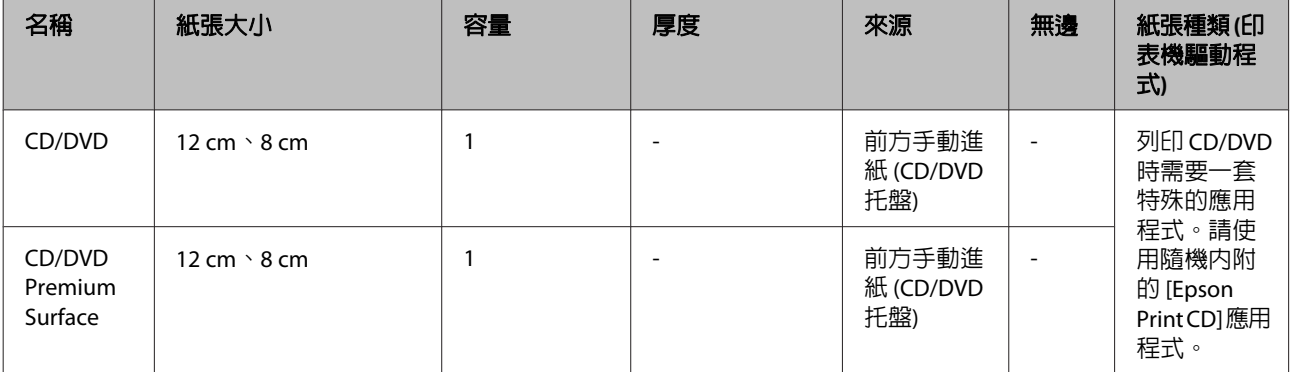

\*1 請參考紙張包裝內附的使用說明,並調整至適當的設定。

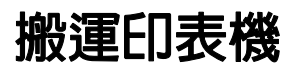

移動或搬運印表機時,請遵照下列步驟。請使用原 廠紙箱及包材重新打包印表機,保護印表機免於撞 擊及震動。

#### 附註:

- ❏ 僅握住規定的區域,否則可能導致印表機受 損。
- □ 移動及搬運印表機時,請勿取出印表機内的墨 水卡匣。若取出墨水卡匣,可能會造成噴嘴阻 塞,進而導致無法列印或墨水漏出。

## **搬運印表機前的準備工作**

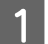

■ 1 關閉印表機電源,並取下所有連接線。<br>■ 1

- 2 取出所有紙張。
- 3 打開印表機上蓋。

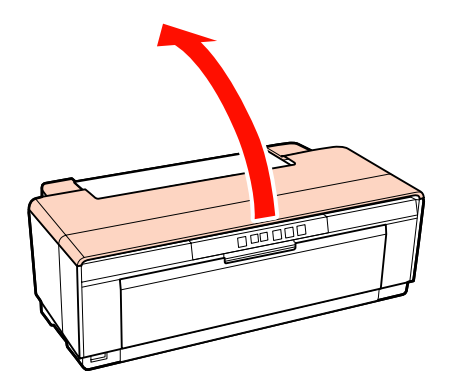

4 請使用一般膠帶固定印字頭。

貼上膠帶時,請小心避免觸碰印表機的内部 零件。某些膠帶長時間貼著可能會難以撕下, 建議將印表機搬至定位後,立即撕下膠帶。

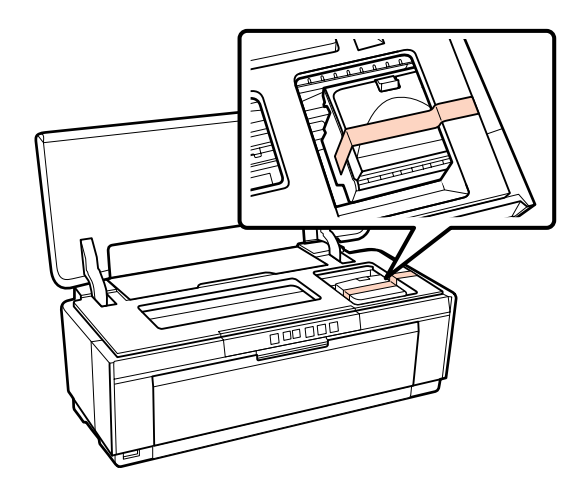

5 闔上印表機上蓋。

**6 將印表機放在平坦的表面,以保麗龍或其他** 保護裝置包裝好,並放入箱子內。

## **搬運完畢後**

搬運完畢後,在第一次使用印表機前,請先檢查印 字頭是否阻塞。

U 第74頁 ["檢查阻塞的噴嘴"](#page-73-0)

# <span id="page-98-0"></span>**規格表**

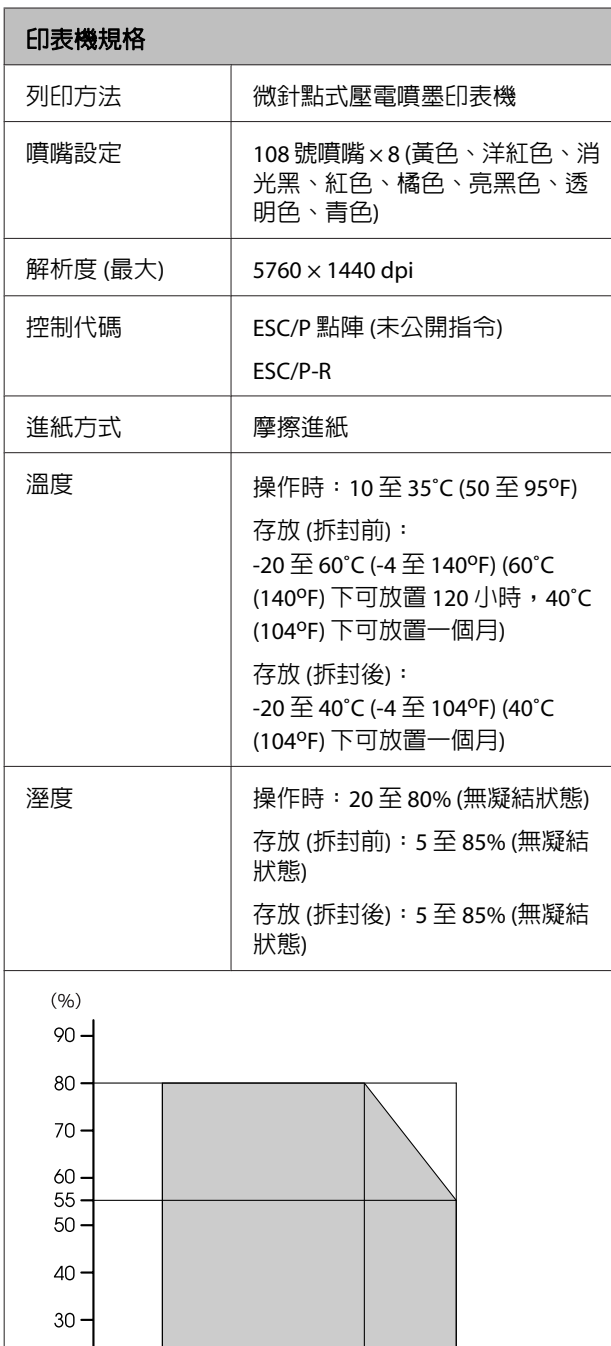

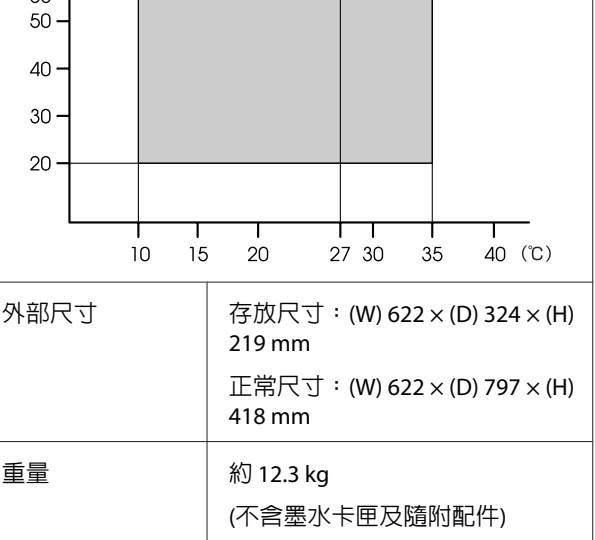

#### 印表機規格

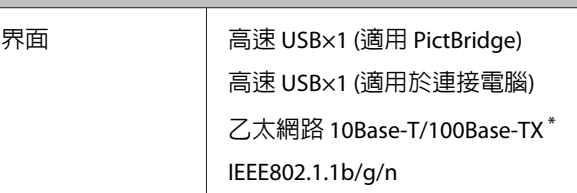

\* 請使用遮蔽式雙絞線 (Category 5 或以上)。

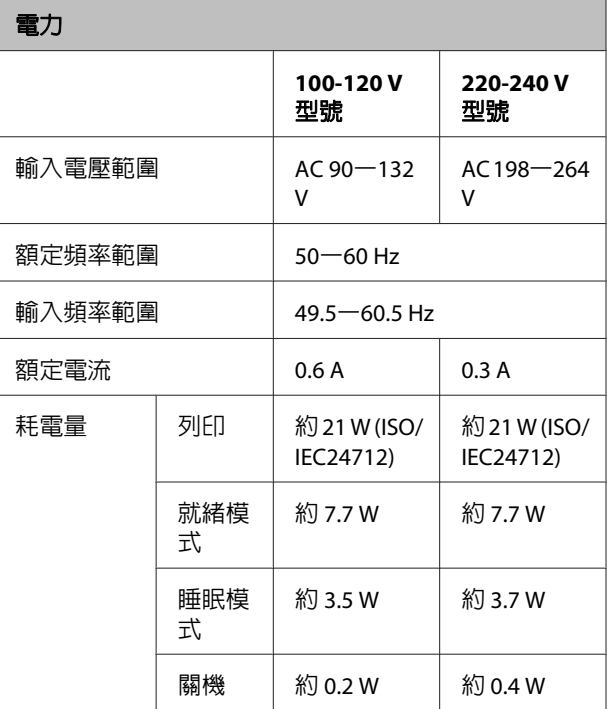

支援的影像檔案格式 **(**當連接至與 **PictBridge** 相容的裝 置時**)**

與 Exif 2.3 版相容的 JPEG 檔案

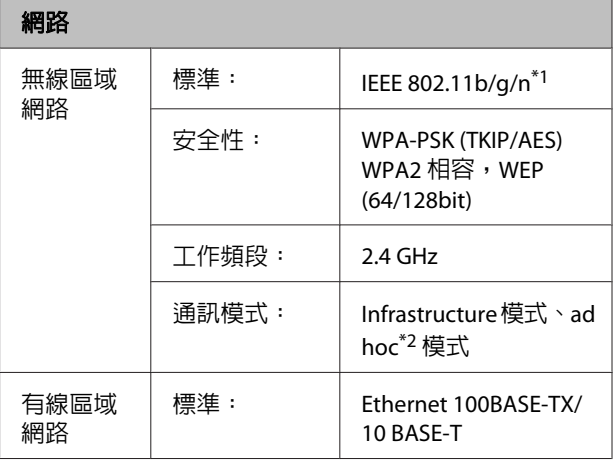

\*1 符合 IEEE 802.11b/g/n 或 IEEE 802.11b/g,視購買地點而 異。

\*2 不支援 IEEE802.11n。

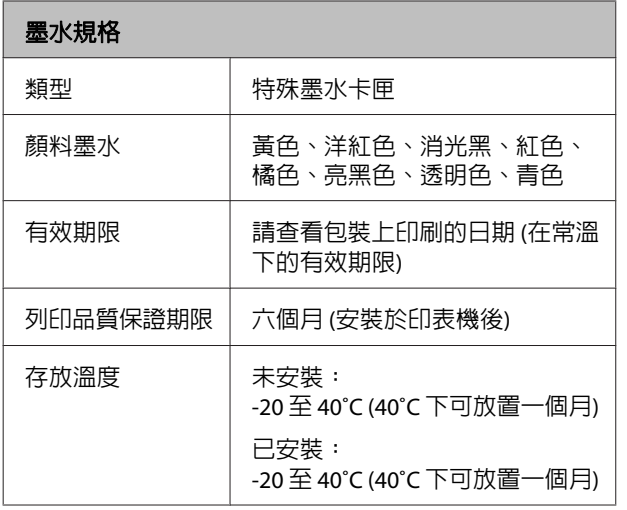

#### 附註:

- ❏ 若長時間放置在 -15˚C 的環境下,墨水會結凍。 若墨水結凍,使用前請先將墨水放置在室溫環 境下 (25 °C,非冷凝) 至少三小時。
- ❏ 請勿使用填充式墨水。

#### 支援的作業系統

Windows XP/Windows XP x64

Windows Vista

Windows 7

Mac OS X 10.4.11–10.6

#### 提示:

若需關於所支援作業系統的最新資訊,請至以下網 站取得資料:

<http://www.epson.com>

## **標準與認證**

#### 美規:

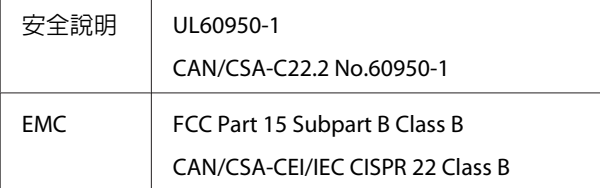

本設備含以下無線模組。

製造商: Marvell Semiconductor Inc.

類型:SP88W8786-MD0-2C2T00

本產品符合 FCC 規定第 15 篇以及 IC Rules 的 RSS-210 規範。對於顧客因進行 Epson 不建議之產品改裝, 而導致與保護規定不符之情況,Epson 概不負責。 操作符合以下兩種條件:(1) 本裝置不得造成有害干 擾,以及(2)本裝置必須接受任何已接收之干擾, 包括可能導致裝置運作效果的干擾。

為避免對授權服務造成無線電干擾,本裝置是專為 室內用途設計,並請遠離窗戶以提供最佳保護。安 裝於室外的設備 (或其發射天線) 必須取得授權許 可。

#### 歐規:

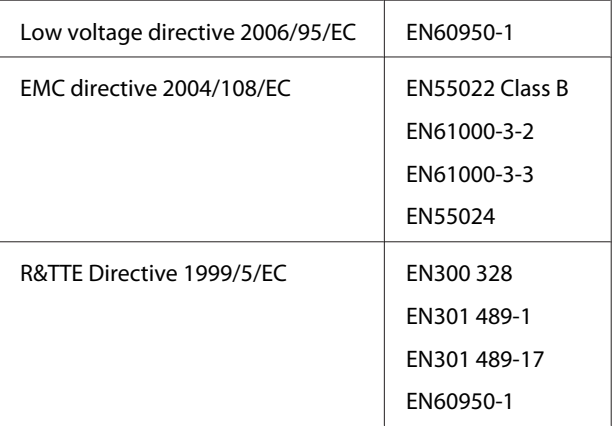

#### 歐洲用戶:

我方 (Seiko Epson Corporation) 在此聲明,設備型號 B472A 符合 Directive 1999/5/EC 之必要規定以及其 他相關條款要求。

僅限於愛爾蘭、英國、奧地利、德國、列支敦斯 登、瑞士、法國、比利時、盧森堡、荷蘭、義大 利、葡萄牙、西班牙、丹麥、芬蘭、挪威、瑞典、 冰島、賽普勒斯、希臘、斯洛維尼亞、保加利亞、 捷克、愛沙尼亞、匈牙利、拉脫維亞、立陶宛、波 蘭、羅馬尼亞、以及斯洛伐克使用。

在法國僅限於室內使用。

在義大利,若在自己所有的戶外場地使用時,需取 得一般授權。

對於顧客因進行 Epson 不建議之產品改裝,而導致 與保護規定不符之情況, Epson 概不負責。

# $\epsilon$ C

#### 澳規:

EMC | AS/NZS CISPR22 Class B

Epson 在此聲明,產品型號 B472A 符合 AS/NZS4771 之必要規定以及其他相關條款要求。對於顧客因進 行 Epson 不建議之產品改裝,而導致與保護規定不 符之情況,Epson 概不負責。

# **何處取得協助**

## **技術支援網站**

Epson 的技術支援網站提供透過產品文件中的疑難 排解資訊仍無法解決問題的輔助說明,若您擁有網 頁瀏覽器並已連結網際網路,請瀏覽下列網站:

<http://www.epson.com.tw>

## **聯絡 Epson 支援**

## **聯絡 Epson 之前**

若您的 Epson 產品運作不正常,且無法透過產品文 件中的疑難排解來解決問題,請聯絡 Epson 服務中 心以取得協助。若下列 Epson 技術支援未列出您所 在區域,請洽詢您購買產品的經銷商。

若您為 Epson 服務人員提供下列資訊,他們將可以 更快地為您服務:

- ❏ 產品序號 (序號標籤通常位於產品的背面。)
- ❏ 產品型號
- ❏ 產品軟體版本 (在產品軟體中按下 [關於]、[版本資訊] 或類似 按鍵。)
- ❏ 電腦的品牌和型號
- ❏ 電腦作業系統名稱和版本
- ❏ 您通常搭配這項產品所用的軟體應用程式的名 稱和版本